## **[1Oracle® Fusion Middleware ]**

Installation Guide for Oracle Portal, Forms, Reports and **Discoverer** 

11*g* Release 1 (11.1.1) **E10421-09**

April 2015

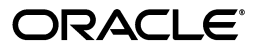

Oracle Fusion Middleware Installation Guide for Oracle Portal, Forms, Reports and Discoverer, 11*g* Release 1 (11.1.1)

E10421-09

Copyright © 2015, Oracle and/or its affiliates. All rights reserved.

Primary Author: Rekha Kamath

This software and related documentation are provided under a license agreement containing restrictions on use and disclosure and are protected by intellectual property laws. Except as expressly permitted in your license agreement or allowed by law, you may not use, copy, reproduce, translate, broadcast, modify, license, transmit, distribute, exhibit, perform, publish, or display any part, in any form, or by any means. Reverse engineering, disassembly, or decompilation of this software, unless required by law for interoperability, is prohibited.

The information contained herein is subject to change without notice and is not warranted to be error-free. If you find any errors, please report them to us in writing.

If this is software or related documentation that is delivered to the U.S. Government or anyone licensing it on behalf of the U.S. Government, then the following notice is applicable:

U.S. GOVERNMENT END USERS: Oracle programs, including any operating system, integrated software, any programs installed on the hardware, and/or documentation, delivered to U.S. Government end users are "commercial computer software" pursuant to the applicable Federal Acquisition Regulation and agency-specific supplemental regulations. As such, use, duplication, disclosure, modification, and adaptation of the programs, including any operating system, integrated software, any programs installed on the hardware, and/or documentation, shall be subject to license terms and license restrictions applicable to the programs. No other rights are granted to the U.S. Government.

This software or hardware is developed for general use in a variety of information management applications. It is not developed or intended for use in any inherently dangerous applications, including applications that may create a risk of personal injury. If you use this software or hardware in dangerous applications, then you shall be responsible to take all appropriate fail-safe, backup, redundancy, and other measures to ensure its safe use. Oracle Corporation and its affiliates disclaim any liability for any damages caused by use of this software or hardware in dangerous applications.

Oracle and Java are registered trademarks of Oracle and/or its affiliates. Other names may be trademarks of their respective owners.

Intel and Intel Xeon are trademarks or registered trademarks of Intel Corporation. All SPARC trademarks are used under license and are trademarks or registered trademarks of SPARC International, Inc. AMD, Opteron, the AMD logo, and the AMD Opteron logo are trademarks or registered trademarks of Advanced Micro Devices. UNIX is a registered trademark of The Open Group.

This software or hardware and documentation may provide access to or information about content, products, and services from third parties. Oracle Corporation and its affiliates are not responsible for and expressly disclaim all warranties of any kind with respect to third-party content, products, and services unless otherwise set forth in an applicable agreement between you and Oracle. Oracle Corporation and its affiliates will not be responsible for any loss, costs, or damages incurred due to your access to or use of third-party content, products, or services, except as set forth in an applicable agreement between you and Oracle.

The information contained in this document is for informational sharing purposes only and should be considered in your capacity as a customer advisory board member or pursuant to your beta trial agreement only. It is not a commitment to deliver any material, code, or functionality, and should not be relied upon in making purchasing decisions. The development, release, and timing of any features or functionality described in this document remains at the sole discretion of Oracle.

This document in any form, software or printed matter, contains proprietary information that is the exclusive property of Oracle. Your access to and use of this confidential material is subject to the terms and conditions of your Oracle Master Agreement, Oracle License and Services Agreement, Oracle PartnerNetwork Agreement, Oracle distribution agreement, or other license agreement which has been executed by you and Oracle and with which you agree to comply. This document and information contained herein may not be disclosed, copied, reproduced, or distributed to anyone outside Oracle without prior written consent of Oracle. This document is not part of your license agreement nor can it be incorporated into any contractual agreement with Oracle or its subsidiaries or affiliates.

# **Contents**

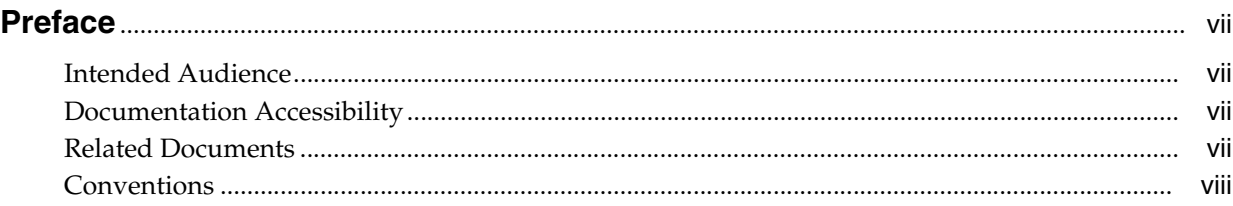

## **1 [Installation Recommendations](#page-8-0)**

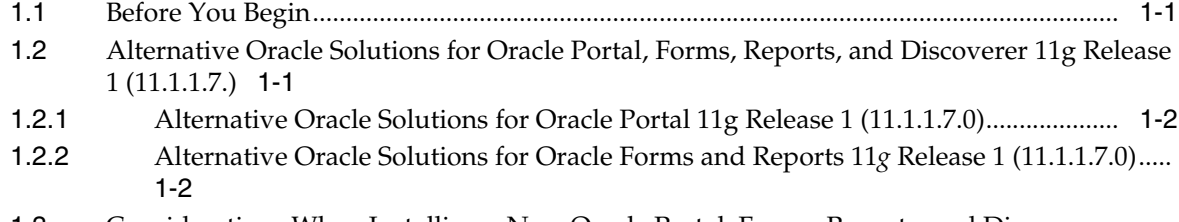

[1.3](#page-9-2) Considerations When Installing a New Oracle Portal, Forms, Reports, and Discoverer Environment 1-2

# **[2 Installing Oracle Portal, Forms, Reports and Discoverer](#page-12-0)**

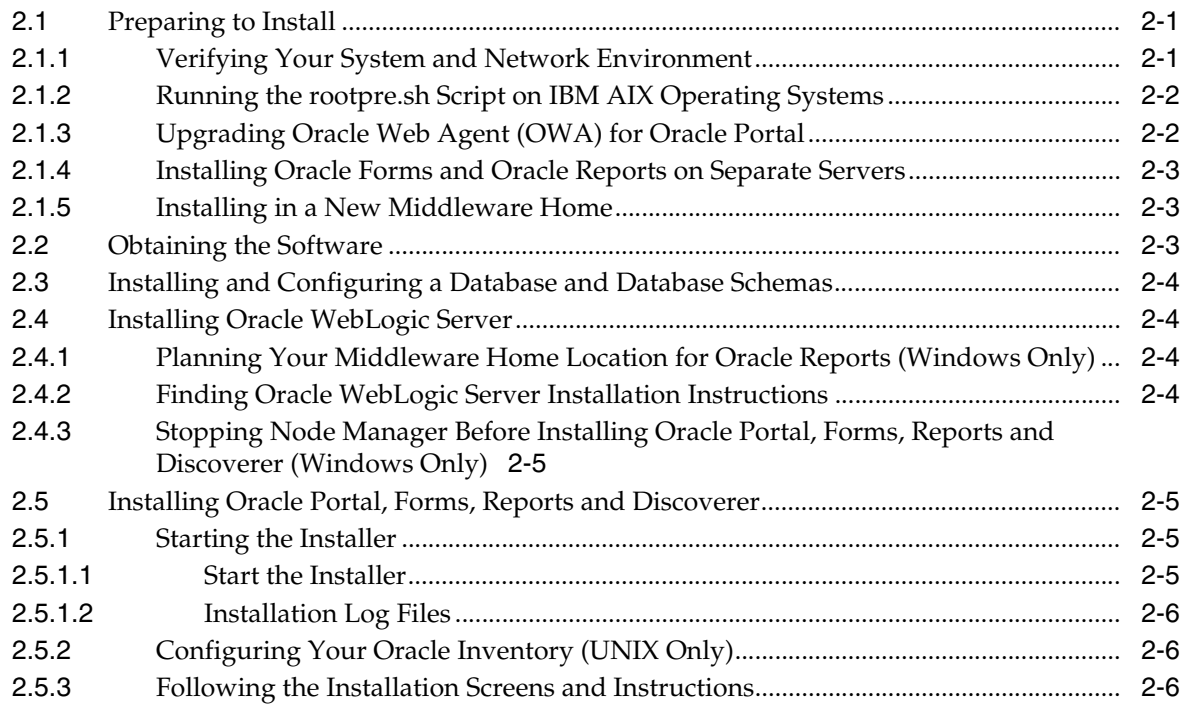

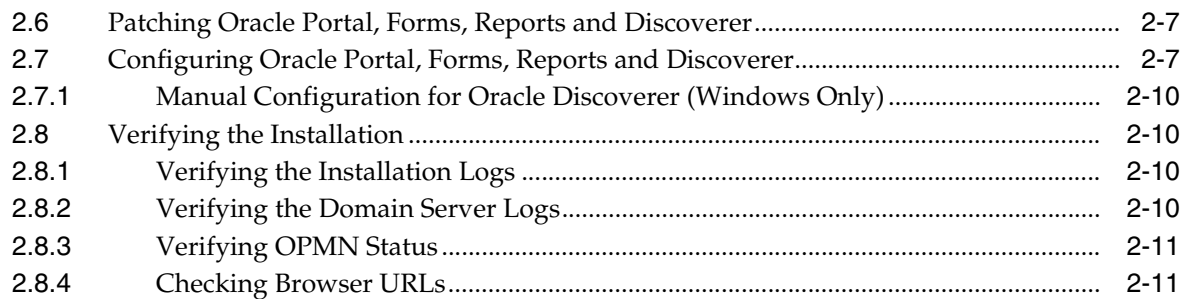

## **[3 Installing Oracle Discoverer Desktop](#page-24-0)**

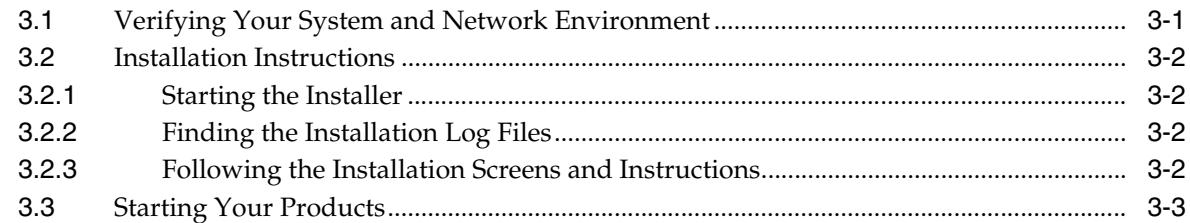

## **[4 Deinstalling Oracle Portal, Forms, Reports and Discoverer](#page-28-0)**

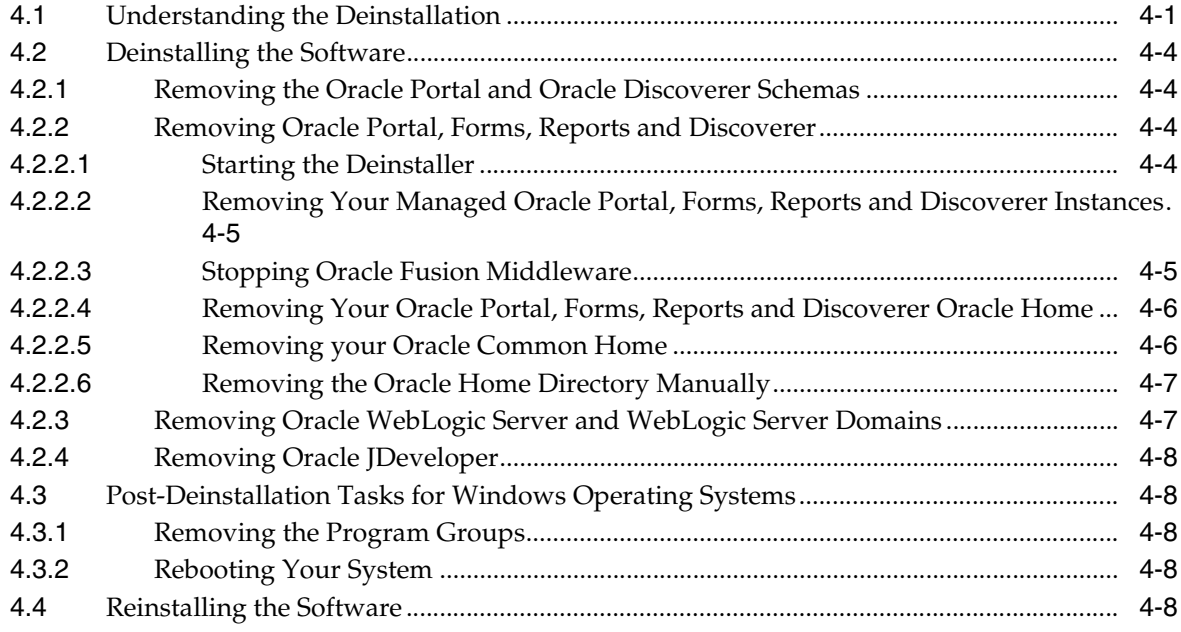

## **[5 Deinstalling Oracle Discoverer Desktop](#page-36-0)**

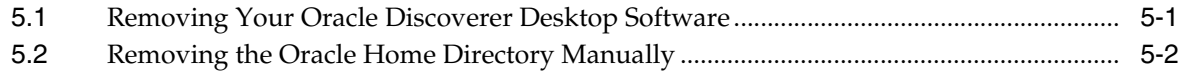

## **[A Oracle Portal, Forms, Reports and Discoverer Installation and Configuration](#page-38-0)  Screens**

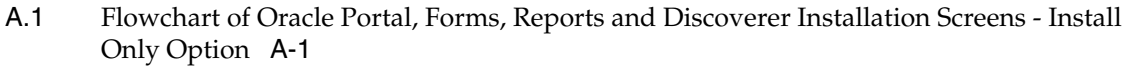

[A.2](#page-39-0) Flowchart of the Oracle Portal, Forms, Reports and Discoverer Configuration Screens A-2

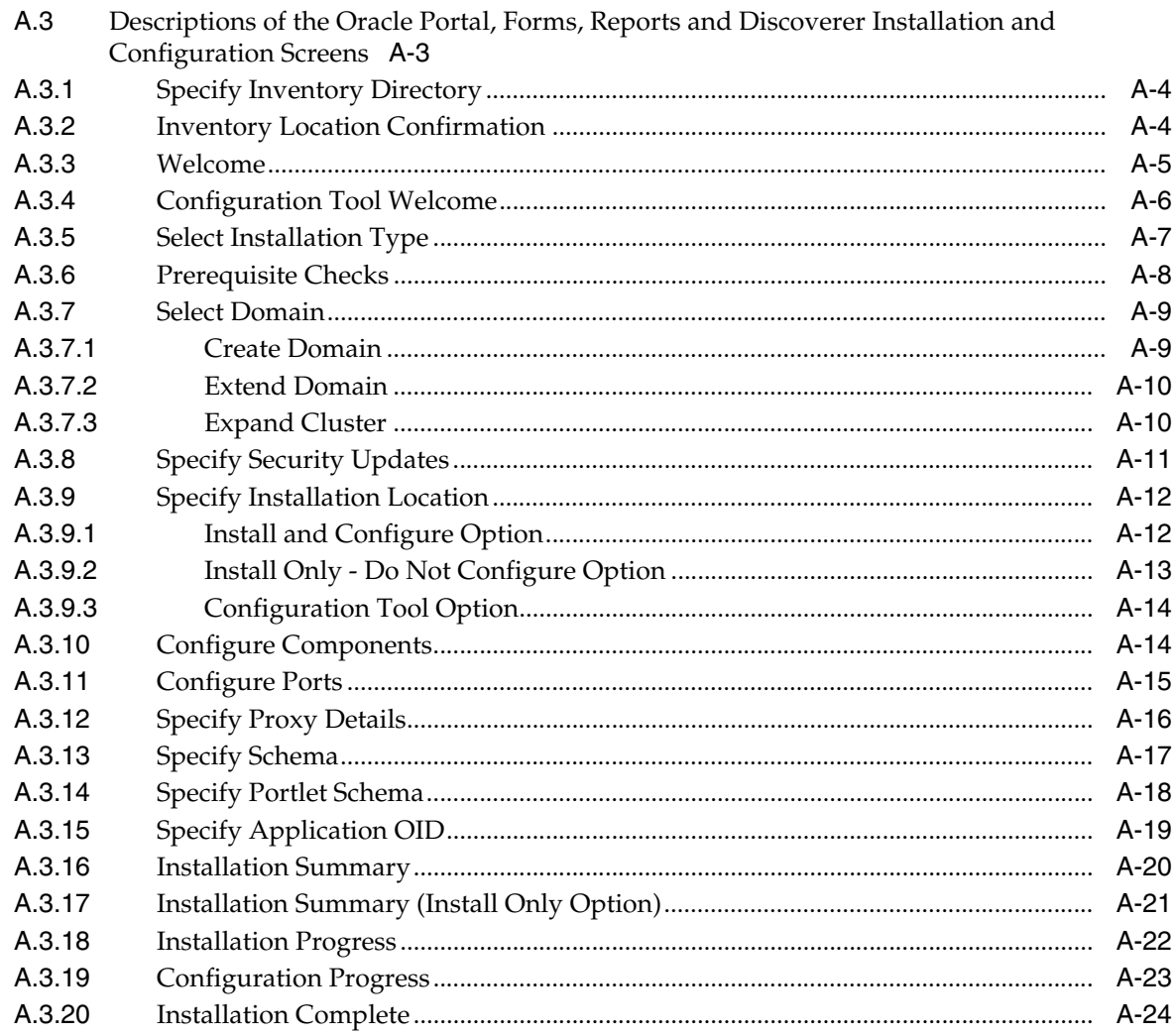

# **B** Oracle Discoverer Desktop Installation Screens

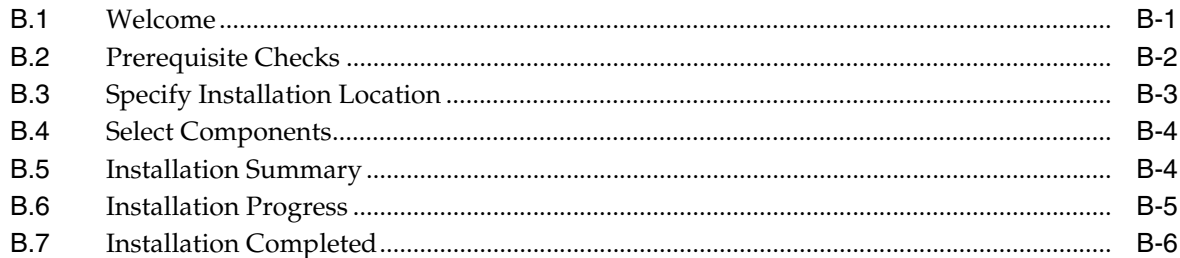

# C Oracle Portal, Forms, Reports and Discoverer Deinstallation Screens

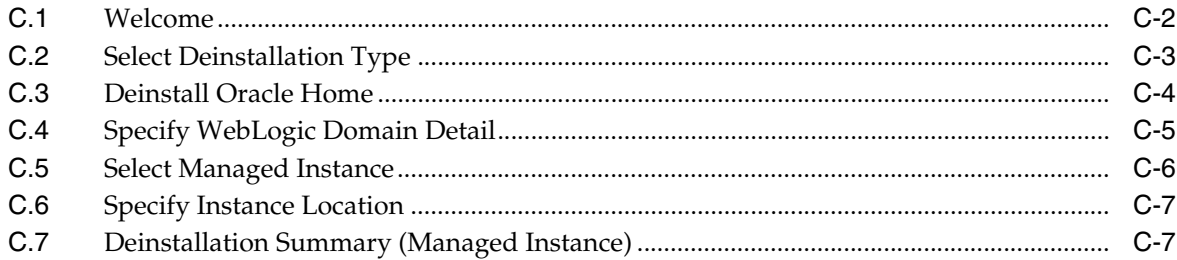

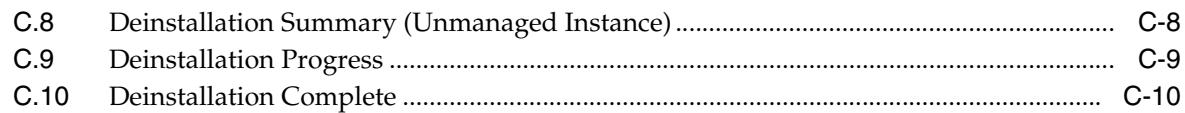

## **D [Oracle Discoverer Desktop Deinstallation Screens](#page-78-0)**

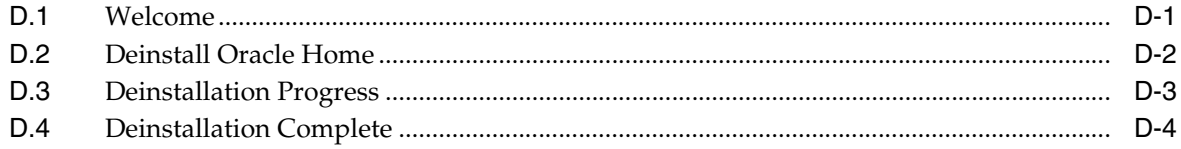

# **[E Silent Installation and Deinstallation](#page-82-0)**

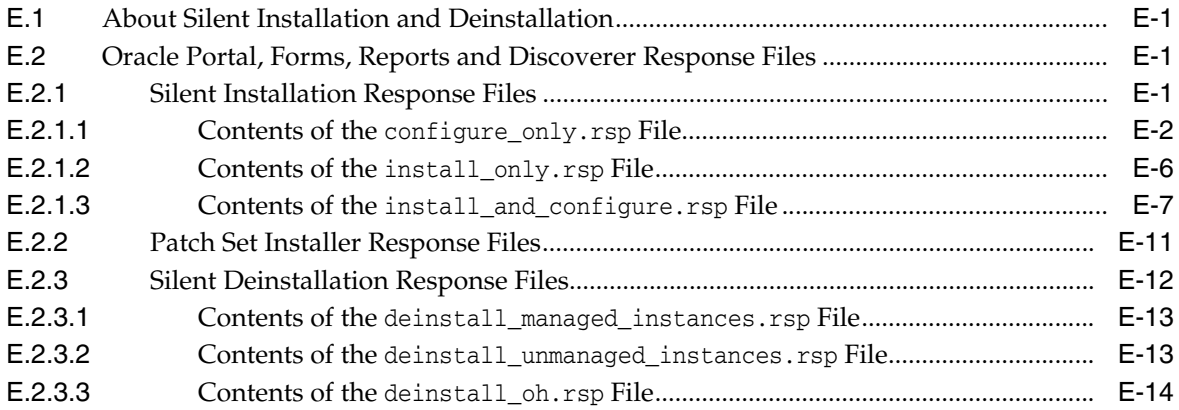

# **[F Troubleshooting](#page-96-0)**

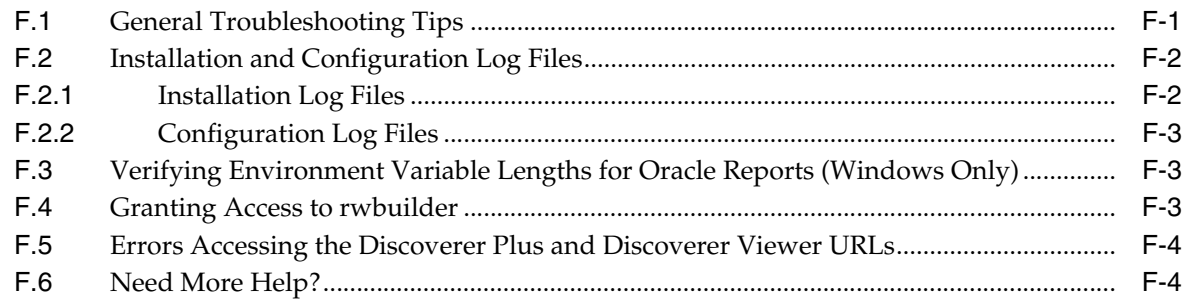

## **[Index](#page-100-0)**

# **Preface**

<span id="page-6-0"></span>The *Oracle Fusion Middleware Installation Guide for Oracle Portal, Forms, Reports and Discoverer* covers requirements, instructions, and troubleshooting tips for installing and configuring Oracle Portal, Forms, Reports and Discoverer.

## <span id="page-6-1"></span>**Intended Audience**

This guide is intended for users who are installing Oracle Fusion Middleware for the first time and are comfortable running some system administration operations, such as creating users and groups, adding users to groups, and installing operating system patches on the computer where you products will be installed. Users in UNIX systems who are installing need root access to run some scripts.

# <span id="page-6-2"></span>**Documentation Accessibility**

For information about Oracle's commitment to accessibility, visit the Oracle Accessibility Program website at http://www.oracle.com/pls/topic/lookup?ctx=acc&id=docacc.

#### **Access to Oracle Support**

Oracle customers that have purchased support have access to electronic support through My Oracle Support. For information, visit http://www.oracle.com/pls/topic/lookup?ctx=acc&id=info or visit http://www.oracle.com/pls/topic/lookup?ctx=acc&id=trs if you are hearing impaired.

## <span id="page-6-3"></span>**Related Documents**

For additional information, see the following manuals:

- *Oracle Fusion Middleware Installation Planning Guide*. This book contains useful information you should read before installing any Oracle Fusion Middleware product.
- *Oracle Fusion Middleware Concepts*. This book introduces the common terms and concepts in an Oracle Fusion Middleware environment.
- *Oracle Fusion Middleware Administrator's Guide*. This book contains information for managing your Oracle Fusion Middleware environment after installation and configuration is complete.
- *Oracle Fusion Middleware Installation Guide for Oracle Identity Management*. This book contains information about installing and configuring Oracle Identity and Access

Management, which can be used with this release of Oracle Forms and Reports to create a more secure environment.

# <span id="page-7-0"></span>**Conventions**

The following text conventions are used in this document:

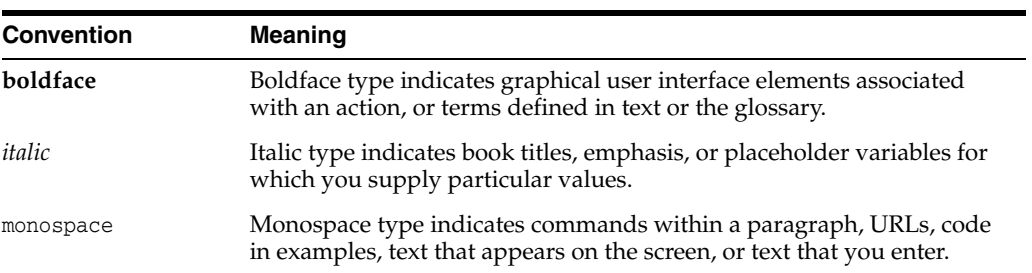

**1**

# <span id="page-8-3"></span>**Installation Recommendations**

<span id="page-8-0"></span>The chapter includes the following sections:

- [Before You Begin](#page-8-1)
- Alternative Oracle Solutions for Oracle Portal, Forms, Reports, and Discoverer 11g [Release 1 \(11.1.1.7.\)](#page-8-2)
- Considerations When Installing a New Oracle Portal, Forms, Reports, and [Discoverer Environment](#page-9-2)

## <span id="page-8-1"></span>**1.1 Before You Begin**

Before you begin installing or planning an installation of Oracle Portal, Forms, Reports, and Discoverer, be sure to review the following information.

Unlike the other Fusion Middleware 11*g* Release 1 (11.1.1.7.0) installers, the Oracle Portal, Forms, Reports, and Discoverer installer is a patch set installer and not a full installer.

As a result, the following applies:

If you have an existing  $11g$  Release 1 (11.1.1) Oracle home containing one or more of the Oracle Portal, Forms, Reports, and Discoverer components, then you can use this installer to patch the Oracle home to Oracle Portal, Forms, Reports, and Discoverer 11*g* Release 1 (11.1.1.7.0).

For more information, see the "Applying the Latest Oracle Fusion Middleware Patch Set" in *Oracle Fusion Middleware Patching Guide for Oracle Forms and Reports*.

If you are planning to install a new Oracle Portal, Forms, Reports, and Discoverer environment, then review your software needs and business requirements, and consider alternative software solutions provided by Oracle.

For more information, see Section [1.2, "Alternative Oracle Solutions for Oracle](#page-8-2)  [Portal, Forms, Reports, and Discoverer 11g Release 1 \(11.1.1.7.\)."](#page-8-2)

# <span id="page-8-2"></span>**1.2 Alternative Oracle Solutions for Oracle Portal, Forms, Reports, and Discoverer 11g Release 1 (11.1.1.7.)**

This section includes the alternative solutions for Oracle Portal, Forms, Reports, and Discoverer 11*g* Release 1 (11.1.1.7.0).

It contains the following topics:

Section 1.2.1, "Alternative Oracle Solutions for Oracle Portal 11g Release 1 [\(11.1.1.7.0\)."](#page-9-0)

Section 1.2.2, "Alternative Oracle Solutions for Oracle Forms and Reports 11g [Release 1 \(11.1.1.7.0\)."](#page-9-1)

## <span id="page-9-0"></span>**1.2.1 Alternative Oracle Solutions for Oracle Portal 11g Release 1 (11.1.1.7.0)**

For a complete portal solution, Oracle recommends that you install Oracle WebCenter 11*g* to experience the most complete portfolio of portal, web experience management, content, social, and collaboration technologies in a single integrated product suite.

For more information, see the following resources:

- The Oracle WebCenter Portal information available on the Oracle Technology Network
- **Oracle Fusion Middleware Getting Started with Oracle WebCenter**
- **Oracle Fusion Middleware Installation Guide for Oracle WebCenter**

## <span id="page-9-1"></span>**1.2.2 Alternative Oracle Solutions for Oracle Forms and Reports 11***g* **Release 1 (11.1.1.7.0)**

If you have a requirement to use Oracle Forms and Reports 11*g* Release 1 (11.1.1.7.0), then Oracle recommends installing Oracle Forms and Reports 11*g* Release 2 (11.1.2), which offers more advanced Identity Management (Oracle Internet Directory with Oracle Access Manager) and configuration options.

You can install Oracle Forms and Reports 11*g* Release 2 (11.1.2) with a pre-existing Oracle Single Sign-On 10*g* or a new installation of Oracle Access Manager (OAM) 11*g*.

For more information, refer to the following resources:

- Oracle Forms Services information on the Oracle Technology Network
- Oracle Reports Services information on the Oracle Technology Network
- *Oracle Fusion Middleware Installation Guide for Oracle Forms and Reports*

# <span id="page-9-2"></span>**1.3 Considerations When Installing a New Oracle Portal, Forms, Reports, and Discoverer Environment**

If, after reviewing your business needs and the available software alternatives, you still need to install a new Oracle Portal, Forms, Reports, and Discoverer 11*g* Release 1 (11.1.1.7.0) environment, consider the following:

Unlike previous releases, you cannot install all the components of this installer at the same time. Instead, each product now has its own requirements and processes for installing and configuring the software.

**Note:** While installing Oracle Portal or Oracle Forms and Reports, 11*g* Release 1 (11.1.1) or 11*g* Release 2 (11.1.2) version, make sure that you create separate Middleware homes for each of the products, to ensure that the installation is in compliance with the recommended maintenance and certification.

If you are installing Oracle Forms, Reports, or Discoverer, you must install and configure them without securing them with Oracle Identity Management. There are several known issues when attempting to secure these product versions with Oracle Identity Management during the configuration phase.

■ Unlike Oracle Forms, Reports, and Discoverer, Oracle Portal cannot be installed and configured without Oracle Internet Directory (OID) and Oracle Single Sign-On 10*g*. However, at this time, Oracle Single Sign-On 10*g* is not supported for new installations.

As a result, if you want to install Oracle Portal from the Oracle Portal, Forms, Reports, and Discoverer installer, then refer to "Considerations When Installing Oracle Portal 11g" in the *Oracle Fusion Middleware 11.1.1.9.0 Release Notes* for information about locating specific information on this topic from the My Oracle Support Web site.

■ While installing a new Oracle BI Discoverer 11g release 1 (11.1.1.9.0) Release Oracle home, be sure that you select only Oracle Discoverer during the Oracle Portal, Forms, Reports, and Discoverer 11*g* installation. You can also configure Oracle Discoverer to integrate with OAM 11*g* after installing Oracle Discoverer on your system.

# <span id="page-12-3"></span><span id="page-12-0"></span>**Installing Oracle Portal, Forms, Reports and Discoverer**

This chapter describes how to install and configure Oracle Portal, Forms, Reports and Discoverer.

The following topics are covered:

- [Preparing to Install](#page-12-1)
- **[Obtaining the Software](#page-14-2)**
- [Installing and Configuring a Database and Database Schemas](#page-15-0)
- **[Installing Oracle WebLogic Server](#page-15-1)**
- [Installing Oracle Portal, Forms, Reports and Discoverer](#page-16-1)
- [Patching Oracle Portal, Forms, Reports and Discoverer](#page-18-0)
- [Configuring Oracle Portal, Forms, Reports and Discoverer](#page-18-1)
- [Verifying the Installation](#page-21-1)

## <span id="page-12-1"></span>**2.1 Preparing to Install**

Make sure you have read and, if necessary, performed the tasks in this section before you install Oracle Portal, Forms, Reports and Discoverer:

- Section [2.1.1, "Verifying Your System and Network Environment"](#page-12-2)
- Section [2.1.2, "Running the rootpre.sh Script on IBM AIX Operating Systems"](#page-13-0)
- Section [2.1.3, "Upgrading Oracle Web Agent \(OWA\) for Oracle Portal"](#page-13-1)
- Section [2.1.4, "Installing Oracle Forms and Oracle Reports on Separate Servers"](#page-14-0)
- Section [2.1.5, "Installing in a New Middleware Home"](#page-14-1)

## <span id="page-12-2"></span>**2.1.1 Verifying Your System and Network Environment**

To verify that your system environment meets the minimum requirements for installation, refer to the following documents, available on Oracle Technology Network (OTN):

Oracle Fusion Middleware System Requirements and Specifications

This document contains information related to hardware and software requirements, minimum disk space and memory requirements, database schema requirements, and required system libraries, packages, or patches.

If you are installing on a DHCP server, non-networked computer, or multihomed computer, there are additional configuration steps that are required. These steps are also available in the system requirements document in the "Oracle Fusion Middleware System Configuration Requirements" section.

If you are installing on a Windows operating system and want to install and configure Java Access Bridge for Section 508 Accessibility, read the "Installing and Configuring Java Access Bridge" section in this document.

Oracle Fusion Middleware Supported System Configurations

This page contains various certification documents for current and previous product releases. The *System Requirements and Supported Platforms for Oracle Fusion Middleware 11gR1* document contains certification information related to supported 32-bit and 64-bit operating systems, databases, web servers, LDAP servers, adapters, IPv6, JDKs, and third-party products.

*Oracle Fusion Middleware Interoperability and Compatibility Guide* 

This document covers the compatibility and interoperability issues that may arise when installing or upgrading Oracle Fusion Middleware 11*g* products.

#### <span id="page-13-0"></span>**2.1.2 Running the rootpre.sh Script on IBM AIX Operating Systems**

If you are installing on an IBM AIX operating system, you must run the rootpre.sh script as the root user from the Disk1 directory before you start the installer. The rootpre.sh script should be run only once on a system, to load the right kernel extensions required for Oracle Database or Oracle Fusion Middleware.

Once the installer is started on IBM AIX, the following message appears:

 Answer 'y' if root has run 'rootpre.sh' so you can proceed with Oracle installation. Answer 'n' to abort installation and then ask root to run 'rootpre.sh'. Has 'rootpre.sh' been run by root? [y/n] (n) Answer 'y', if root has run 'rootpre.sh' so that you can proceed with Oracle installation. Answer 'n', to abort installation and then ask root to run 'rootpre.sh'.

To skip this message on systems where rootpre.sh has run before, set the *SKIP\_ ROOTPRE* environment variable to TRUE.

### <span id="page-13-1"></span>**2.1.3 Upgrading Oracle Web Agent (OWA) for Oracle Portal**

Oracle Fusion Middleware 11*g* Release 1 (11.1.1) includes a new version of the Oracle Web Agent (OWA) packages. Existing packages will be updated to the new version the first time either an Oracle Portal 11*g* repository is installed or when an existing Oracle Portal repository is upgraded to 11*g*. When the OWA update takes place, packages from existing Oracle Portal schemas that reside in the same database will become invalid. The OWA update ends with an attempt to revalidate all invalid packages in all Oracle Portal schemas in the existing database instance.

For more information about upgrading OWA, refer to "Updating the Oracle Web Agent (OWA) Packages During an Oracle Portal Upgrade" in *Oracle Fusion Middleware Upgrade Guide for Oracle Portal, Forms, Reports, and Discoverer*.

#### <span id="page-14-0"></span>**2.1.4 Installing Oracle Forms and Oracle Reports on Separate Servers**

If you choose to install Oracle Forms and Oracle Reports on different servers, you must perform some manual configuration in order for these two products to be able to communicate properly with each other.

The instructions for doing so are available in "Communication Between Reports and Forms When Installed on Different Instances" in *Oracle Fusion Middleware Publishing Reports to the Web with Oracle Reports Services*.

#### <span id="page-14-1"></span>**2.1.5 Installing in a New Middleware Home**

Oracle Portal, Forms, Reports and Discoverer must be installed inside a Middleware home directory, which is created when Oracle WebLogic Server is installed.

Oracle recommends that Oracle Portal, Forms, Reports and Discoverer be installed in its own Middleware home directory that it does not share with any other Oracle Fusion Middleware products. This recommendation is because Oracle recommends the contents of Middleware home consist of products that are compatible as described in "Domain Extension Interoperability" in *Oracle Fusion Middleware Interoperability and Compatibility Guide*.

In addition, be sure you have reviewed the installation considerations described in Chapter [1, "Installation Recommendations".](#page-8-3)

If necessary, Oracle Portal, Forms, Reports and Discoverer can be installed in the same Middleware home as another Oracle Fusion Middleware product provided that it does not share a domain with any other product, and also provided that all products in the Middleware home are the same version.

For more information, see the *Oracle Fusion Middleware Interoperability and Compatibility Guide*.

## <span id="page-14-2"></span>**2.2 Obtaining the Software**

Depending on your specific needs, there are multiple places where you can obtain Oracle Fusion Middleware software. For details, refer to the Oracle Fusion Middleware Download, Installation, and Configuration ReadMe Files page, where you can find the ReadMe file for your specific release.

To install Oracle Portal, Forms, Reports and Discoverer, you will need to obtain the following:

If you want to protect your Oracle Portal, Forms, Reports and Discoverer installation with Oracle Identity Management, obtain Oracle Identity Management.

Note that Oracle Portal requires an existing Oracle Internet Directory with Single Sign-On on your system.

- The latest version of Repository Creation Utility for creating the database schemas. You must also have a database that is supported for use with RCU.
- The latest version of Oracle WebLogic Server for creating the Middleware home.
- Oracle Portal, Forms, Reports and Discoverer 11*g* Release 1 (11.1.1.2.0).
- Patch Set Installer for Oracle Portal, Forms, Reports and Discoverer 11g Release 1  $(11.1.1.6.0).$

Select one of the download locations and download the required software. Each download will be saved to your system as a .zip archive file.

After you download the archive file, unpack the archive file into a directory of your choice on the machine where you will be performing the installation.

## <span id="page-15-0"></span>**2.3 Installing and Configuring a Database and Database Schemas**

Oracle Portal and Oracle Discoverer require database schemas on an Oracle database. These schemas can be created by using the Repository Creation Utility (RCU).

- The System Requirements and Supported Platforms for Oracle Fusion Middleware 11gR1 document lists the databases that are certified for use with RCU and Oracle Fusion Middleware. This document is located on the Oracle Fusion Middleware Supported System Configurations page.
- To ensure that your Oracle database is configured properly, see "RCU Requirements for Oracle Databases" in the Oracle Fusion Middleware System Requirements and Specifications document.

After your database is installed and configured, run RCU to create the schemas for Oracle Portal and Oracle Discoverer. For instructions, see "Creating Schemas" in *Oracle Fusion Middleware Repository Creation Utility User's Guide*.

# <span id="page-15-1"></span>**2.4 Installing Oracle WebLogic Server**

Oracle Portal, Forms, Reports and Discoverer requires Oracle WebLogic Server, which creates the Middleware home directory during installation. For more information, see "Understanding Oracle Fusion Middleware Concepts and Directory Structure" in *Oracle Fusion Middleware Installation Planning Guide*.

This section contains the following topics:

- Section 2.4.1, "Planning Your Middleware Home Location for Oracle Reports [\(Windows Only\)"](#page-15-2)
- Section [2.4.2, "Finding Oracle WebLogic Server Installation Instructions"](#page-15-3)
- Section 2.4.3, "Stopping Node Manager Before Installing Oracle Portal, Forms, [Reports and Discoverer \(Windows Only\)"](#page-16-0)

## <span id="page-15-2"></span>**2.4.1 Planning Your Middleware Home Location for Oracle Reports (Windows Only)**

If you are going to install Oracle Reports on a Windows operating system, make sure the path to your Middleware home directory is not too long. For more information, see Section [F.3, "Verifying Environment Variable Lengths for Oracle Reports \(Windows](#page-98-3)  [Only\)"](#page-98-3).

## <span id="page-15-3"></span>**2.4.2 Finding Oracle WebLogic Server Installation Instructions**

For Oracle WebLogic Server installation instructions, see "Running the Installation Program in Graphical Mode" in *Oracle WebLogic Server Installation Guide*. The WebLogic Server installation must be completed so that a Middleware home directory is created; you do not have to create a WebLogic Server domain as the Oracle Forms and Reports installer will allow you to do this for your Oracle Forms and Reports products.

If you are installing on a Windows operating system, be sure to read [Section](#page-16-0) 2.4.3, ["Stopping Node Manager Before Installing Oracle Portal, Forms, Reports and](#page-16-0)  [Discoverer \(Windows Only\)"](#page-16-0) after your Oracle WebLogic Server installation is complete.

**Note:** If you choose to install WebLogic Server using the Custom installation type on the "Types of Installers" screen, you must make sure that the following components are installed in order for Oracle Discoverer to work properly:

- UDDI and Xquery Support
- WebLogic JDBC Drivers
- Third Party JDBC Drivers

### <span id="page-16-0"></span>**2.4.3 Stopping Node Manager Before Installing Oracle Portal, Forms, Reports and Discoverer (Windows Only)**

If you are installing Oracle Portal, Forms, Reports and Discoverer on a Microsoft Windows operating system, you must make sure that the Node Manager utility that was installed with Oracle WebLogic Server is stopped before you install your Oracle Portal, Forms, Reports and Discoverer software:

- **1.** Verify the Oracle WebLogic Server Node Manager utility is stopped. If it is running, kill the process.
- **2.** Determine if the nodemanager.properties file is present in the *WebLogic\_ Home*\common\nodemanager directory.
	- **a.** If the nodemanager.properties file is not present, continue installing Oracle Portal, Forms, Reports and Discoverer.
	- **b.** If the nodemanager.properties file does exist, open it and verify that the ListenPort parameter is included and that it is set. If the ListenPort parameter is not included or set, edit the nodemanager.properties file so that it is similar to the following, where *NODE\_MANAGER\_LISTEN\_PORT* represents the port the Node Manager listens on, such as 5556:

ListenPort=*NODE\_MANAGER\_LISTEN\_PORT*

## <span id="page-16-1"></span>**2.5 Installing Oracle Portal, Forms, Reports and Discoverer**

This section contains information and instructions for installing the latest Oracle Portal, Forms, Reports and Discoverer software. The following topics are covered:

- Section [2.5.1, "Starting the Installer"](#page-16-2)
- Section [2.5.2, "Configuring Your Oracle Inventory \(UNIX Only\)"](#page-17-1)
- Section [2.5.3, "Following the Installation Screens and Instructions"](#page-17-2)

#### <span id="page-16-3"></span><span id="page-16-2"></span>**2.5.1 Starting the Installer**

To start the installer, go to the directory where you unpacked the archive file and switch to the Disk1 directory.

#### **2.5.1.1 Start the Installer**

On UNIX operating systems:

```
cd unpacked_archive_directory/Disk1
./runInstaller
```
On Windows operating systems:

cd *unpacked\_archive\_directory*\Disk1 setup.exe

If you are installing on an HP-UX system with a PA-RISC processor, you must specify the location of a JRE on your system as follows:

./runInstaller -jreLoc *JRE\_LOCATION*

Refer to the Oracle Fusion Middleware Certification document to see the JDKs supported for your system:

```
http://www.oracle.com/technology/software/products/ias/files/fusion_
certification.html
```
#### <span id="page-17-0"></span>**2.5.1.2 Installation Log Files**

The installer writes logs files to the *Oracle\_Inventory\_Location*/log (on UNIX operating systems) or *Oracle\_Inventory\_Location*\logs (on Windows operating systems) directory. Refer to Section [F.2.1, "Installation Log Files"](#page-97-2) for more information about the log files and their contents.

### <span id="page-17-1"></span>**2.5.2 Configuring Your Oracle Inventory (UNIX Only)**

If you are installing on a UNIX operating system, and if this is the first time any Oracle product is being installed on your system with the Oracle Universal Installer, you will be asked to provide the location of an inventory directory. This is where the installer will set up subdirectories and maintain inventory data for each Oracle product that is installed on this system.

Follow the instructions in [Table](#page-17-3) 2–1 to configure the inventory directory information. For more help, select the screen name in the table below, or click the **Help** button in the GUI.

| <b>Screen</b>                      | <b>Description and Action Required</b>                                                                                                    |
|------------------------------------|----------------------------------------------------------------------------------------------------|
| <b>Specify Inventory Directory</b> | Specify the Oracle inventory directory and group<br>permissions for that directory. The group must have write<br>permissions to the Oracle inventory directory. |
|                                    | Inventory Location Confirmation Run the createCentralInventory. sh script as root.                                                                              |

<span id="page-17-3"></span>*Table 2–1 Inventory Directory and Group Screens*

If you do not wish to use the Oracle central inventory, you can create a file called oraInst.loc and in this file, include the full path of the inventory directory of your choice in the oraInst.loc file. Then, you can start the installer and point to the oraInst.loc file. For example, on UNIX operating systems:

./runInstaller -invPtrLoc *location\_of\_oraInst.loc\_file*

#### On Windows operating systems:

setup.exe -invPtrLoc *location\_of\_oraInst.loc\_file*

#### <span id="page-17-2"></span>**2.5.3 Following the Installation Screens and Instructions**

Follow the instructions in [Table](#page-18-2) 2–2 to install Oracle Portal, Forms, Reports and Discoverer.

If you need additional help with any of the installation screens, refer to [Appendix](#page-38-2) A, ["Oracle Portal, Forms, Reports and Discoverer Installation and Configuration Screens"](#page-38-2) or click **Help** to access the online help.

<span id="page-18-2"></span>

| <b>Screen</b>                                                | <b>Description</b>                                                                                                    |
|--------------------------------------------------------------|----------------------------------------------------------------------------------------------------|
| Welcome                                                      | This page introduces you to the Oracle Fusion Middleware<br>installer.                                                                                                    |
| <b>Select Installation Type</b>                              | Select Install Software - Do Not Configure.                                                                                                    |
| <b>Prerequisite Checks</b>                                   | Verify that your system meets all necessary prerequisites.                                                                                                    |
| <b>Specify Installation Location</b>                         | Specify the following installation directories:                                                                                                    |
|                                                              | Middleware home                                                                                                    |
|                                                              | Oracle home<br>٠                                                                                                    |
| <b>Specify Security Updates</b>                              | Select the method in which you want to receive the latest<br>product information and security updates.                                                                                                    |
| <b>Installation Summary (Install</b><br><b>Only Option</b> ) | Verify the information on this screen, then click Install to<br>begin the installation.                                                                                                    |
| <b>Installation Progress</b>                                 | This screen shows the progress of the installation.                                                                                                    |
|                                                              | If you are installing on a UNIX operating system, you may<br>be asked to run the ORACLE_HOME/oracleRoot.sh script to<br>set up the proper file and directory permissions.                                       |
| <b>Installation Complete</b>                                 | Click Save to save your configuration information to a file.<br>This information includes port numbers, installation<br>directories, URLs, and component names which you may<br>need to access at a later time. |
|                                                              | After saving your configuration information, click Finish to<br>dismiss the installer.                                                                                                    |

*Table 2–2 Installation Flow for Install Only Option*

## <span id="page-18-0"></span>**2.6 Patching Oracle Portal, Forms, Reports and Discoverer**

After the installation is complete, you must run the Patch Set Installer for Oracle Portal, Forms, Reports and Discoverer to update your software to the latest version.

For instructions, go to "Applying the Latest Oracle Fusion Middleware Patch Set" in *Oracle Fusion Middleware Patching Guide*.

## <span id="page-18-1"></span>**2.7 Configuring Oracle Portal, Forms, Reports and Discoverer**

After you have patched your software to the latest version (Section [2.6, "Patching](#page-18-0)  [Oracle Portal, Forms, Reports and Discoverer"\)](#page-18-0), you are ready to configure your components.

Run the Configuration Tool to create your WebLogic Domain and configure your components.

On UNIX systems:

*ORACLE\_HOME*/bin/config.sh

On Windows systems:

*ORACLE\_HOME*\bin\config.bat

**Note:** Make sure the Oracle Portal, Forms, Reports and Discoverer installer is not running; running the installer and Configuration Tool concurrently is not supported.

Follow the instructions in [Table](#page-19-0) 2–3 to configure Oracle Portal, Forms, Reports and Discoverer.

If you need additional help with any of the installation screens, refer to [Appendix](#page-38-2) A, ["Oracle Portal, Forms, Reports and Discoverer Installation and Configuration Screens"](#page-38-2) or click **Help** to access the online help.

<span id="page-19-0"></span>

| <b>Screen</b>                   | <b>When This Screen</b><br><b>Appears</b> | <b>Description and Action Required</b>                                                                                                    |
|---------------------------------|-------------------------------------------|----------------------------------------------------------------------------------------------------|
| Welcome                         | Always                                    | This page introduces you to the Oracle Fusion<br>Middleware configuration tool.                                                                                                    |
| <b>Prerequisite Checks</b>      | Always                                    | Verify that your system meets all necessary<br>prerequisites.                                                                                                    |
| <b>Select Domain</b>            | Always                                    | Select how you want to configure your domain for your<br>components (create a new domain, extend an existing<br>domain, or expand a cluster).                                                                                               |
|                                 |                                           | NOTE - If you are creating a WebLogic domain, the<br>domain will be created under the user_projects<br>directory inside the Middleware home; it is not possible<br>to create the domain outside this directory.                             |
|                                 |                                           | <b>NOTE</b> - If you are extending a domain, only existing<br>domains configured by the Oracle Portal, Forms,<br>Reports, and Discoverer installer that have been<br>patched to the latest version can be extended.                         |
|                                 |                                           | For more information about domains, see "WebLogic<br>Server Domain" in Oracle Fusion Middleware Installation<br>Planning Guide.                                                                                                    |
| <b>Specify Security Updates</b> | Always                                    | Select the method in which you want to receive the<br>latest product information and security updates.                                                                                                    |
| <b>Specify Installation</b>     | Always                                    | Specify the following installation directories:                                                                                                    |
| Location                        |                                           | WebLogic Server home<br>п                                                                                                    |
|                                 |                                           | Oracle Instance location                                                                                                    |
|                                 |                                           | Oracle Instance name<br>٠                                                                                                    |
|                                 |                                           | If you are in a scenario where you are extending a<br>domain or expanding a cluster involving remote<br>machines, you must make sure that the Middleware<br>home and Oracle home directory structures are<br>identical on all the machines. |
|                                 |                                           | For more information about these directories, see<br>"Understanding Oracle Fusion Middleware Concepts<br>and Directory Structure" in Oracle Fusion Middleware<br>Installation Planning Guide.                                               |

*Table 2–3 Configuration Tool Flow*

| <b>Screen</b>                  | <b>When This Screen</b><br><b>Appears</b>                                                                                                    | <b>Description and Action Required</b>                                                                                                    |
|--------------------------------|----------------------------------------------------------------------------------------------------|----------------------------------------------------------------------------------------------------|
| <b>Configure Components</b>    | Always                                                                                                    | Select the component(s) you want to configure.                                                                                                    |
|                                |                                                                                                    | Oracle Forms Builder and Reports Builder cannot be<br>installed without Oracle Forms Server and Reports<br>Server, respectively.                                                                                                    |
|                                |                                                                                                    | If you are installing Oracle Discoverer on a Windows<br>operating system, be sure follow the instructions in<br>Section 2.7.1, "Manual Configuration for Oracle<br>Discoverer (Windows Only)" after your software is<br>configured.                                                                                                    |
| <b>Configure Ports</b>         | Always                                                                                                    | Select whether you want automatic or manual port<br>configuration.                                                                                                    |
|                                |                                                                                                    | <b>NOTE</b> - If you choose to use the staticports.ini (or<br>any custom port file), port numbers less than 1024 will<br>not be validated by the installer. You will, however, be<br>able to proceed with the installation. You will be asked<br>to run the oracleRoot. sh script on the Installation<br>Summary screen. You will only be asked to do this if<br>you are running the Configuration Tool separately (you<br>have already installed the software). |
|                                |                                                                                                    | See "Port Numbers" in Oracle Fusion Middleware<br><i>Administrator's Guide</i> for more information.                                                                                                    |
| <b>Specify Proxy Details</b>   | Only if <b>Oracle Reports</b> is<br>selected on the Configure<br>Components screen.                                                                                                    | Some features of Oracle Reports Server support<br>retrieving or sending information through a firewall.<br>For these features to function properly, Oracle Reports<br>Server requires the proxy information on this screen.                                                                                                    |
| <b>Specify Schema</b>          | Only if Create Domain or<br><b>Extend Domain are selected</b><br>on the Select Domain screen,<br>and only if <b>Oracle Portal</b> or<br><b>Oracle Discoverer are</b><br>selected on the Configure<br>Components screen. | Specify the connection string to your database and<br>Portal and Discoverer schema names and passwords.                                                                                                    |
| <b>Specify Portlet Schema</b>  | Only if Create Domain or<br><b>Extend Domain are selected</b><br>on the Select Domain screen,<br>and only if <b>Oracle Portal</b> is<br>selected on the Configure<br>Components screen.                                 | Specify the connection string to your database and<br>Portlet schema names and passwords.                                                                                                    |
| <b>Specify Application OID</b> | Always.                                                                                                    | Specify the connection credentials for your LDAP<br>server.                                                                                                    |
|                                |                                                                                                    | For Oracle Portal, this screen is mandatory. For Oracle<br>Forms, Reports, and Discoverer, configuring an LDAP<br>server is optional.                                                                                                    |
| <b>Installation Summary</b>    | Always                                                                                                    | Verify the information on this screen, then click Install<br>to begin the installation.                                                                                                    |
| <b>Configuration Progress</b>  | Always                                                                                                    | This screen shows the progress of the configuration.                                                                                                    |
| <b>Installation Complete</b>   | Always                                                                                                    | Click Save to save your configuration information to a<br>file. This information includes port numbers,<br>installation directories, URLs, and component names<br>which you may need to access at a later time.                                                                                                    |
|                                |                                                                                                    | After saving your configuration information, click<br>Finish to dismiss the installer.                                                                                                    |

*Table 2–3 (Cont.) Configuration Tool Flow*

## <span id="page-21-0"></span>**2.7.1 Manual Configuration for Oracle Discoverer (Windows Only)**

If Oracle Discoverer is installed and configured using the **Install Software - Do Not Configure** option and Configuration Tool, some manual steps need to be performed to create the Windows registry entries for Oracle Discoverer Administrator and Oracle Discoverer Desktop. Run the following java command to do so:

```
java -classpath ORACLE_HOME\discoverer\lib\disco-config.jar;
ORACLE_HOME\oui\jlib\OraInstaller.jar;
ORACLE_HOME\opmn\lib\iasprovision.jar -Djava.library.path=ORACLE_
HOME\oui\lib\win32 oracle.disco.install.config.DiscoUtil -oraclehome ORACLE_HOME
-tnsadmin TNS_ADMIN_DIR
```
- Replace ORACLE\_HOME with the full path to your Oracle Portal, Forms, Reports and Discoverer Oracle home directory.
- Replace *TNS\_ADMIN\_DIR* with the path to the directory where the tnsnames.ora file is located. If this file does not already exist, create it and supply the directory in place of the *TNS\_ADMIN\_DIR* variable.
- The Java class path must be set properly with the -classpath parameter.
- The java.library.path must be set to the directory containing OraInstaller.dll.

## <span id="page-21-1"></span>**2.8 Verifying the Installation**

After you have successfully run the installer and configuration wizard, you can verify the status of your installation by performing any combination of the following:

- [Verifying the Installation Logs](#page-21-2)
- [Verifying the Domain Server Logs](#page-21-3)
- **[Verifying OPMN Status](#page-22-0)**
- **[Checking Browser URLs](#page-22-1)**

#### <span id="page-21-2"></span>**2.8.1 Verifying the Installation Logs**

Check for the presence of installation log files in logs directory inside your Oracle Inventory directory. On UNIX systems, if you do not know the location of your Oracle Inventory directory, you can find it in the *ORACLE\_HOME*/oraInst.loc file. On Windows systems, the default location for the inventory directory is  $C:\Per\gamma$ Files\Oracle\Inventory\logs.

For more information about the installation log files, refer to Section [F.2.1, "Installation](#page-97-2)  [Log Files".](#page-97-2)

### <span id="page-21-3"></span>**2.8.2 Verifying the Domain Server Logs**

Check the domain server logs, which are located in the servers directory inside the domain home directory. For example, on UNIX systems:

*MW\_HOME*/user\_projects/domains/*domain\_name*/servers/*server\_name*

On Windows systems:

*MW\_HOME*\user\_projects\domains\*domain\_name*\servers\*server\_name*

#### <span id="page-22-0"></span>**2.8.3 Verifying OPMN Status**

Run the opmnctl status command from the *INSTANCE\_HOME*/bin (on UNIX operating systems) or *INSTANCE\_HOME*\bin (on Windows operating systems) directory in your instance home location. The example below shows the output on a UNIX system:

```
> ./opmnctl status
```
Processes in Instance: asinst\_1

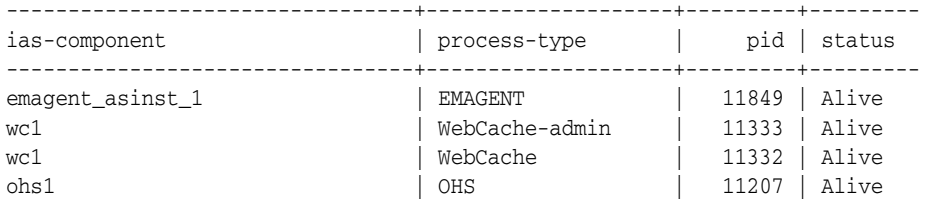

This information shows the components configured for this installation. The status "Alive" means the component is up and running.

You can also run the opmnctl status -l command to obtain a list of ports used by the components. The example below shows the output on a UNIX system:

```
> ./opmnctl status -l
```

```
Processes in Instance: asinst_1
---------------------------------+--------------------+---------+----------+------
------+----------+-----------+------
ias-component | process-type | pid | status |
uid | memused | uptime | ports
---------------------------------+--------------------+---------+----------+------
------+----------+-----------+------
emagent_asinst_1 | EMAGENT | 11849 | Alive |
1133259606 | 4204 | 0:09:38 | N/A
wc1 | WebCache-admin | 11333 | Alive | 
1133259605 | 43736 | 0:15:35 | http_admin:8091
wc1 | WebCache | 11332 | Alive | 
1133259604 | 63940 | 0:15:35 | http_stat:8092,http_invalidation:8093,https_
listen:8094,http_listen:8090
ohs1 | OHS | 11207 | Alive | 
1133259603 | 50744 | 0:15:43 | https:8889,https:8890,http:8888
```
#### <span id="page-22-2"></span><span id="page-22-1"></span>**2.8.4 Checking Browser URLs**

The [Installation Complete](#page-61-1) contains URLs that can be used to access your installed and configured products, as shown in [Table](#page-22-2) 2–4:

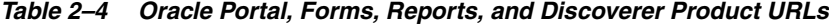

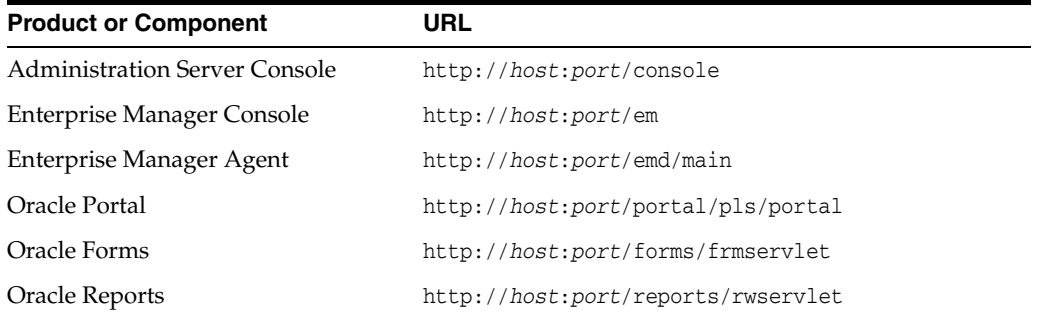

| <b>Product or Component</b> | URL                                |
|-----------------------------|------------------------------------|
| Oracle Discoverer Viewer    | http://host:port/discoverer/viewer |

*Table 2–4 (Cont.) Oracle Portal, Forms, Reports, and Discoverer Product URLs*

# <span id="page-24-0"></span>**Installing Oracle Discoverer Desktop**

This chapter describes how to install Oracle Discoverer Desktop.

In Oracle Application Server 10*g* releases, Oracle Discoverer Desktop and Discoverer Administrator were included as part of the Oracle Developer's Suite. In Oracle Fusion Middleware 11*g*, these products are included with Oracle Portal, Forms, Reports and Discoverer.

Now, Oracle Discoverer Desktop and Discoverer Administrator are available separately with their own installer so that you can install these products more quickly. Oracle WebLogic Server and database schemas are not required for either product.

**Note:** The separate installer is only available on Microsoft Windows operating systems.

The following topics are covered in this chapter:

- [Verifying Your System and Network Environment](#page-24-1)
- **[Installation Instructions](#page-25-0)**
- **[Starting Your Products](#page-26-0)**

# <span id="page-24-1"></span>**3.1 Verifying Your System and Network Environment**

To verify that your system environment meets the minimum requirements for installation, refer to the following documents, available on Oracle Technology Network (OTN):

Oracle Fusion Middleware System Requirements and Specifications

This document contains information related to hardware and software requirements, minimum disk space and memory requirements, database schema requirements, and required system libraries, packages, or patches.

If you are installing on a DHCP server, non-networked computer, or multihomed computer, there are additional configuration steps that are required. These steps are also available in the system requirements document in the "Oracle Fusion Middleware System Configuration Requirements" section.

If you are installing on a Windows operating system and want to install and configure Java Access Bridge for Section 508 Accessibility, read the "Installing and Configuring Java Access Bridge" section in this document.

Oracle Fusion Middleware Supported System Configurations

This page contains various certification documents for current and previous product releases. The *System Requirements and Supported Platforms for Oracle Fusion Middleware 11gR1* document contains certification information related to supported 32-bit and 64-bit operating systems, databases, web servers, LDAP servers, adapters, IPv6, JDKs, and third-party products.

*Oracle Fusion Middleware Interoperability and Compatibility Guide* 

This document covers the compatibility and interoperability issues that may arise when installing or upgrading Oracle Fusion Middleware 11*g* products.

## <span id="page-25-0"></span>**3.2 Installation Instructions**

When you run the installer, Application Developer is installed onto your system. After the product is installed, you must run the Configuration Wizard to configure Application Developer.

This section contains the following topics:

- Section [3.2.1, "Starting the Installer"](#page-25-1)
- Section [3.2.2, "Finding the Installation Log Files"](#page-25-2)
- Section [3.2.3, "Following the Installation Screens and Instructions"](#page-25-3)

#### <span id="page-25-1"></span>**3.2.1 Starting the Installer**

To start the installer, insert the product CD-ROM. If your system is not configured for autorun, find and execute the setup.exe file.

### <span id="page-25-2"></span>**3.2.2 Finding the Installation Log Files**

The installer writes logs files to the *Oracle\_Inventory\_Location*\logs directory. Refer to Section [F.2.1, "Installation Log Files"](#page-97-2) for more information about the log files and their contents.

### <span id="page-25-3"></span>**3.2.3 Following the Installation Screens and Instructions**

Follow the instructions in [Table](#page-25-4) 3–1 to install Oracle Discoverer Desktop and Discoverer Administrator.

If you need additional help with any of the installation screens, refer to [Appendix](#page-62-2) B, ["Oracle Discoverer Desktop Installation Screens"](#page-62-2) or click **Help** to access the online help.

| <b>Screen</b>                        | <b>Description and Action Required</b>                                                                         |
|--------------------------------------|----------------------------------------------------------------------------------------------------|
| Welcome                              | This page introduces you to the Oracle Fusion Middleware<br>installer.                                         |
| <b>Prerequisite Checks</b>           | Verify that your system meets all necessary prerequisites.                                                     |
| <b>Specify Installation Location</b> | Specify the directory where you want to install the software.<br>This directory is your Oracle home directory: |
|                                      | If you specify an existing directory, make sure the<br>$\blacksquare$<br>directory is empty.                   |
|                                      | If you specify a new directory, the installer will create the<br>$\blacksquare$<br>directory for you.          |

<span id="page-25-4"></span>*Table 3–1 Installation Screens*

| <b>Screen</b>                 | <b>Description and Action Required</b>                                                                                                    |
|-------------------------------|----------------------------------------------------------------------------------------------------|
| <b>Select Components</b>      | Select the products you want to install.                                                                                                    |
| <b>Installation Summary</b>   | Verify the installation about to be performed.                                                                                                    |
| <b>Installation Progress</b>  | This screen shows the progress of the installation.                                                                                                    |
|                               | When the process is 100% complete, click <b>Next</b> to continue.                                                                                                    |
| <b>Installation Completed</b> | Click Save to save your configuration information to a file.<br>This information includes port numbers, installation<br>directories, URLs, and component names which you may<br>need to access at a later time. |
|                               | After saving your configuration information, click Finish to<br>dismiss the installer.                                                                                                    |

*Table 3–1 (Cont.) Installation Screens*

# <span id="page-26-0"></span>**3.3 Starting Your Products**

After the installation is complete, you can start your software.

To run Oracle Discoverer Desktop, go to the **Start** menu and select **All Programs > Oracle Discoverer Desktop and Admin - Home 1 > Oracle Discoverer Desktop**.

To run Oracle Discoverer Administrator, go to the **Start** menu and select **All Programs > Oracle Discoverer Desktop and Admin - Home 1 > Oracle Discoverer Administrator**.

# <span id="page-28-0"></span>**Deinstalling Oracle Portal, Forms, Reports and Discoverer**

This chapter describes how to remove Oracle Portal, Forms, Reports and Discoverer from your system.

You should always use the instructions provided in this chapter for removing the software. If you try to remove the software manually, you may experience problems when you try to reinstall the software again at a later time. Following the procedures in this chapter will ensure that the software is properly removed. See [Section](#page-35-4) 4.4, ["Reinstalling the Software"](#page-35-4) for more information.

**Note:** If you need to remove a particular product component, you must remove the entire domain containing the component. It is not possible to remove a single product from a domain containing multiple products.

The following topics are covered:

- [Understanding the Deinstallation](#page-28-1)
- [Deinstalling the Software](#page-31-0)
- [Post-Deinstallation Tasks for Windows Operating Systems](#page-35-1)
- [Reinstalling the Software](#page-35-4)

## <span id="page-28-1"></span>**4.1 Understanding the Deinstallation**

The Oracle Portal, Forms, Reports and Discoverer deinstaller gives you the following software removal options, which should be performed in the order shown:

■ **Deinstall Unmanaged ASInstances**

This option removes instances of your system components not associated with a WebLogic domain.

**Note:** This option is not applicable to Oracle Portal, Forms, Reports and Discoverer since all components must be associated with a WebLogic Server domain.

**Deinstall ASInstances managed by WebLogic Domain** 

This option removes instances of your system components that are managed by a WebLogic domain. The Administration Server must be up and running in order to remove managed instances; you will need to specify the credentials to access your WebLogic domain.

You should choose this option if you have configured any Oracle Forms and Reports components, either by using the installer or the configuration tool.

#### **Deinstall Oracle Home**

This option removes everything under the Oracle home from which the deinstaller is started and also gives you the option to remove the Oracle home directory. Be sure that you have removed all unmanaged and managed instances of your system components and also stopped all the servers before you remove the Oracle home. The deinstaller only removes the Oracle home directory from where it was started and does not remove any associated managed instances.

You should choose this option:

- **–** If you have configured any Oracle Portal, Forms, Reports and Discoverer components, have already removed all managed instances of those components, have stopped all the servers, and are ready to remove the software in the Oracle home.
- **–** If you have performed a software-only installation and want to remove the installed software. For this scenario, since you did not configure any Oracle Forms and Reports components, you do not need to select the **Deinstall ASInstances managed by WebLogic Domain** option; you can start the deinstaller and go directly to the **Deinstall Oracle Home** option.

There are two Oracle home directories that need to be removed: the Oracle Portal, Forms, Reports and Discoverer Oracle home and also the Oracle Common home. Each Oracle home contains its own deinstaller; you must start the deinstaller separately for each Oracle home as the deinstaller only removes the Oracle home from where it is started.

If you want to also remove Oracle WebLogic Server from your system, you must run the Oracle WebLogic Server uninstaller to do so. Refer to the instructions in Section [4.2.3, "Removing Oracle WebLogic Server and WebLogic Server Domains"](#page-34-1).

[Figure](#page-30-0) 4–1 illustrates the order in which these deinstallation options, along with other related tasks, should be performed (assuming that managed instances were configured on your system):

<span id="page-30-0"></span>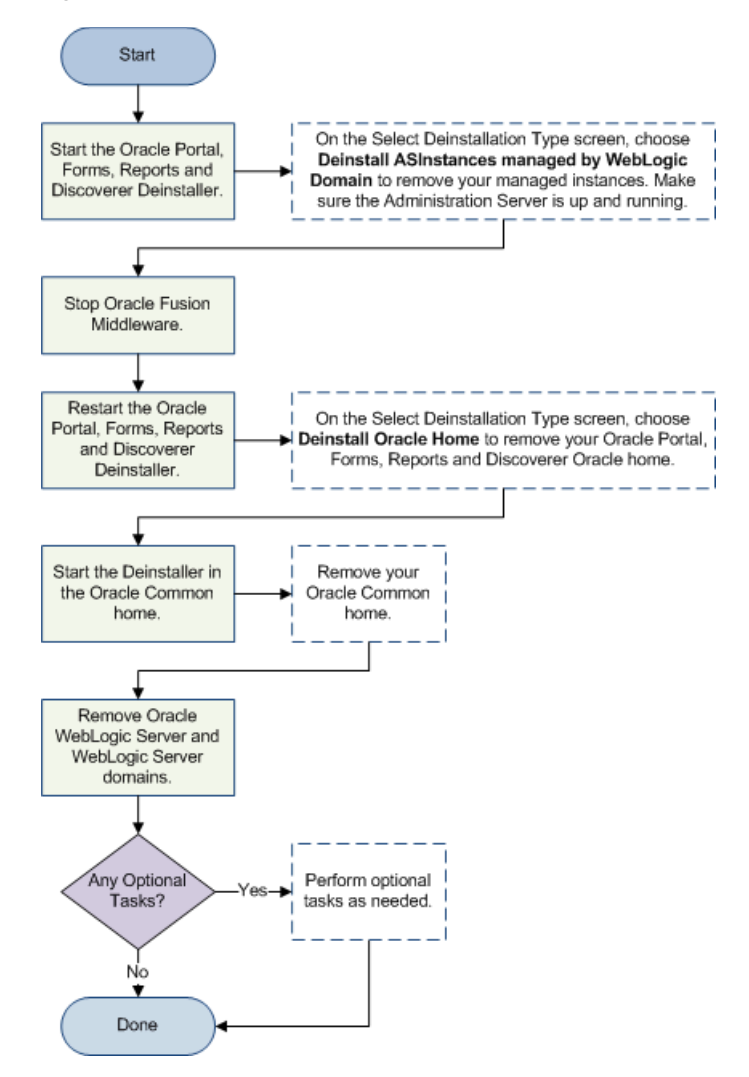

*Figure 4–1 Oracle Portal, Forms, Reports and Discoverer Deinstallation Flowchart*

[Table](#page-30-1) 4–1 provides additional information for each task listed in the flowchart.

<span id="page-30-1"></span>

| Task                                                                      | <b>Description</b>                                                                                                    |
|---------------------------------------------------------------------------|----------------------------------------------------------------------------------------------------|
| Start the Oracle Portal,<br>Forms, Reports and<br>Discoverer deinstaller. | Start the Oracle Portal, Forms, Reports and Discoverer<br>deinstaller and remove your managed instances. Make sure the<br>Administration Server is up before removing your managed<br>instances. |
|                                                                           | See Section 4.2.2.1, "Starting the Deinstaller" and Section 4.2.2.2,<br>"Removing Your Managed Oracle Portal, Forms, Reports and<br>Discoverer Instances".                                       |
| Stop Oracle Fusion<br>Middleware.                                         | Stop the Administration Server.                                                                                                    |
|                                                                           | See Section 4.2.2.3, "Stopping Oracle Fusion Middleware" for<br>more information.                                                                                                    |

*Table 4–1 Oracle Portal, Forms, Reports and Discoverer Deinstallation Tasks*

| Task                                                                        | <b>Description</b>                                                                                                    |
|-----------------------------------------------------------------------------|----------------------------------------------------------------------------------------------------|
| Restart the Oracle Portal,<br>Forms, Reports and<br>Discoverer deinstaller. | Start the Oracle Portal, Forms, Reports and Discoverer<br>deinstaller again and remove your product Oracle home<br>directory.                        |
|                                                                             | See Section 4.2.2.1, "Starting the Deinstaller" and Section 4.2.2.4,<br>"Removing Your Oracle Portal, Forms, Reports and Discoverer<br>Oracle Home". |
| Start the deinstaller in the<br>Oracle Common home.                         | Start the deinstaller in the Oracle Common home directory to<br>remove the Oracle Common home.                                                       |
|                                                                             | See Section 4.2.2.5, "Removing your Oracle Common Home".                                                                                             |
| Remove Oracle WebLogic<br>Server and WebLogic Server<br>domains.            | See Section 4.2.3, "Removing Oracle WebLogic Server and<br>WebLogic Server Domains".                                                                 |
| Perform Optional Tasks?                                                     | Read the following to see if they are applicable to your<br>environment:                                                                             |
|                                                                             | Section 4.3.1, "Removing the Program Groups"<br>$\blacksquare$                                                                                       |
|                                                                             | Section 4.3.2, "Rebooting Your System"<br>$\blacksquare$                                                                                             |

*Table 4–1 (Cont.) Oracle Portal, Forms, Reports and Discoverer Deinstallation Tasks*

## <span id="page-31-0"></span>**4.2 Deinstalling the Software**

This section contains information and instructions for removing Oracle Portal, Forms, Reports and Discoverer. This procedure involves the following:

- Section [4.2.1, "Removing the Oracle Portal and Oracle Discoverer Schemas"](#page-31-1)
- Section [4.2.2, "Removing Oracle Portal, Forms, Reports and Discoverer"](#page-31-2)
- Section [4.2.3, "Removing Oracle WebLogic Server and WebLogic Server Domains"](#page-34-1)
- Section [4.2.4, "Removing Oracle JDeveloper"](#page-35-0)
- Section [4.3.1, "Removing the Program Groups"](#page-35-2)
- Section [4.3.2, "Rebooting Your System"](#page-35-3)

#### <span id="page-31-1"></span>**4.2.1 Removing the Oracle Portal and Oracle Discoverer Schemas**

Run the Repository Creation Utility (RCU) to drop the Oracle Portal and Oracle Discoverer schemas from your database.

See "Dropping Schemas" in *Oracle Fusion Middleware Repository Creation Utility User's Guide* for instructions.

#### <span id="page-31-3"></span><span id="page-31-2"></span>**4.2.2 Removing Oracle Portal, Forms, Reports and Discoverer**

Follow the instructions in this section to deinstall Oracle Portal, Forms, Reports and Discoverer.

#### **4.2.2.1 Starting the Deinstaller**

Go to the *ORACLE\_HOME*/oui/bin (on UNIX operating systems) or *ORACLE\_ HOME*\oui\bin (on Windows operating systems) directory and start the deinstaller.

#### On UNIX operating systems:

./runInstaller.sh -deinstall

On Windows operating systems:

setup.exe -deinstall

On Windows systems, you can also start the deinstaller from the Start menu by selecting **Programs > Oracle Home - Home1 > Uninstall**.

#### <span id="page-32-0"></span>**4.2.2.2 Removing Your Managed Oracle Portal, Forms, Reports and Discoverer Instances**

All managed Oracle Instances must be removed from the system before you remove the Oracle home. Follow the instructions in [Table](#page-32-2) 4–2 to remove your managed Oracle Instances (these are instances that are associated with a WebLogic Domain):

**Note:** To remove a managed instance, the Administration Server must be up and running.

**Note:** If you want to remove an Oracle instance which is registered with a WebLogic domain, make sure to launch the deinstaller from Oracle home directory that is associated with the Oracle instance you are removing.

The deinstaller will list all instances associated with same WebLogic domain; make sure you choose to remove the instances that are associated with the Oracle home from where you launched the deinstaller only.

<span id="page-32-2"></span>

| <b>Screen</b>                                       | <b>Description</b>                                                                                                    |
|-----------------------------------------------------|----------------------------------------------------------------------------------------------------|
| Welcome                                             | The installer displays this screen when you are about to deinstall<br>one or more Oracle Fusion Middleware software components.     |
| <b>Select Deinstallation Type</b>                   | Select the type of deinstallation you want to perform. In this<br>case, select Deinstall ASInstances managed by WebLogic<br>Domain. |
| Specify WebLogic Domain<br>Detail                   | Specify the credentials to connect to your WebLogic Domain.                                                                         |
| <b>Select Managed Instance</b>                      | Select the managed Oracle instance you want to deinstall.                                                                           |
| <b>Deinstallation Summary</b><br>(Managed Instance) | Verify the Oracle Instance that is about to be removed.                                                                             |
| <b>Deinstallation Progress</b>                      | This screen shows the progress and status of the deinstallation.                                                                    |
| <b>Deinstallation Complete</b>                      | This screen summarizes the deinstallation that was just<br>completed.                                                               |
|                                                     | Click <b>Finish</b> to dismiss the screen.                                                                                          |

*Table 4–2 Removing Managed Oracle Instances*

#### <span id="page-32-1"></span>**4.2.2.3 Stopping Oracle Fusion Middleware**

Before deinstalling Oracle Fusion Middleware software components, you should stop all servers and processes.

For more information about starting and stopping Oracle Fusion Middleware, refer to "Starting and Stopping Oracle Fusion Middleware" in *Oracle Fusion Middleware Administrator's Guide*.

#### <span id="page-33-0"></span>**4.2.2.4 Removing Your Oracle Portal, Forms, Reports and Discoverer Oracle Home**

After all managed and unmanaged Oracle Instances have been removed, start the deinstaller again (Section [4.2.2.1, "Starting the Deinstaller"\)](#page-31-3) and follow the instructions in [Table](#page-33-2) 4–3 to remove your Oracle home.

<span id="page-33-2"></span>

| <b>Screen</b>                     | <b>Description and Action Required</b>                                                                                                    |
|-----------------------------------|----------------------------------------------------------------------------------------------------|
| Welcome                           | The installer displays this screen when you are about to deinstall<br>one or more Oracle Fusion Middleware software components.                                     |
| <b>Select Deinstallation Type</b> | Select the type of deinstallation you want to perform. In this case,<br>select Deinstall Oracle Home.                                                               |
| Deinstall Oracle Home             | Verify the Oracle home directory that is about the be deinstalled.                                                                                                  |
|                                   | Click Deinstall to continue.                                                                                                    |
|                                   | On the Warning screen, select whether or not you want the<br>deinstaller to remove the Oracle home directory in addition to<br>removing the software.               |
|                                   | Click Yes to have the deinstaller remove the software and Oracle<br>home, No to remove only the software, or Cancel to return to the<br>previous screen.            |
|                                   | If you select No, go to Section 4.2.2.6, "Removing the Oracle Home<br>Directory Manually" for instructions on how to manually remove<br>your Oracle home directory. |
| <b>Deinstallation Progress</b>    | This screen shows the progress and status of the deinstallation.                                                                                                    |
| <b>Deinstallation Complete</b>    | This screen summarizes the deinstallation that was just<br>completed.                                                                                               |
|                                   | Click Finish to dismiss the screen.                                                                                                    |

*Table 4–3 Removing Your Product Oracle Home*

#### <span id="page-33-1"></span>**4.2.2.5 Removing your Oracle Common Home**

This section describes how to remove the oracle\_common directory. This directory contains its own deinstaller in  $\text{out}/\text{bin}$  (on UNIX operating systems) or  $\text{out}/\text{bin}$  (on Windows operating systems), just like any other Oracle Home directory.

To start the deinstaller, navigate to the *MW\_HOME*/oracle\_common/oui/bin (on UNIX operating systems) or *MW\_HOME*\oracle\_common\oui\bin (on Windows operating systems) directory and start the deinstaller.

The deinstaller requires the location of a Java Runtime Environment (JRE) on your system. When you installed Oracle WebLogic Server, a JRE was installed on your system. You can use this location (the location of the jre directory) to start the installer. The default location for the JRE is *MW\_HOME*/jdk160\_18 (on UNIX operating systems) or *MW\_HOME*\jdk160\_18 (on Windows operating systems), where *MW\_HOME* is the Middleware Home directory.

On 64-bit platforms, the JRE location is the JAVA\_HOME you used to install Oracle WebLogic Server.

On UNIX operating systems:

./runInstaller -deinstall -jreLoc *JRE\_LOCATION*

On Windows operating systems:

setup.exe -deinstall -jreLoc *JRE\_LOCATION*

You must specify the absolute path to your *JRE\_LOCATION*; relative paths will not work.

After the deinstaller is started, follow the instructions in [Table](#page-34-2) 4–4 to remove the Oracle Common home.

<span id="page-34-2"></span>

| <b>Screen</b>                  | <b>Description and Action Required</b>                                                                                                    |
|--------------------------------|----------------------------------------------------------------------------------------------------|
| Welcome                        | The installer displays this screen when you are about to deinstall<br>one or more Oracle Fusion Middleware software components.                                     |
| Deinstall Oracle Home          | Verify the Oracle home directory that is about the be deinstalled.                                                                                                  |
|                                | Click Deinstall to continue.                                                                                                    |
|                                | On the Warning screen, select whether or not you want the<br>deinstaller to remove the Oracle home directory in addition to<br>removing the software.               |
|                                | Click Yes to have the deinstaller remove the software and Oracle<br>home, No to remove only the software, or Cancel to return to the<br>previous screen.            |
|                                | If you select No, go to Section 4.2.2.6, "Removing the Oracle Home<br>Directory Manually" for instructions on how to manually remove<br>your Oracle home directory. |
| <b>Deinstallation Progress</b> | This screen shows the progress and status of the deinstallation.                                                                                                    |
| <b>Deinstallation Complete</b> | This screen summarizes the deinstallation that was just<br>completed.                                                                                               |
|                                | Click <b>Finish</b> to dismiss the screen.                                                                                                    |

*Table 4–4 Removing Your Oracle Common Home*

#### <span id="page-34-0"></span>**4.2.2.6 Removing the Oracle Home Directory Manually**

If you selected **No** on the warning screen during deinstallation, you must manually remove your Oracle home directory and any sub-directories. For example, if your Oracle Common home directory was /home/Oracle/Middleware/oracle\_common on a UNIX operating system:

> cd /home/Oracle/Middleware

```
> rm -rf oracle_common
```
On a Windows operating system, if your Oracle Common home directory was C:\Oracle\Middleware\oracle\_common, use a file manager window and navigate to the C:\Oracle\Middleware directory, then right-click on the oracle\_common folder and select **Delete**.

#### <span id="page-34-1"></span>**4.2.3 Removing Oracle WebLogic Server and WebLogic Server Domains**

Refer to "Uninstalling the Software" in *Oracle WebLogic Server Installation Guide* for instructions on how to remove Oracle WebLogic Server. The uninstall program does not remove the home directory associated with the installation (the Middleware home), the JDK, or any user-created WebLogic domains for Oracle Portal, Forms, Reports and Discoverer. Only the components that were installed by the installation program are removed.

After the uninstall program is finished, you must manually remove the Middleware home directory. For example, if your Middleware home directory was /home/Oracle/Middleware on a UNIX operating system:

```
> cd /home/Oracle
```
> rm -rf Middleware

On a Windows operating system, if your Middleware home directory was C:\Oracle\Middleware, use a file manager window and navigate to the C:\Oracle directory, then right-click on the Middleware folder and select **Delete**.

Since the Oracle Portal, Forms, Reports and Discoverer installer automatically creates your domains in the user\_projects directory inside the Middleware home, removing the Middleware home will also remove your domains.

## <span id="page-35-0"></span>**4.2.4 Removing Oracle JDeveloper**

If you have installed Oracle JDeveloper on your system, refer to *Oracle Fusion Middleware Installation Guide for Oracle JDeveloper* for instructions on how to remove this software from your system.

# <span id="page-35-1"></span>**4.3 Post-Deinstallation Tasks for Windows Operating Systems**

If you are using a Microsoft Windows operating system, there are additional post-deinstallation tasks that you need to perform:

- Section [4.3.1, "Removing the Program Groups"](#page-35-2)
- Section [4.3.2, "Rebooting Your System"](#page-35-3)

### <span id="page-35-2"></span>**4.3.1 Removing the Program Groups**

On Windows operating systems, you must also manually remove the program groups from the Start Menu\Programs folder. As an example (the folder names and program group names on your system may be different), you might remove the following from C:\Documents and Settings\All Users\Start Menu\Programs:

- Oracle Fusion Middleware 11.1.1.6.0
- Oracle Classic 11*g* Home1
- Oracle WebLogic

### <span id="page-35-3"></span>**4.3.2 Rebooting Your System**

On Windows operating systems, you should reboot your computer after you have finished removing all your programs to ensure proper cleanup.

# <span id="page-35-4"></span>**4.4 Reinstalling the Software**

The installer does not allow reinstallation of Oracle Portal, Forms, Reports and Discoverer in a directory that already contains an Oracle instance. To reinstall Oracle Portal, Forms, Reports and Discoverer in the same directory as before, you must:

- **1.** Follow the instructions in Section [4.2.2.2, "Removing Your Managed Oracle Portal,](#page-32-0)  [Forms, Reports and Discoverer Instances"](#page-32-0)to remove all Oracle instances from the directory.
- **2.** Follow the instructions in Chapter [2, "Installing Oracle Portal, Forms, Reports and](#page-12-3)  [Discoverer"](#page-12-3) to reinstall the software.
# **Deinstalling Oracle Discoverer Desktop**

This chapter describes how to remove Oracle Discoverer Desktop.

You should always use the instructions provided in this chapter for removing the software. If you try to remove the software manually, you may experience problems when you try to reinstall the software again at a later time. Following the procedures in this chapter will ensure that the software is properly removed.

This chapter contains the following sections:

- [Removing Your Oracle Discoverer Desktop Software](#page-36-1)
- [Removing the Oracle Home Directory Manually](#page-37-0)

## <span id="page-36-1"></span>**5.1 Removing Your Oracle Discoverer Desktop Software**

To remove Oracle Discoverer Desktop from your system, start the deinstaller by going to the Start menu and selecting **All Programs > Oracle Discoverer Desktop and Admin - Home 1 > Uninstall Oracle Discoverer Desktop and Admin**.

Follow the instructions in [Table](#page-36-0) 5–1 to remove Oracle Discoverer Desktop and Discoverer Administrator.

If you need additional help with any of the deinstallation screens, refer to [Appendix](#page-78-0) D, ["Oracle Discoverer Desktop Deinstallation Screens"](#page-78-0) or click **Help** to access the online help.

<span id="page-36-0"></span>

| Screen                         | <b>Description</b>                                                                                                    |
|--------------------------------|----------------------------------------------------------------------------------------------------|
| Welcome                        | The installer displays this screen when you are about to deinstall<br>one or more Oracle Fusion Middleware software components.                                 |
| Deinstall Oracle Home          | Verify the Oracle home directory that is about the be deinstalled.                                                                                              |
|                                | Click <b>Deinstall</b> to continue.                                                                                                    |
|                                | On the Warning screen, select whether or not you want the<br>deinstaller to remove the Oracle home directory in addition to<br>removing the software.           |
|                                | Click Yes to have the deinstaller remove the software and Oracle<br>home, No to remove only the software, or <b>Cancel</b> to return to the<br>previous screen. |
|                                | If you select No, go to Section 5.2, "Removing the Oracle Home<br>Directory Manually" for instructions on how to manually remove<br>your Oracle home directory. |
| <b>Deinstallation Progress</b> | This screen shows the progress and status of the deinstallation.                                                                                                |

*Table 5–1 Oracle Discoverer Desktop Deinstallation Screens*

| <b>Screen</b>                  | <b>Description</b>                                                    |
|--------------------------------|-----------------------------------------------------------------------|
| <b>Deinstallation Complete</b> | This screen summarizes the deinstallation that was just<br>completed. |
|                                | Click <b>Finish</b> to dismiss the screen.                            |

*Table 5–1 (Cont.) Oracle Discoverer Desktop Deinstallation Screens*

## <span id="page-37-0"></span>**5.2 Removing the Oracle Home Directory Manually**

If you selected **No** on the warning screen during deinstallation, you must manually remove your Oracle home directory and any sub-directories.

For example, if your Oracle home directory was C:\Oracle\Middleware\as\_1, use a file manager window and navigate to the C:\Oracle\Middleware directory, then right-click on the as\_1 folder and select **Delete**.

# **Oracle Portal, Forms, Reports and Discoverer Installation and Configuration Screens**

This appendix contains flowcharts describing the order in which you would see each installation and configuration screen, along with screenshots and descriptions for each screens.

The following topics are covered:

- Flowchart of Oracle Portal, Forms, Reports and Discoverer Installation Screens -[Install Only Option](#page-38-1)
- Flowchart of the Oracle Portal, Forms, Reports and Discoverer Configuration **[Screens](#page-39-0)**
- [Descriptions of the Oracle Portal, Forms, Reports and Discoverer Installation and](#page-40-0)  [Configuration Screens](#page-40-0)

## <span id="page-38-1"></span>**A.1 Flowchart of Oracle Portal, Forms, Reports and Discoverer Installation Screens - Install Only Option**

[Figure](#page-38-0) A–1 shows the installation screens in the order in which they appear based on the **Install Only - Do Not Configure** option on the [Select Installation Type](#page-44-0) screen.

Each screen is described in detail in Section [A.3, "Descriptions of the Oracle Portal,](#page-40-0)  [Forms, Reports and Discoverer Installation and Configuration Screens"](#page-40-0).

*Figure A–1 Installation Screens - Install Only Option*

<span id="page-38-0"></span>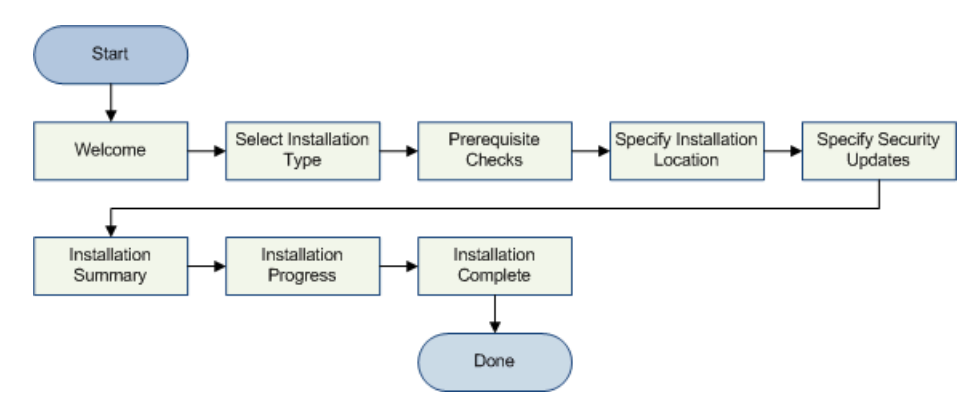

## <span id="page-39-0"></span>**A.2 Flowchart of the Oracle Portal, Forms, Reports and Discoverer Configuration Screens**

[Figure](#page-39-1) A–2 shows the screens you will see in the configuration tool based on the options you select.

Each screen is described in detail in Section [A.3, "Descriptions of the Oracle Portal,](#page-40-0)  [Forms, Reports and Discoverer Installation and Configuration Screens"](#page-40-0).

<span id="page-39-1"></span>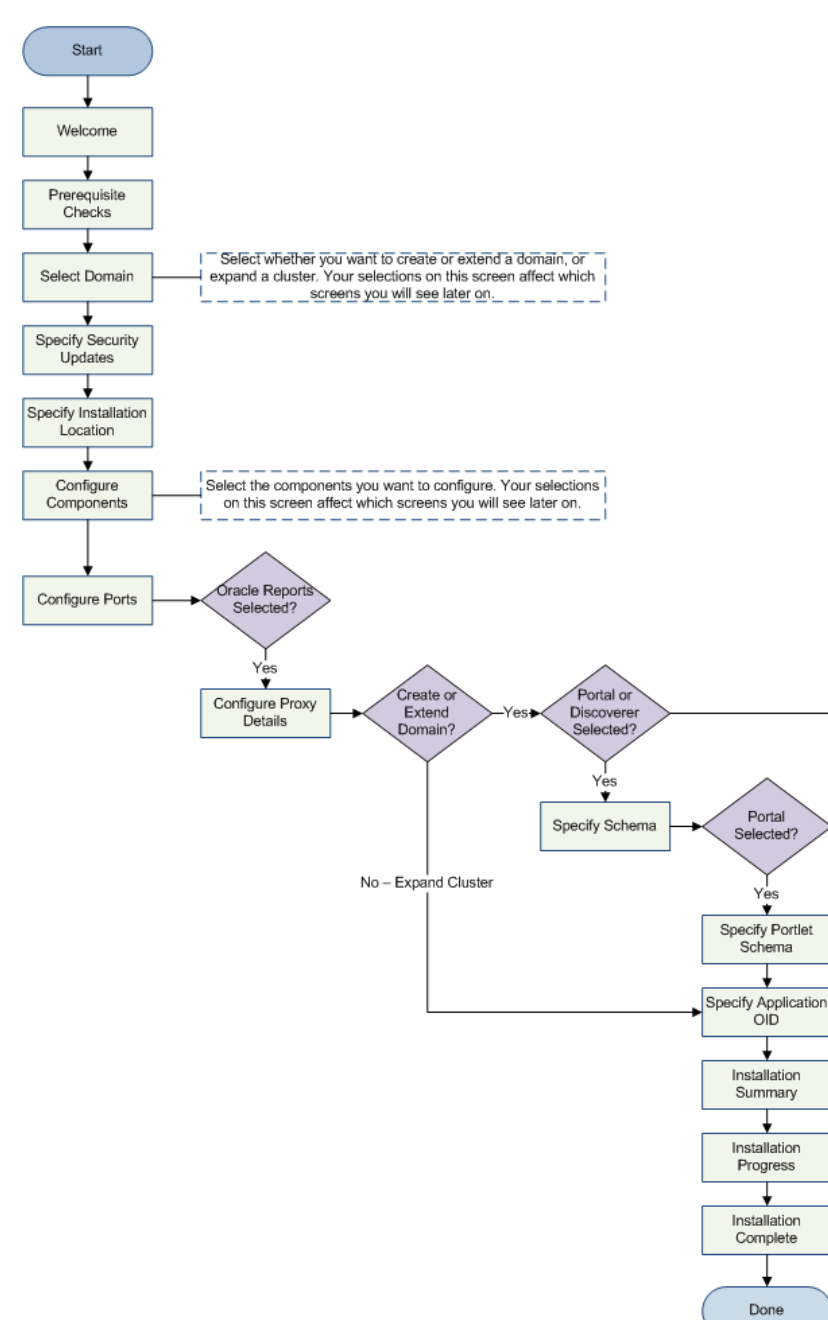

Νo

*Figure A–2 Configuration Screens*

## <span id="page-40-0"></span>**A.3 Descriptions of the Oracle Portal, Forms, Reports and Discoverer Installation and Configuration Screens**

This section contains screenshots and descriptions for all of the Oracle Portal, Forms, Reports and Discoverer installation and configuration screens:

- [Specify Inventory Directory](#page-41-0)
- **[Inventory Location Confirmation](#page-41-1)**
- **[Welcome](#page-42-0)**
- [Configuration Tool Welcome](#page-43-0)
- **[Select Installation Type](#page-44-0)**
- **[Prerequisite Checks](#page-45-0)**
- **[Select Domain](#page-46-0)**
- **[Specify Security Updates](#page-48-0)**
- **[Specify Installation Location](#page-49-0)**
- **[Configure Components](#page-51-0)**
- [Configure Ports](#page-52-0)
- **[Specify Proxy Details](#page-53-0)**
- **[Specify Schema](#page-54-0)**
- [Specify Portlet Schema](#page-55-0)
- **[Specify Application OID](#page-56-0)**
- **[Installation Summary](#page-57-0)**
- [Installation Summary \(Install Only Option\)](#page-58-0)
- **[Installation Progress](#page-59-0)**
- **[Configuration Progress](#page-60-0)**
- **[Installation Complete](#page-61-0)**

#### <span id="page-41-0"></span>**A.3.1 Specify Inventory Directory**

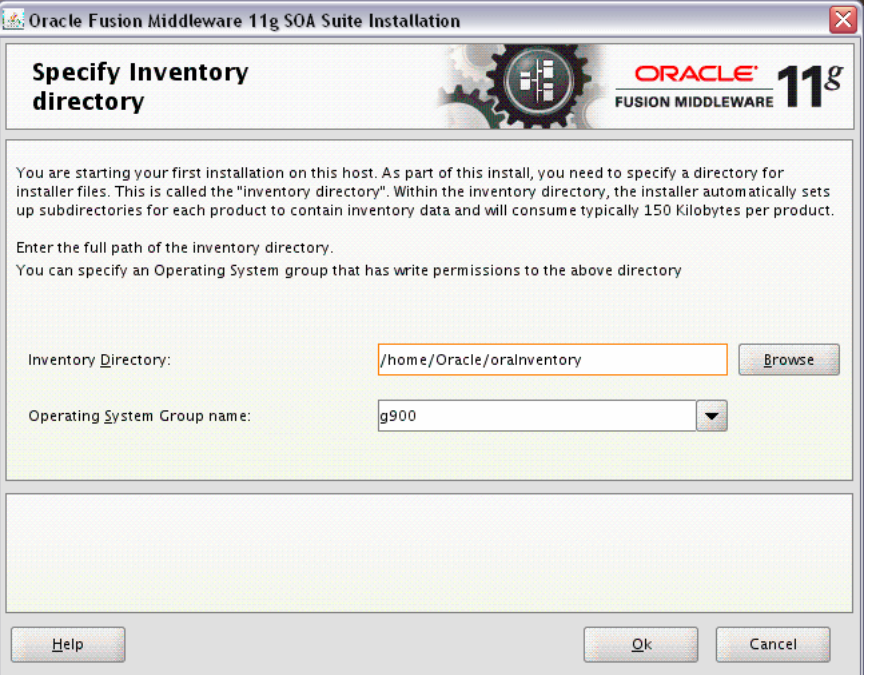

This screen appears for UNIX systems only; if this is your first Oracle installation on this host, you must specify the location of the inventory directory. This inventory directory is used by the installer to keep track of all Oracle products installed on the computer.

The default inventory location is *USER\_HOME*/oraInventory.

In the **Operating System Group name** field, select the group whose members you want to grant access to the inventory directory; all members of this group will be able to install products on this machine.

#### <span id="page-41-1"></span>**A.3.2 Inventory Location Confirmation**

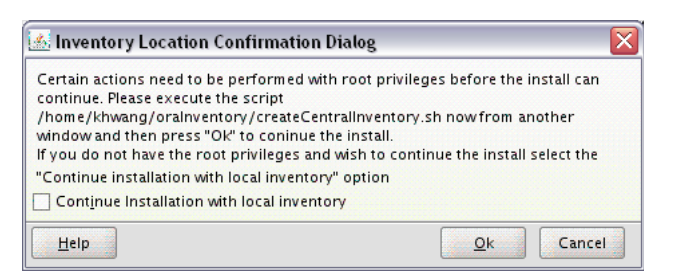

This screen appears for UNIX systems only; you are asked to run the *inventory\_ directory*/createCentralInventory.sh script as root.

If you do not have root access on this machine but wish to continue with the installation, select **Continue installation with local inventory**.

#### <span id="page-42-0"></span>**A.3.3 Welcome**

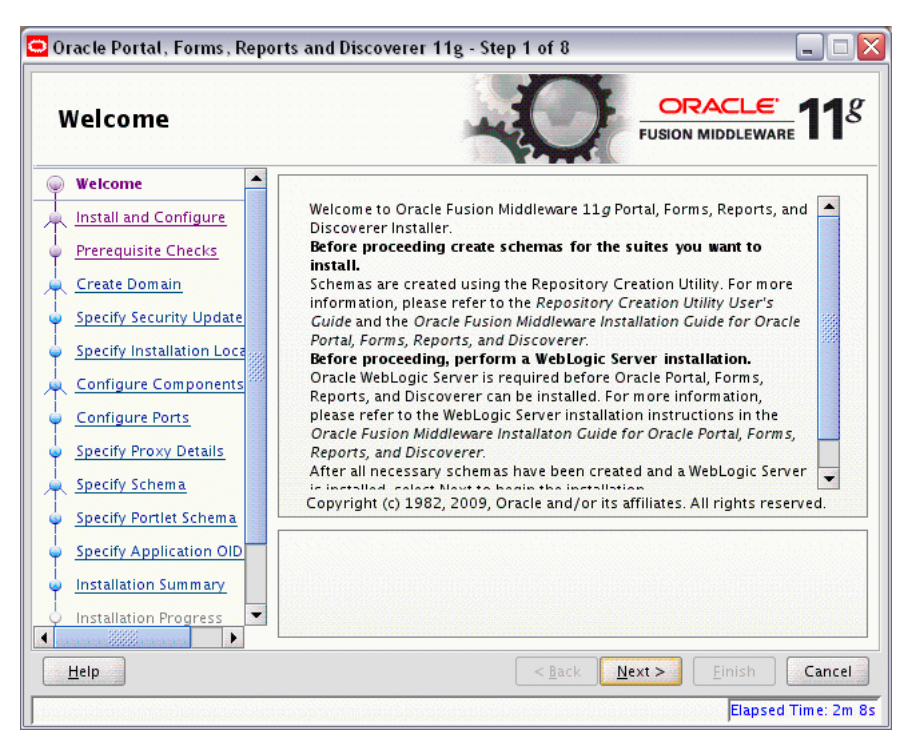

This page introduces you to the Oracle Fusion Middleware installer and provides two important pieces of information:

- A navigation pane on the left that summarizes the tasks the installer will help you complete. Each item in the navigation pane represents a specific installer screen that will prompt you for information required to install the software.
- Information about any prerequisites you might need to perform before continuing with the installation.

Review the information on this screen carefully to be sure you have performed all the necessary prerequisites.

If you are not sure about any of the prerequisite tasks, refer to the *Oracle Fusion Middleware Installation Planning Guide*, as well as the installation guide for the specific Oracle Fusion Middleware software you are about to install.

## <span id="page-43-0"></span>**A.3.4 Configuration Tool Welcome**

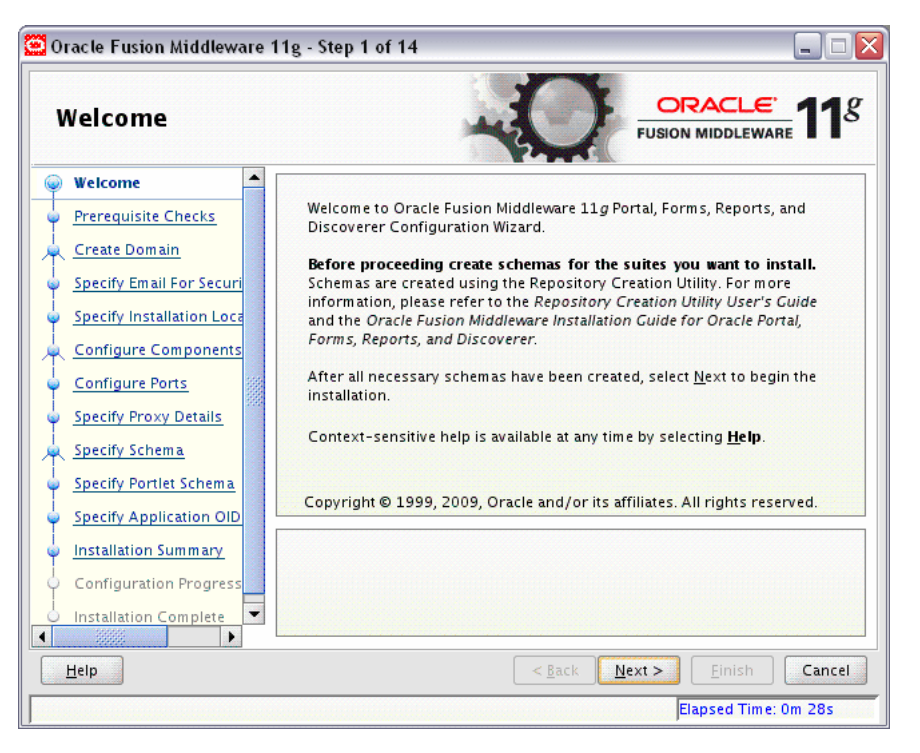

This page introduces you to the Oracle Fusion Middleware configuration tool and provides two important pieces of information:

- A navigation pane on the left that summarizes the tasks the configuration tool will help you complete. Each item in the navigation pane represents a specific screen that will prompt you for information required to configure the software.
- Information about any prerequisites you might need to perform before continuing with the configuration.

Review the information on this screen carefully to be sure you have performed all the necessary prerequisites.

If you are not sure about any of the prerequisite tasks, refer to the *Oracle Fusion Middleware Installation Planning Guide*, as well as the installation guide for the specific Oracle Fusion Middleware software you are about to install.

### <span id="page-44-0"></span>**A.3.5 Select Installation Type**

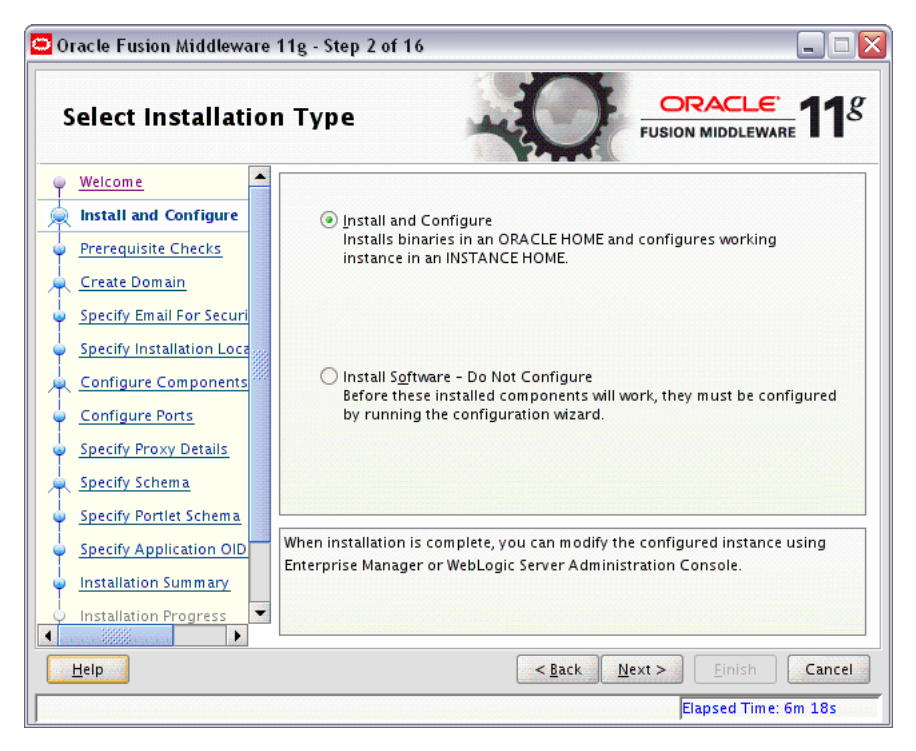

The following table describes the options on this screen.

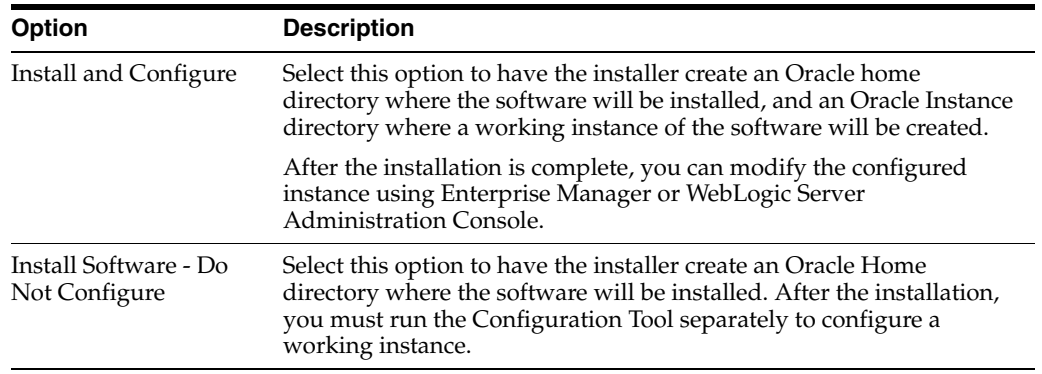

### <span id="page-45-0"></span>**A.3.6 Prerequisite Checks**

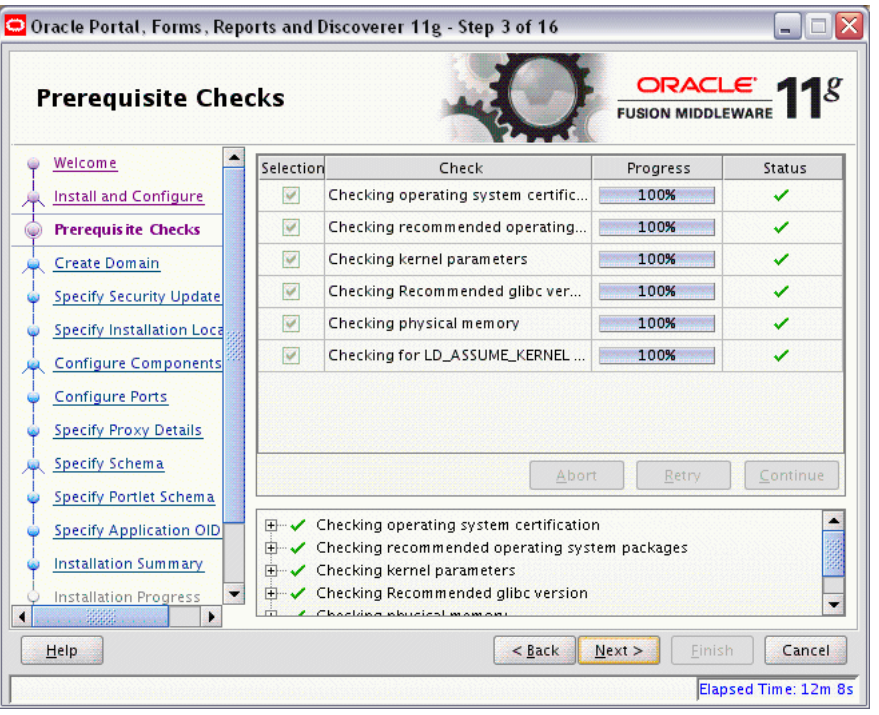

This screen analyzes the host computer to ensure that specific operating system prerequisites have been met.

If any of the prerequisite checks fail, then a short error message appears in the bottom portion of the screen. Fix the error and click **Retry** to try again. If you want to ignore the error or warning messages and continue with the installation, click **Continue**.

Click **Abort** to stop prerequisite checking for all components.

#### **More About System Requirements and Prerequisites**

Note that before performing any installation you should read the system requirements and certification documentation to ensure that your environment meets the minimum installation requirements for the products you are installing. Both of these documents are available on Oracle Technology Network (OTN).

The *Oracle Fusion Middleware System Requirements and Specifications* document covers information such as hardware and software requirements, minimum disk space and memory requirements, and required system libraries, packages, or patches.

The Oracle Fusion Middleware certification document for this release can be found on the Oracle Fusion Middleware Supported System Configurations page. This document covers supported installation types, platforms, operating systems, databases, JDKs, and third-party products.

#### <span id="page-46-0"></span>**A.3.7 Select Domain**

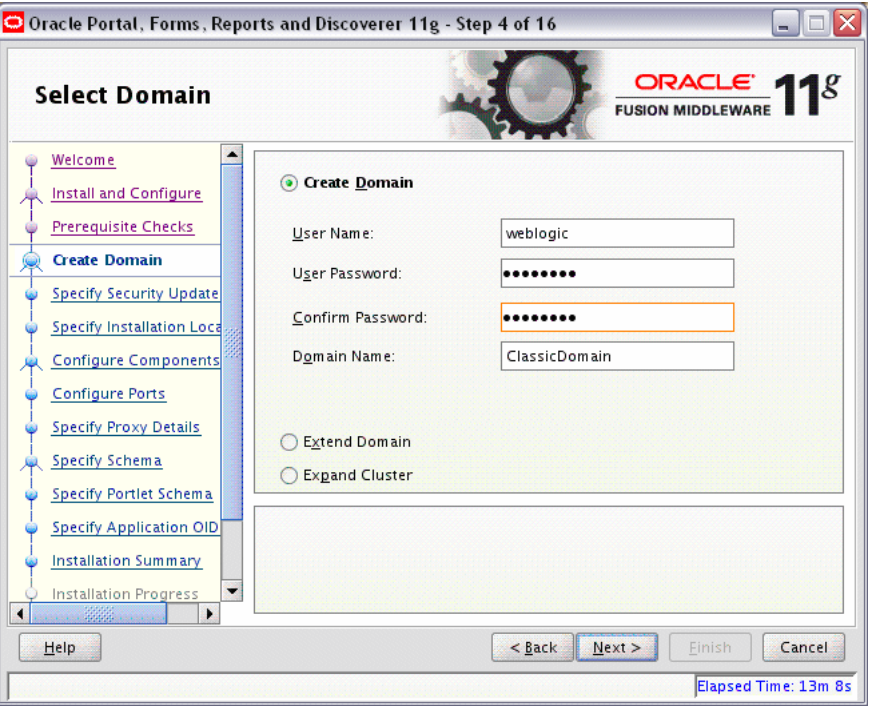

Use this screen to create a new WebLogic domain, extend an existing domain, or expand a cluster. For more information about these concepts, refer to the *Oracle Fusion Middleware Installation Planning Guide*.

Select the method you want to use to associate your components with a WebLogic Server domain:

- **[Create Domain](#page-46-1)**
- **[Extend Domain](#page-47-0)**
- **[Expand Cluster](#page-47-1)**

#### <span id="page-46-1"></span>**A.3.7.1 Create Domain**

Select **Create Domain** to create a new WebLogic Server domain.

**Note:** The WebLogic domain will be created in the user\_projects directory inside the Middleware home; it is not possible to create the domain outside this directory.

The following table describes the fields on this screen:

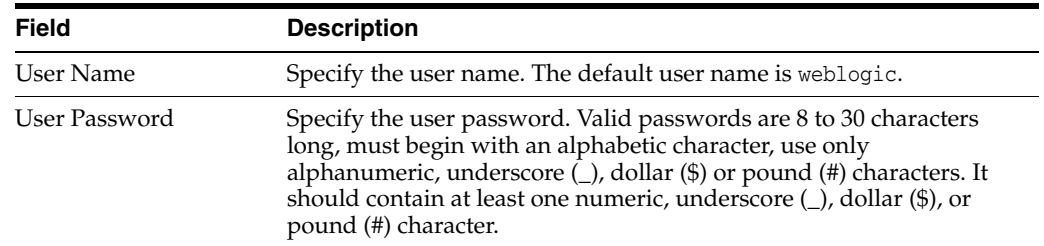

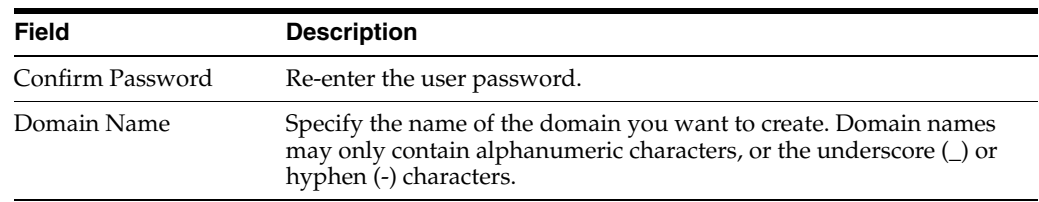

#### <span id="page-47-0"></span>**A.3.7.2 Extend Domain**

If an existing domain is detected, you will have the option of extending the existing domain to add the products and services you are installing.

**Note:** Only existing domains configured by the Oracle Portal, Forms, Reports, and Discoverer installer that have been patched to the latest version can be extended.

The following table describes the fields on this screen:

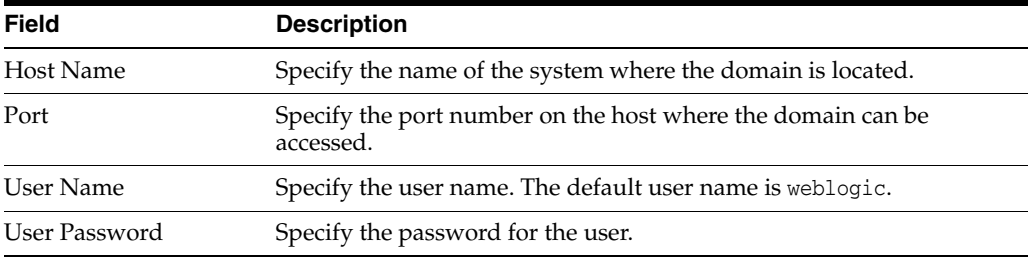

#### <span id="page-47-1"></span>**A.3.7.3 Expand Cluster**

You can also choose **Expand Cluster** to add Managed Servers for high availability and replication.

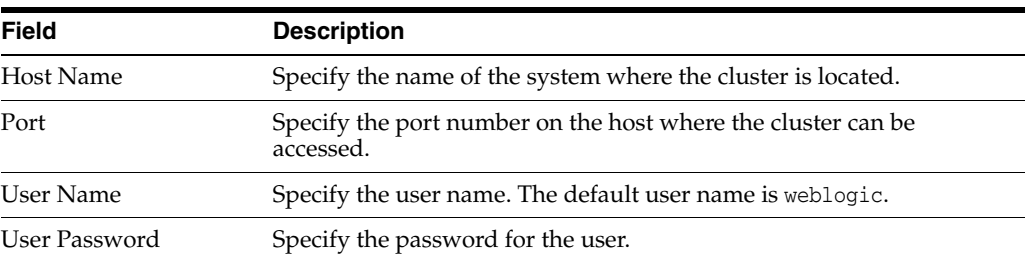

The following table describes the fields on this screen:

## <span id="page-48-0"></span>**A.3.8 Specify Security Updates**

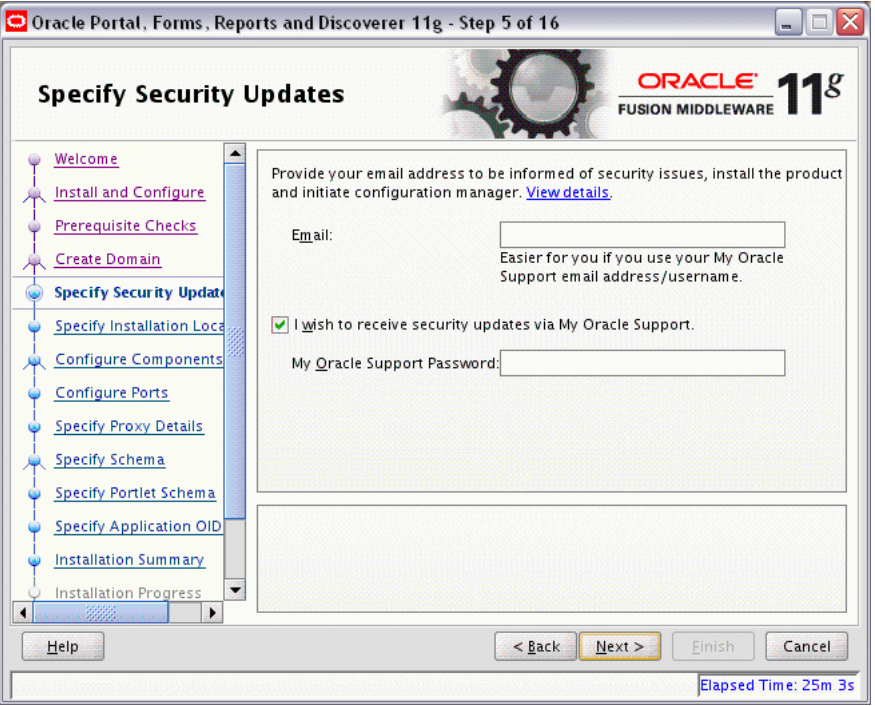

Use this screen to enter your My Oracle Support account information so you can receive the latest product information and security updates via your My Oracle Support account.

Enter your E-mail address if you want to receive the latest product information and security updates. If you have a My Oracle account and wish to receive updates via this mechanism, select **I wish to receive security updates via My Oracle Support**, then enter your account password.

If you do not wish to register for Oracle Configuration Manager, uncheck the **I wish to receive security updates via My Oracle Support** box and leave all the fields on this screen blank. You will be prompted to confirm your selection with the following screen:

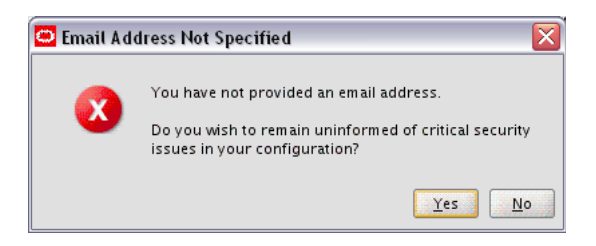

Click **Yes** to confirm that you do not want to register for security updates.

## <span id="page-49-0"></span>**A.3.9 Specify Installation Location**

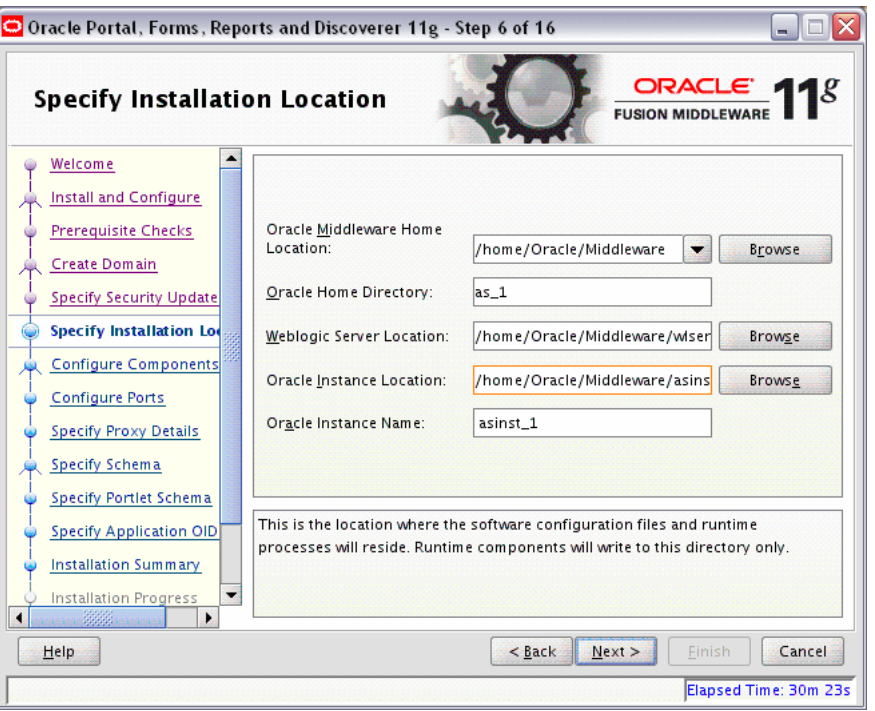

The contents of this screen differ depending on how you access this screen. There are three possibilities:

- You selected Install and Configure on the [Select Installation Type](#page-44-0) screen: see Section [A.3.9.1, "Install and Configure Option"](#page-49-1).
- You selected **Install Software Do Not Configure** on the [Select Installation Type](#page-44-0) screen: see Section [A.3.9.2, "Install Only - Do Not Configure Option"](#page-50-0).
- You ran the Configuration Tool from the *ORACLE\_HOME*/bin (on UNIX operating systems) or *ORACLE\_HOME*\bin (on Windows operating systems) directory: see Section [A.3.9.3, "Configuration Tool Option".](#page-51-1)

Refer to "Understanding Oracle Fusion Middleware Concepts and Directory Structure" in *Oracle Fusion Middleware Installation Planning Guide* for more information about these directories.

If you are performing an installation on a Windows operating system, be sure that your directory paths are valid and do not contain double backslashes (\\).

#### <span id="page-49-1"></span>**A.3.9.1 Install and Configure Option**

If you selected the **Install and Configure** option on the [Select Installation Type,](#page-44-0) specify the installation locations described in the following table:

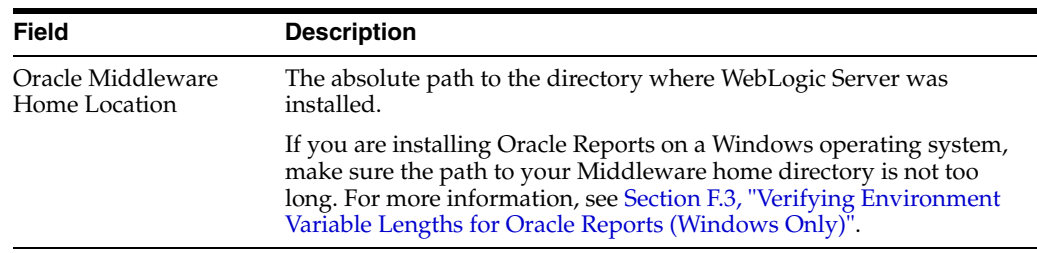

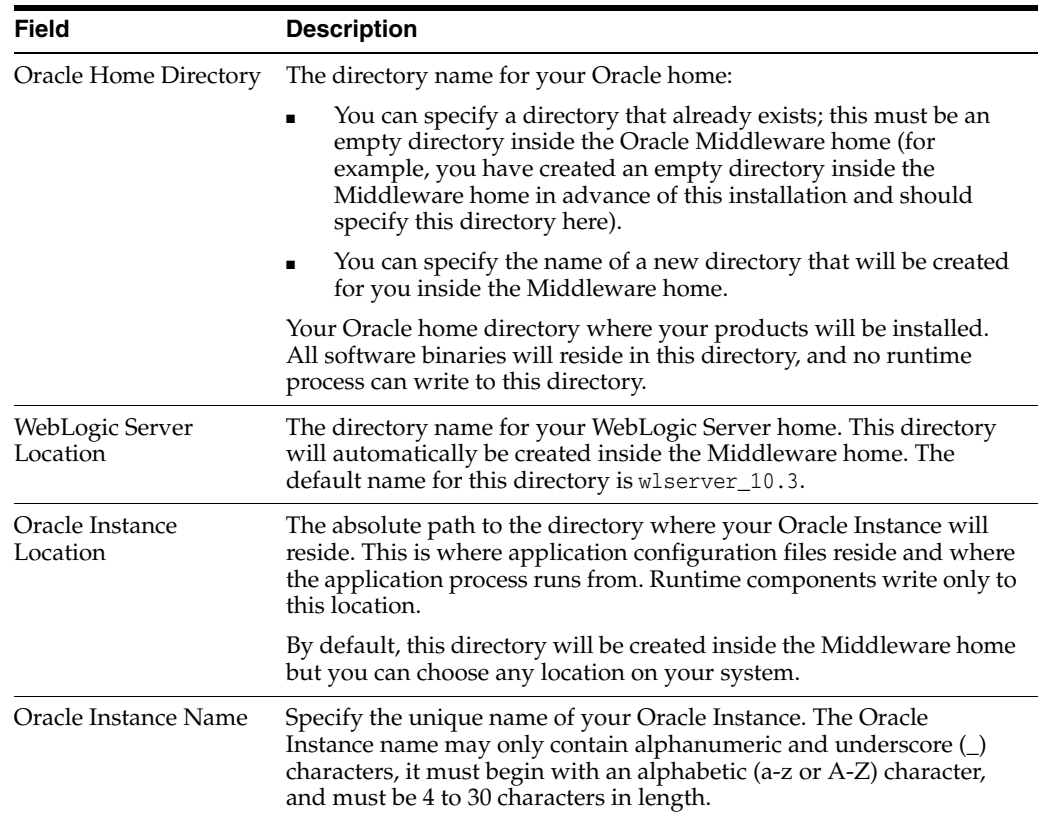

#### <span id="page-50-0"></span>**A.3.9.2 Install Only - Do Not Configure Option**

If you selected the **Install Software - Do Not Configure** option on the [Select](#page-44-0)  [Installation Type,](#page-44-0) you specify the installation locations described in the following table:

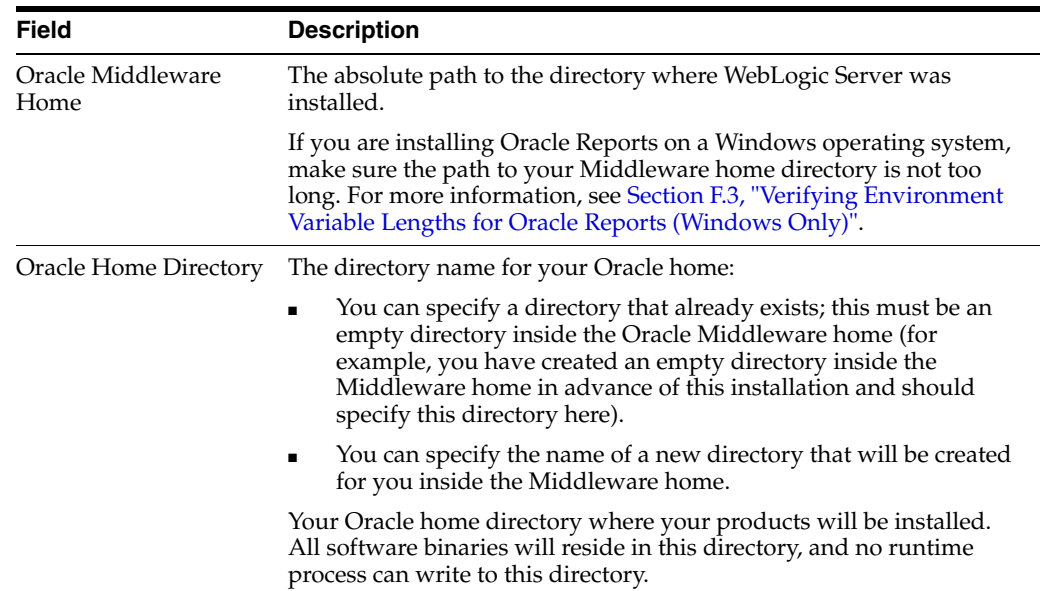

#### <span id="page-51-1"></span>**A.3.9.3 Configuration Tool Option**

If you are running the Configuration Tool from the *ORACLE\_HOME*/bin (on UNIX operating systems) or *ORACLE\_HOME*\bin (on Windows operating systems) directory, specify the installation locations described in the following table:

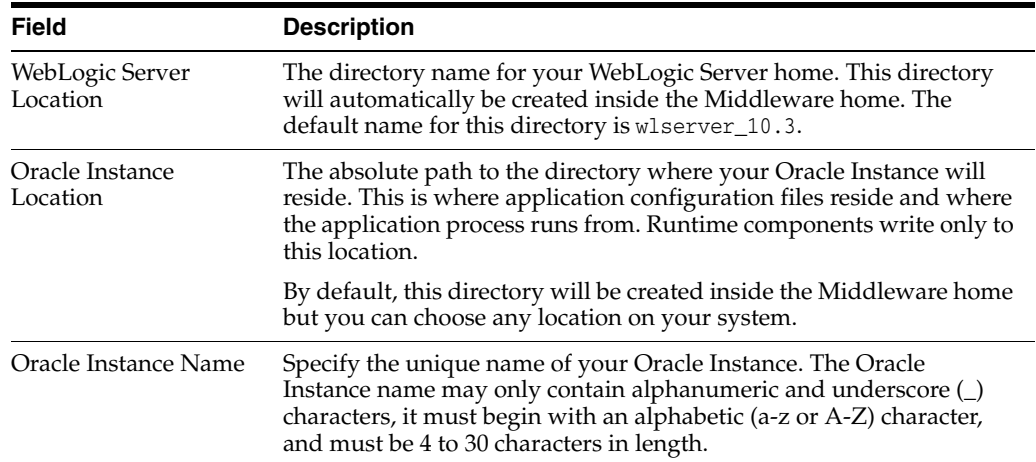

#### <span id="page-51-0"></span>**A.3.10 Configure Components**

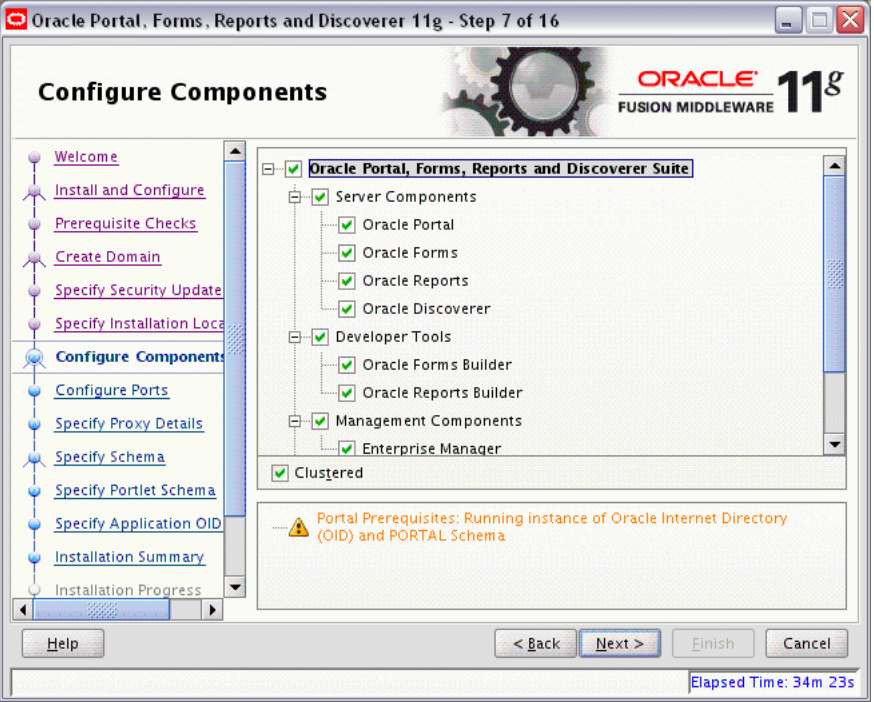

This screen shows the products and components that are available for configuration. What appears on this screen depends on what you selected on the [Select Domain](#page-46-0):

- If you selected Create Domain on the [Select Domain,](#page-46-0) all components in the Oracle Portal, Forms, Reports, and Discoverer suite of products will appear on this screen.
- If you selected **Extend Domain** on the [Select Domain](#page-46-0), only those components that do not already exist in the domain will be available on this screen, in order for you to add functionality and services to your existing domain.

If you selected **Expand Cluster** on the [Select Domain](#page-46-0), only those components that already exist in the domain will be available on this screen, in order for you to perform your replication for high availability.

Select the component(s) you want to configure. Notice in the bottom pane that there is prerequisite information depending on which component(s) you select. Be sure you read this information carefully before you continue.

Oracle recommends selecting **Clustered** for all installations; if you do not and the installation is completed, you will not be able to expand your domain. Any servers created in an un-clustered environment will not have the ability to be managed from Oracle Enterprise Manager.

#### <span id="page-52-0"></span>**A.3.11 Configure Ports**

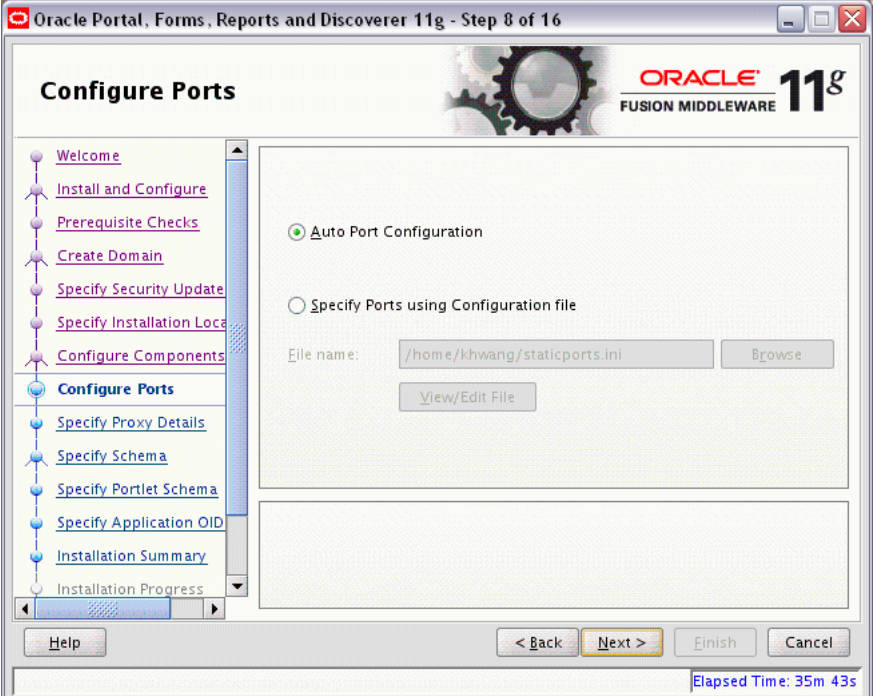

Select **Auto Port Configuration** if you want the installer to automatically assign the default ports to the components. For a list of default port numbers, refer to *Oracle Fusion Middleware Administrator's Guide*.

Select **Specify Ports Using Configuration File** if you have already created a port configuration file that specifies the port numbers that you want to use for each component. Enter the full part and filename of this file in the **Filename** field, or click **Browse** to locate an existing file on your system.

A default file called staticports.ini is provided in the Disk1/stage/Response directory on the CD-ROM. You can use this file as a template to create your own custom ports file.

> **Note:** If you choose to use the staticports.ini file provided in the Disk1 directory, all of the port values are commented out with a hash sign (#). You must uncomment (remove the hash sign) for any port values you want to use in the file.

**Note:** If you choose to use the staticports.ini (or any custom port file), port numbers less than 1024 will not be validated by the installer. You will, however, be able to proceed with the installation.

See "Port Numbers" in *Oracle Fusion Middleware Administrator's Guide* for more information.

After providing the location and name of a valid file, click **View/Edit File** to view or edit the contents of the file.

#### <span id="page-53-0"></span>**A.3.12 Specify Proxy Details**

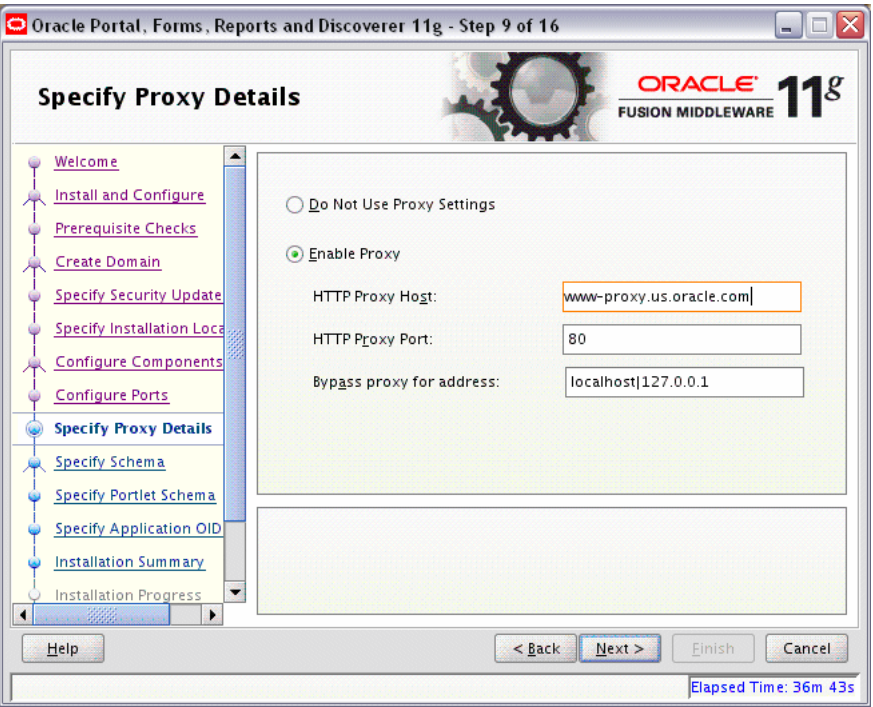

This screen is only visible if **Oracle Reports** was selected on the [Configure](#page-51-0)  [Components](#page-51-0) screen.

If your computer is located behind a firewall you may need to route outgoing HTTP connections through a proxy server. If you have a direct connection to the Internet or if you do not wish to configure a proxy server at this time, select **Do Not Use Proxy Settings**.

If you are configuring a proxy server, select **Enable Proxy** and provide the information described in the following table:

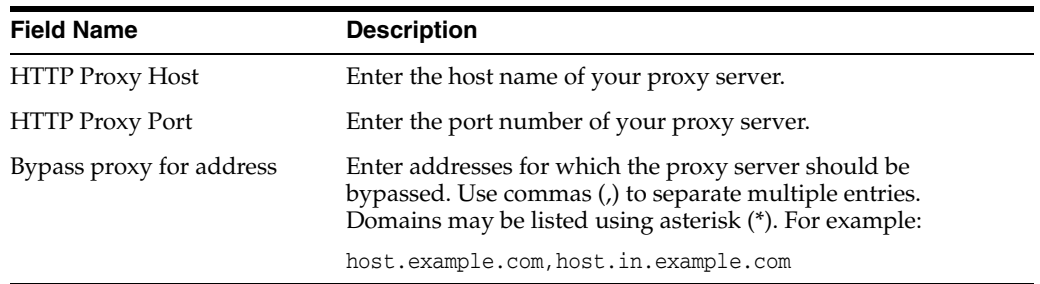

#### <span id="page-54-0"></span>**A.3.13 Specify Schema**

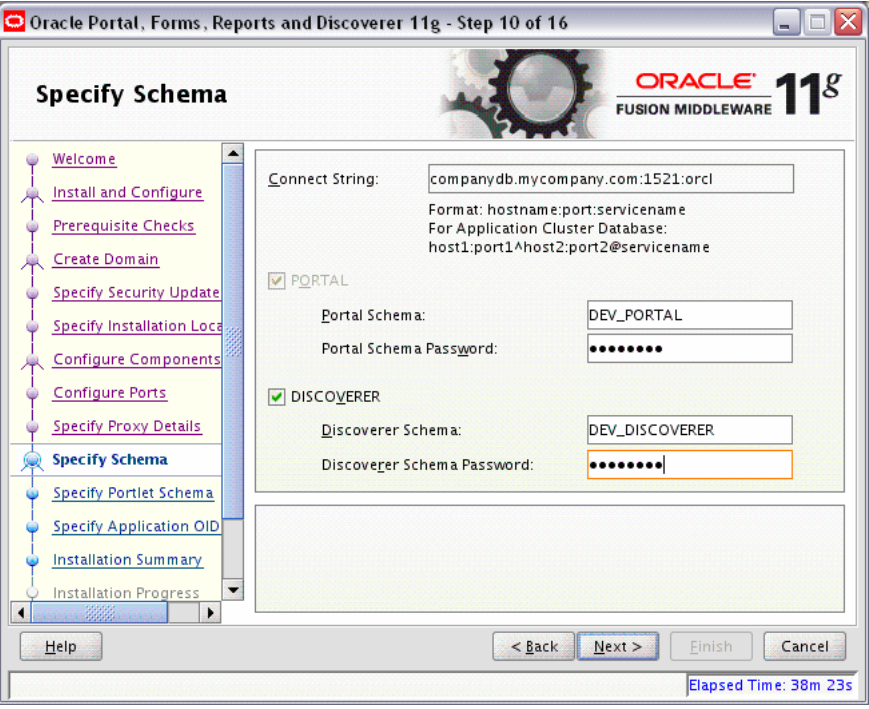

Provide the database connection details and schema information for Oracle Portal and Oracle Discoverer, whichever was selected on the [Configure Components](#page-51-0) screen.

In the Connect String field, specify the connection credentials to your database in the following format:

*hostname*:*port*:*servicename*

If you are configuring Oracle Portal, supply the Portal schema name and password that was used to create the PORTAL schema using Repository Creation Utility (RCU):

Portal Schema

Specify the name of your Oracle Portal schema. Use the format *prefix*\_PORTAL.

Portal Schema Password

Specify the password for your Oracle Portal schema.

If you are configuring Oracle Discoverer, supply the Discoverer schema name and password that was used to create the DISCOVERER schema using Repository Creation Utility (RCU):

Discoverer Schema

Specify the name of your Oracle Discoverer schema. Use the format *prefix*\_ DISCOVERER.

Discoverer Schema Password

Specify the password for your Oracle Discoverer schema.

#### <span id="page-55-0"></span>**A.3.14 Specify Portlet Schema**

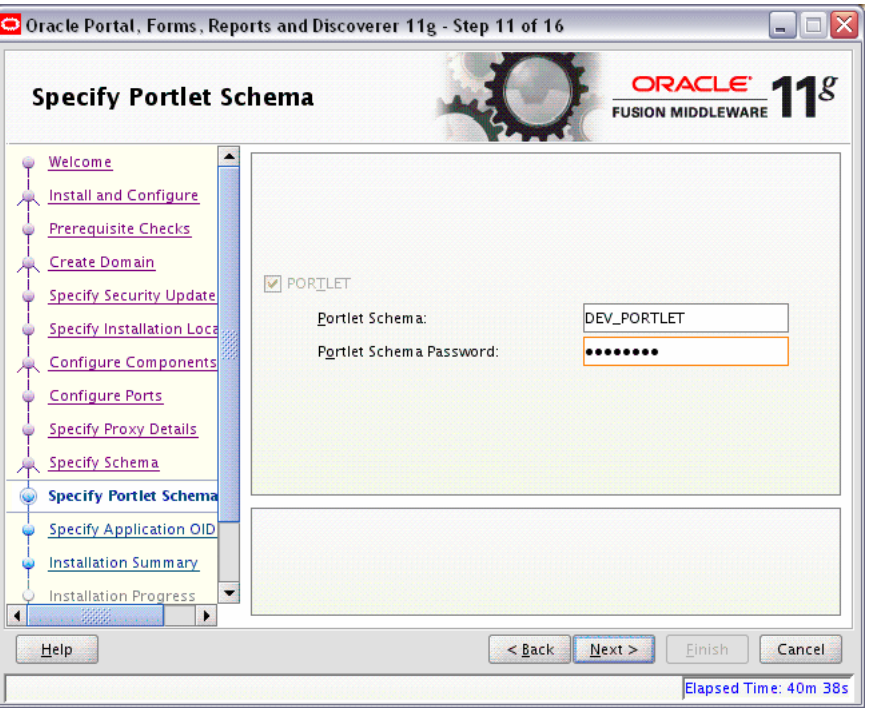

This screen is only visible if **Oracle Portal** was selected on the [Configure Components](#page-51-0) screen, and your database contains 11*g* Release 1 (11.1.1) schemas. If your database contains schema from 10*g* Release 2 (10.1.2) or earlier, you will not see this screen.

Supply the Portlet schema name and password that was used to create the PORTLET schema using Repository Creation Utility (RCU):

Portlet Schema

Specify the name of your Oracle Portlet schema. Use the format *prefix*\_PORTLET.

Portlet Schema Password

Specify the password for your Oracle Portlet schema.

#### <span id="page-56-0"></span>**A.3.15 Specify Application OID**

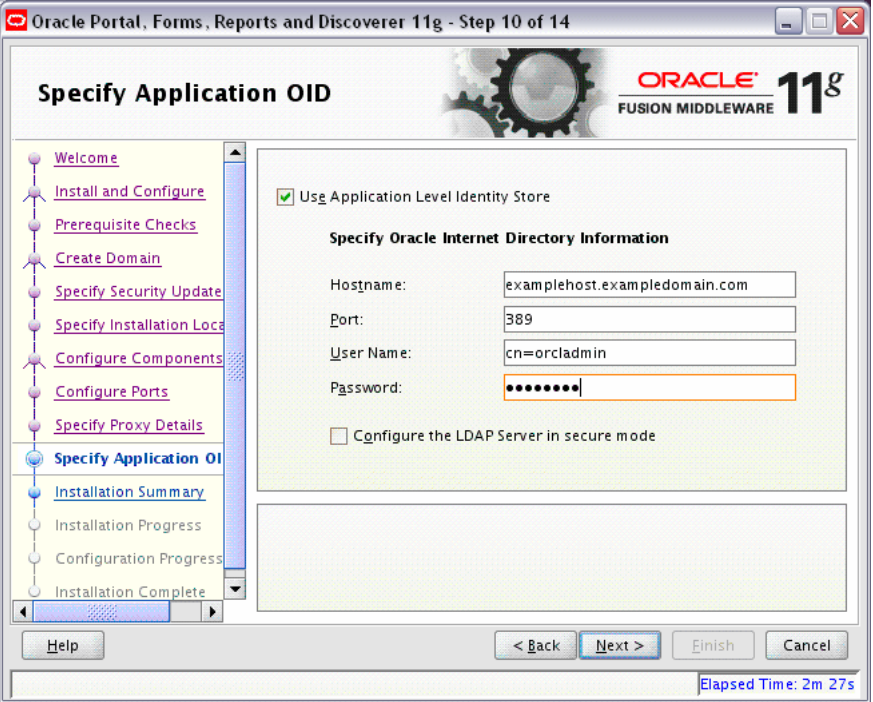

If you selected **Oracle Portal** on the [Configure Components](#page-51-0) screen, you must provide credentials to connect to an Internet Directory server that is up and running. Specify the following credentials:

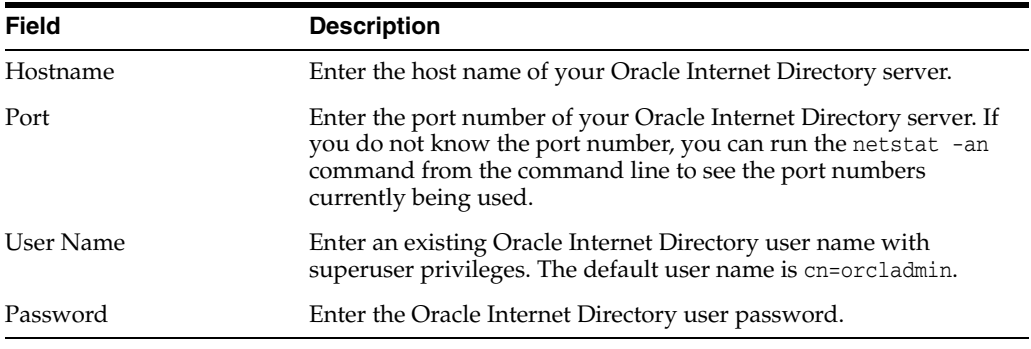

If you did not select **Oracle Portal** on the [Configure Components](#page-51-0) screen, and you want to configure your component to use an existing Internet Directory server, select **Use Application Level Identity Store** and enter the credentials to connect to the server.

Select **Configure the LDAP Server in secure mode** to configure the LDAP server in secure mode. Be sure to specify the secure port number in the Port field if you select this option.

#### <span id="page-57-0"></span>**A.3.16 Installation Summary**

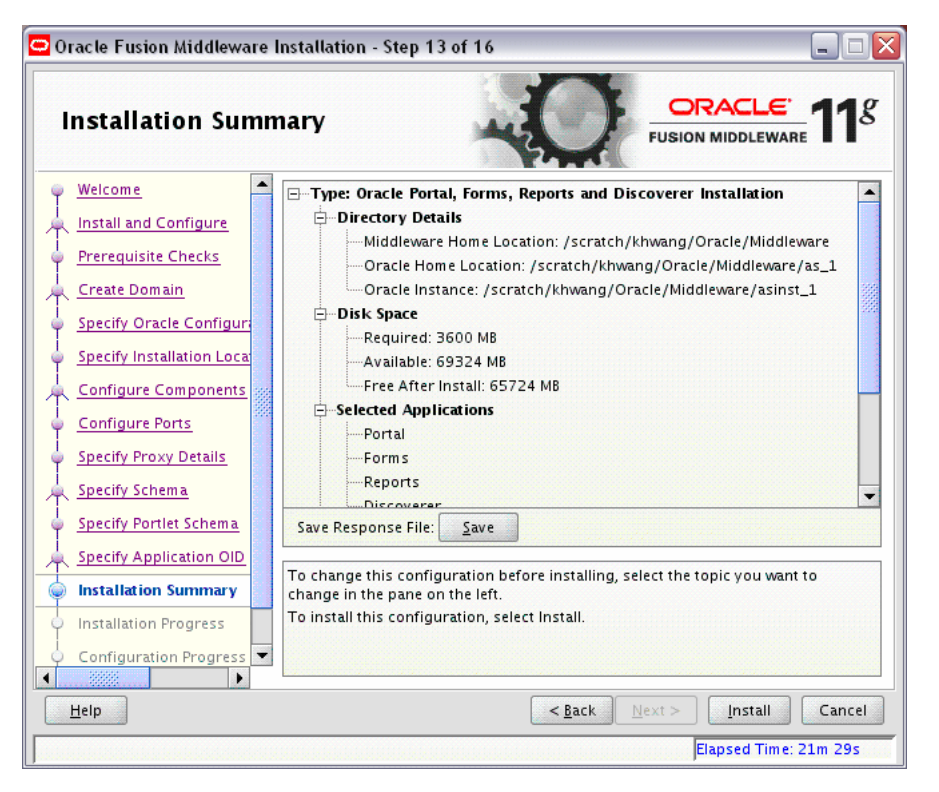

This screen summarizes the selections you have made during this installation session. It includes the following information:

- The location of your installation.
- How much disk space will be used for the installation.
- The applications you have selected for installation.

Review information on this screen carefully, and take one of the following actions:

- If you want to make any changes to the configuration before starting the installation, use the navigation pane to select the Installer screen you want to return to and edit.
- If you are satisfied with the information, click **Install** to begin the installation procedure.
- If you want to save this configuration to a text file (called a response file), click **Save**. The resulting response file can be used later if you choose to perform the same installation from the command line.

For more information about silent installation, see Appendix [E, "Silent Installation](#page-82-0)  [and Deinstallation"](#page-82-0).

#### <span id="page-58-0"></span>**A.3.17 Installation Summary (Install Only Option)**

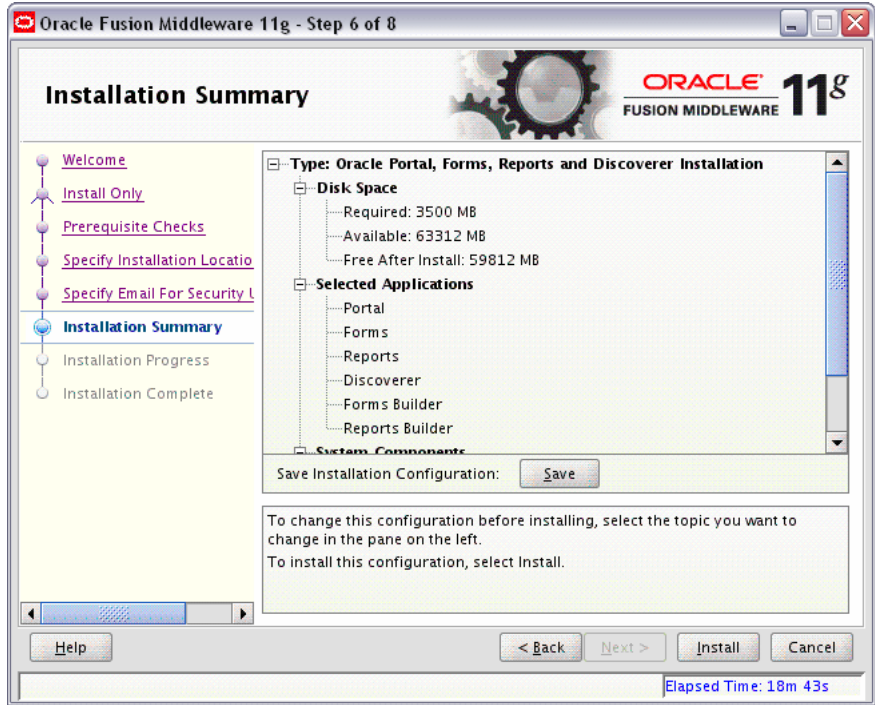

This screen summarizes the selections you have made during this installation session. It includes the following information:

- The location of your installation.
- How much disk space will be used for the installation.
- The applications you have selected for installation.

Review information on this screen carefully, and take one of the following actions:

- If you want to make any changes to the configuration before starting the installation, use the navigation pane to select the Installer screen you want to return to and edit.
- If you are satisfied with the information, click Install to begin the installation procedure.
- If you want to save this configuration to a text file (called a response file), click **Save**. The resulting response file can be used later if you choose to perform the same installation from the command line.

For more information about silent installation, see Appendix [E, "Silent Installation](#page-82-0)  [and Deinstallation"](#page-82-0).

#### <span id="page-59-0"></span>**A.3.18 Installation Progress**

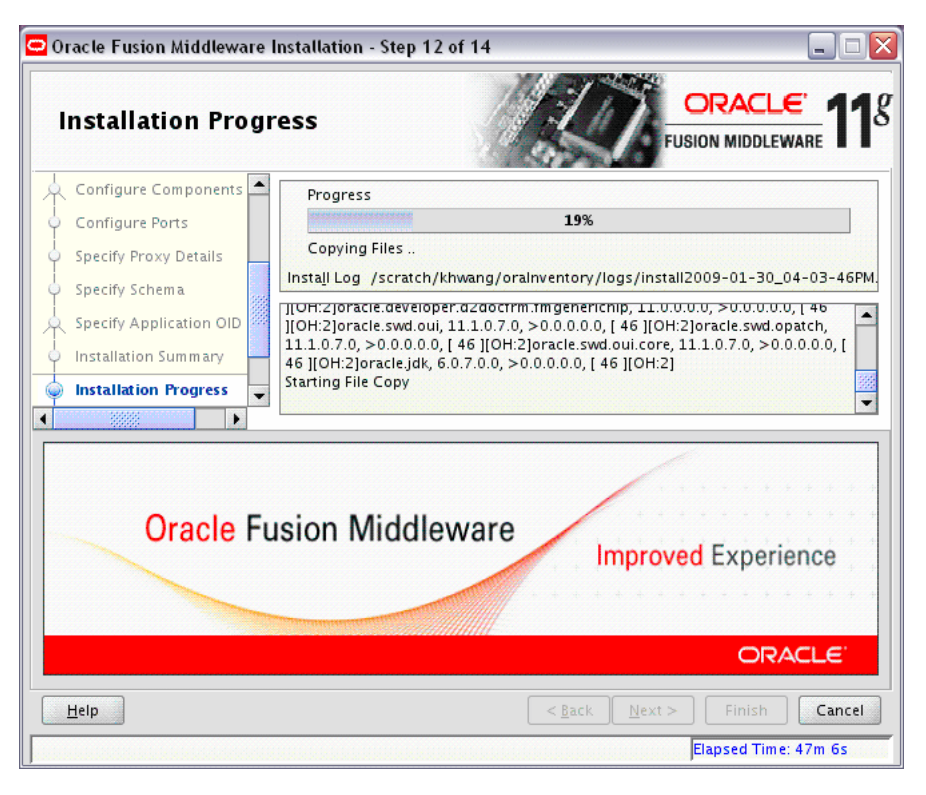

This screen shows you the progress of the installation.

If you are installing on a UNIX system, you may be asked to run the *ORACLE\_ HOME*/oracleRoot.sh script as root user before the installation is completed:

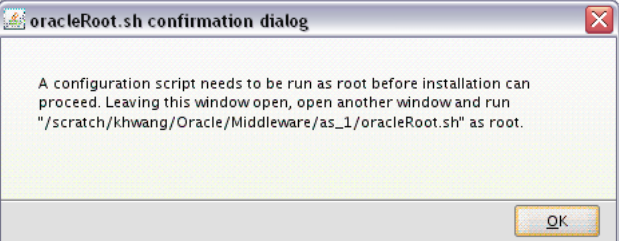

This script sets up the proper permissions for the files and directories being installed.

If you want to quit before the installation is completed, click **Cancel**. Doing so will result in a partial installation; the portion of the software that was installed on your system before you click **Cancel** will remain on your system, and you will have to remove it manually.

#### <span id="page-60-0"></span>**A.3.19 Configuration Progress**

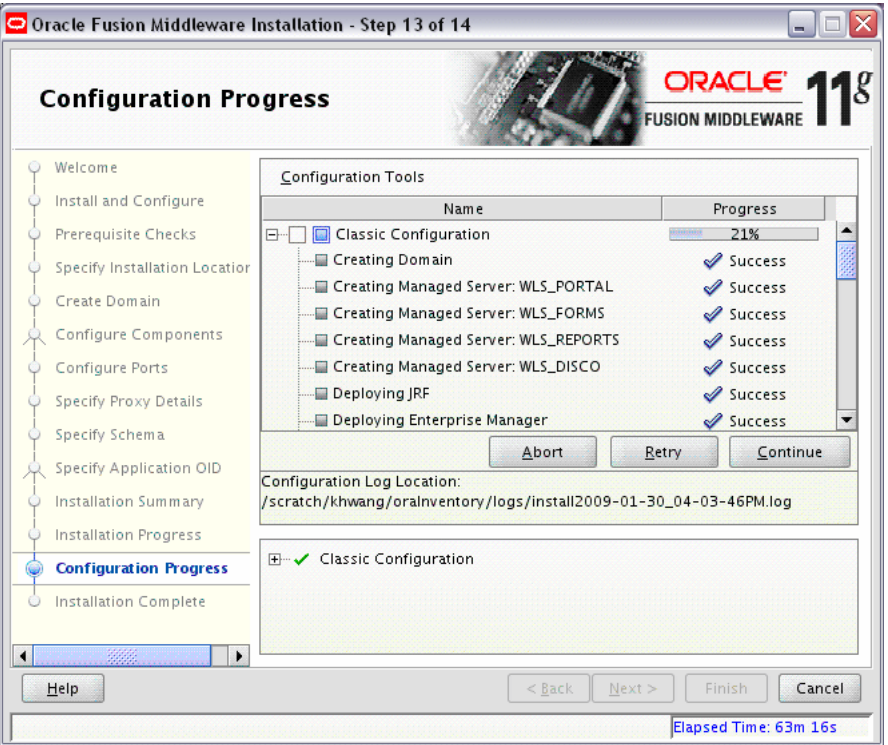

This screen shows you the progress of the component configuration.

If there is a problem, a short error message appears in the bottom portion of the screen. Fix the error and click **Retry** to try again.

If you want to ignore the error and warning messages and continue with the installation, click **Continue**.

Click **Abort** to stop prerequisite checking for all components.

If you want to quit before the installation is completed, click **Cancel**.

#### <span id="page-61-0"></span>**A.3.20 Installation Complete**

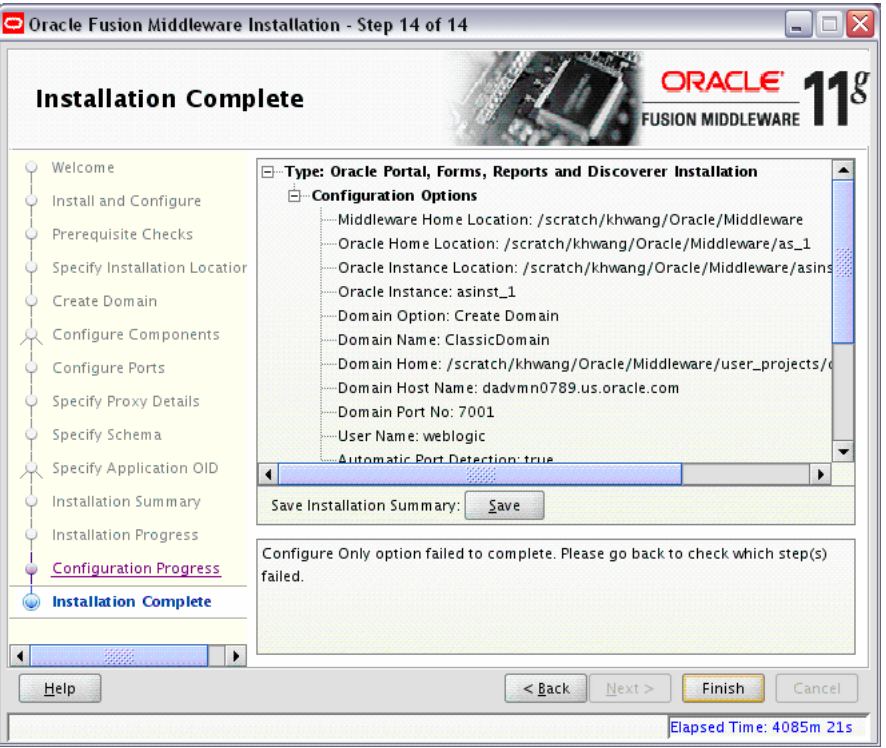

This screen summarizes the installation that was just completed.

The end of the summary information on this screen contains the various URLs to access the Administration Console as well as your installed products. You should write these URLs down so you can access your products later.

**Note:** This summary information does not appear on the Installation Complete screen if you chose **Install Software - Do Not Configure** on the [Select Installation Type](#page-44-0) screen.

Or, you can click **Save** to save your configuration information to a file. This information includes port numbers, installation directories, disk space usage, URLs, and component names which you may need at a later time.

Click **Finish** to dismiss the screen.

**B**

# **Oracle Discoverer Desktop Installation Screens**

This appendix contains screenshots and descriptions for all of the Oracle Discoverer Desktop installation screens:

- **[Welcome](#page-62-0)**
- **[Prerequisite Checks](#page-63-0)**
- **[Specify Installation Location](#page-64-0)**
- **[Select Components](#page-65-0)**
- **[Installation Summary](#page-65-1)**
- **[Installation Progress](#page-66-0)**
- **[Installation Completed](#page-67-0)**

## <span id="page-62-0"></span>**B.1 Welcome**

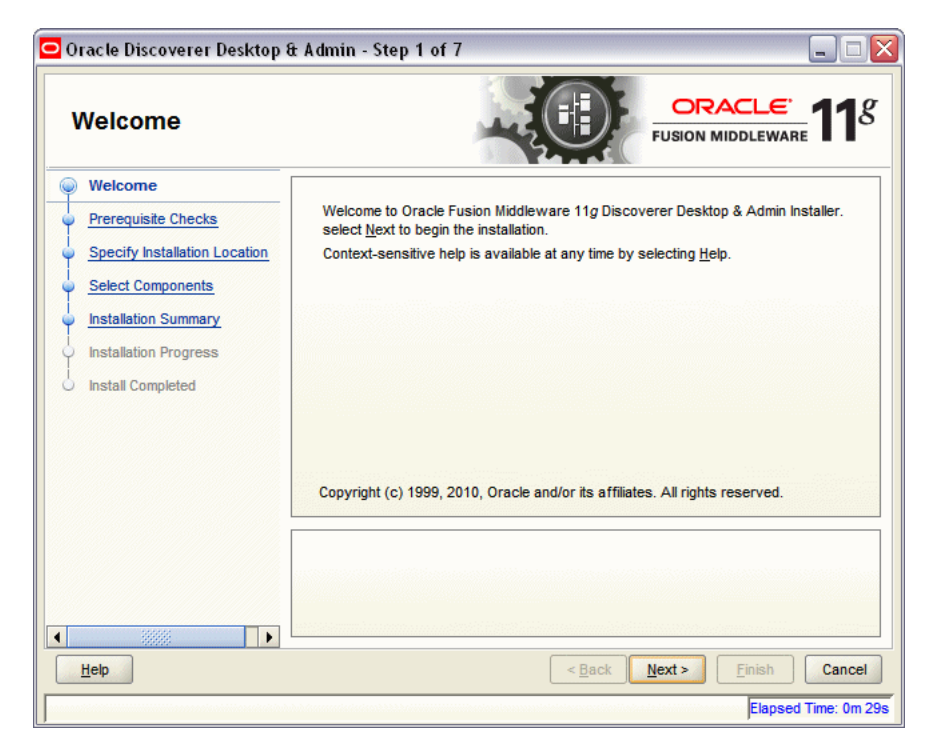

This page introduces you to the Oracle Fusion Middleware installer and provides two important pieces of information:

- A navigation pane on the left that summarizes the tasks the installer will help you complete. Each item in the navigation pane represents a specific installer screen that will prompt you for information required to install the software.
- Information about any prerequisites you might need to perform before continuing with the installation.

Review the information on this screen carefully to be sure you have performed all the necessary prerequisites.

If you are not sure about any of the prerequisite tasks, refer to the *Oracle Fusion Middleware Installation Planning Guide*, as well as the installation guide for the specific Oracle Fusion Middleware software you are about to install.

## <span id="page-63-0"></span>**B.2 Prerequisite Checks**

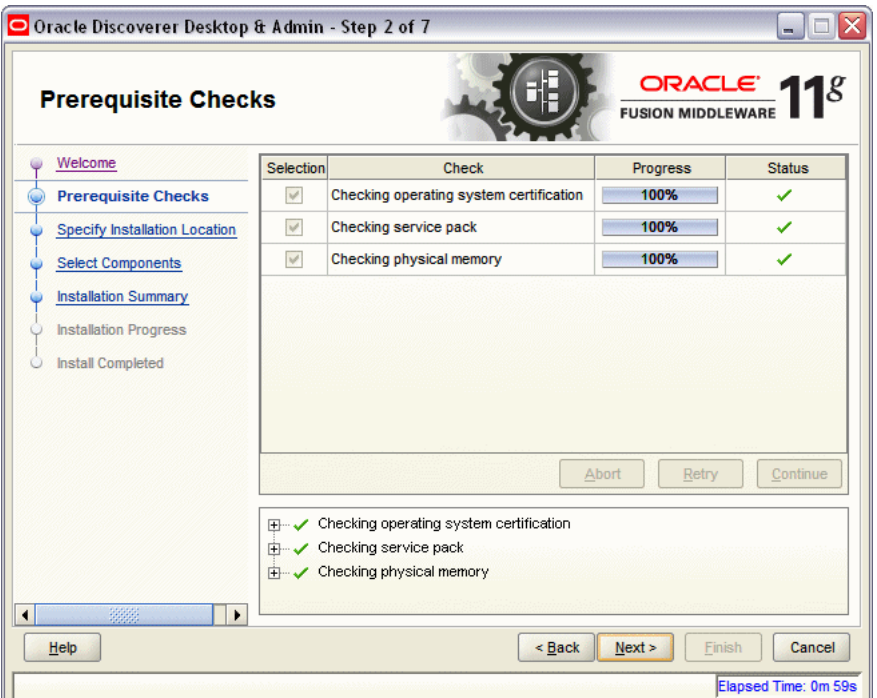

This screen analyzes the host computer to ensure that specific operating system prerequisites have been met.

If any of the prerequisite checks fail, then a short error message appears in the bottom portion of the screen. Fix the error and click **Retry** to try again. If you want to ignore the error or warning messages and continue with the installation, click **Continue**.

Click **Abort** to stop prerequisite checking for all components.

#### **More About System Requirements and Prerequisites**

Note that before performing any installation you should read the system requirements and certification documentation to ensure that your environment meets the minimum installation requirements for the products you are installing. Both of these documents are available on Oracle Technology Network (OTN).

The *Oracle Fusion Middleware System Requirements and Specifications* document covers information such as hardware and software requirements, minimum disk space and memory requirements, and required system libraries, packages, or patches.

The Oracle Fusion Middleware certification document for this release can be found on the Oracle Fusion Middleware Supported System Configurations page. This document covers supported installation types, platforms, operating systems, databases, JDKs, and third-party products.

## <span id="page-64-0"></span>**B.3 Specify Installation Location**

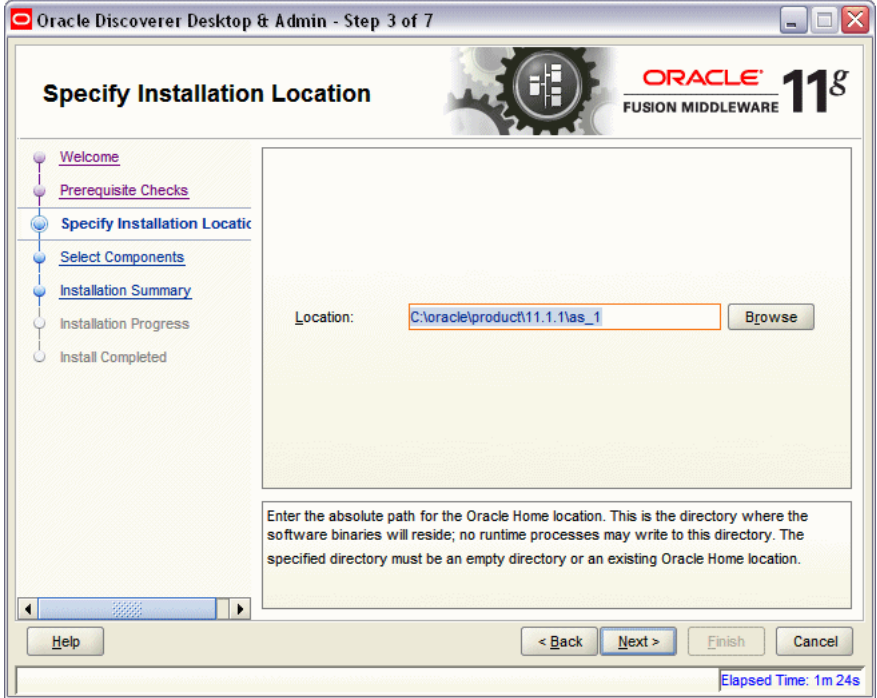

Specify the location where you want to install the software. This is your Oracle home directory. All software binaries will reside in this directory, and no runtime process can write to this directory.

- If you specify an existing directory, make sure the directory is empty.
- If you specify a new directory, the installer will create the directory for you.

Make sure that your directory paths are valid and do not contain double backslashes  $(\setminus)$ .

# <span id="page-65-0"></span>**B.4 Select Components**

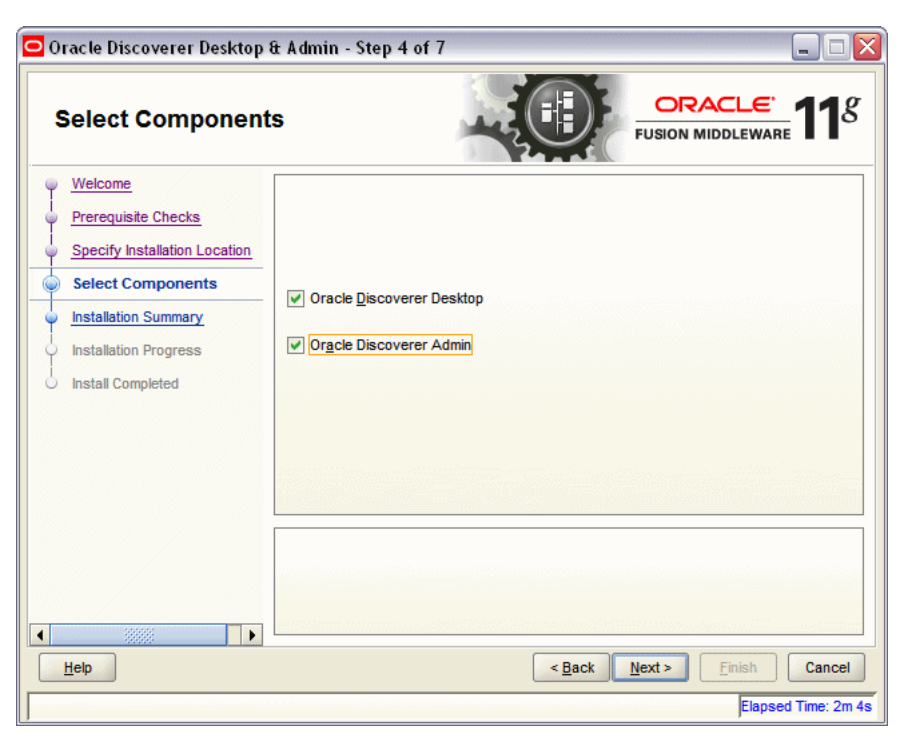

Select the components you want to install.

## <span id="page-65-1"></span>**B.5 Installation Summary**

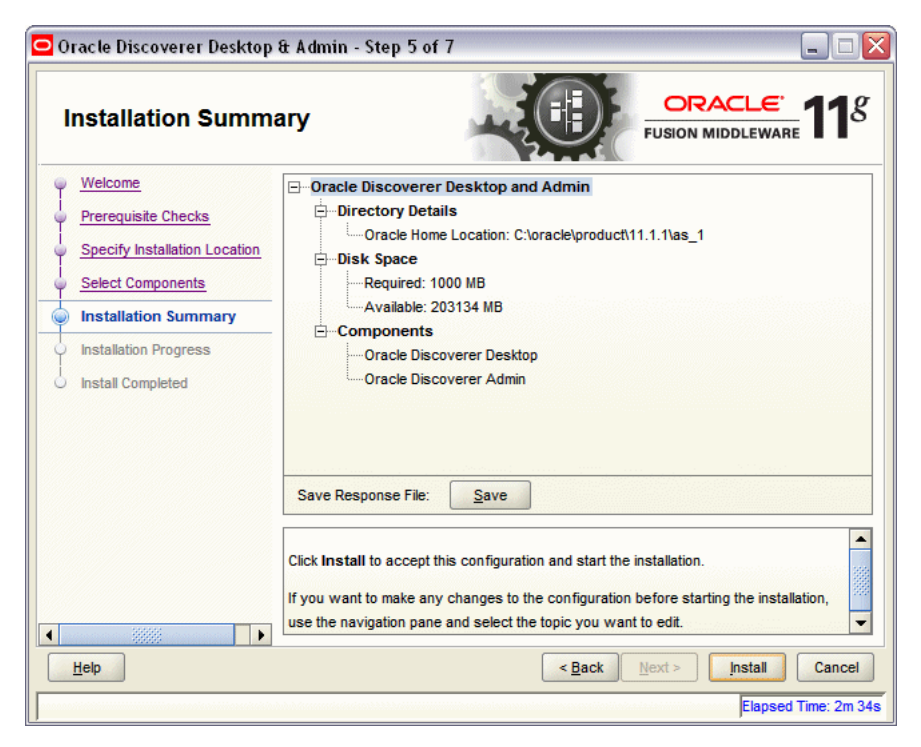

Review the information on this screen, and click **Install** to begin the installation. The operations summarized on this page will be performed when you click **Install**.

If you want to make any changes to the configuration before starting the installation, use the navigation pane and select the topic you want to edit.

If you want to save this configuration to a text file, click **Save**. This file can be used later if you choose to perform the same installation from the command line. See Appendix [E, "Silent Installation and Deinstallation"](#page-82-0) for more information.

## <span id="page-66-0"></span>**B.6 Installation Progress**

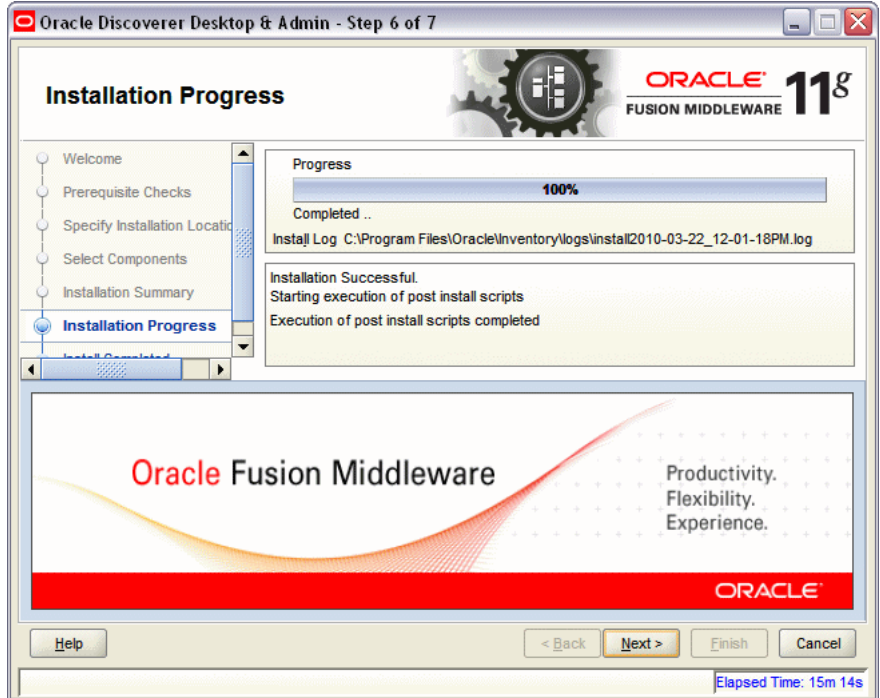

This screen shows you the progress of the installation.

If you want to quit before the installation is completed, click **Cancel**. Doing so will result in a partial installation; the portion of the software that was installed on your system before you click **Cancel** will remain on your system, and you will have to remove it manually.

# <span id="page-67-0"></span>**B.7 Installation Completed**

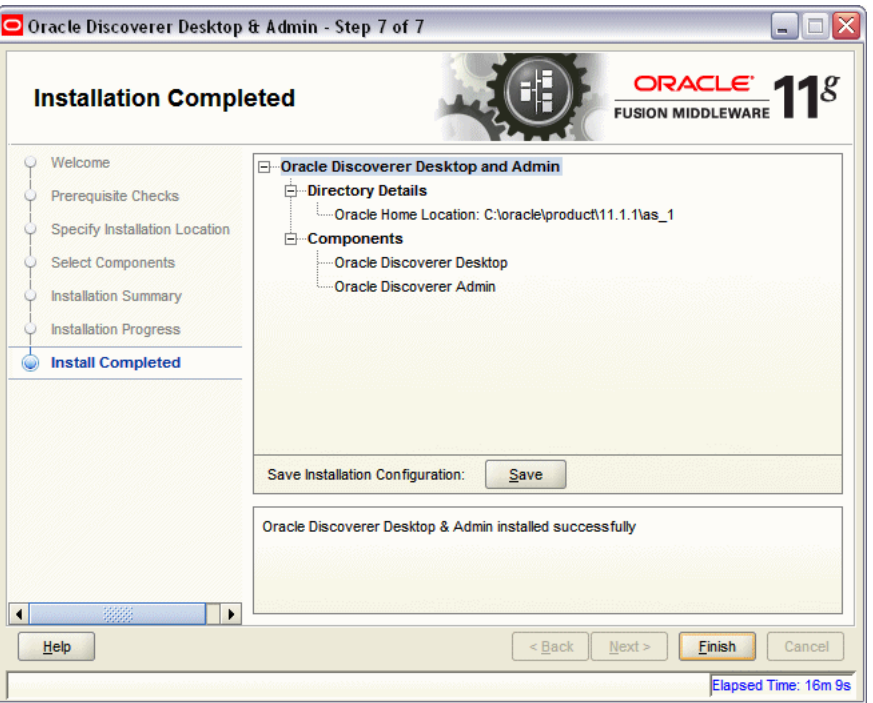

This screen summarizes the installation that was just completed.

If you want to save this summary information to a text file for future reference, click **Save**.

# <sup>C</sup> **Oracle Portal, Forms, Reports and Discoverer Deinstallation Screens**

This appendix contains screenshots and descriptions for all of the Oracle Portal, Forms, Reports and Discoverer deinstallation screens:

- **[Welcome](#page-69-0)**
- **[Select Deinstallation Type](#page-70-0)**
- [Deinstall Oracle Home](#page-71-0)
- [Specify WebLogic Domain Detail](#page-72-0)
- **[Select Managed Instance](#page-73-0)**
- **[Specify Instance Location](#page-74-0)**
- [Deinstallation Summary \(Managed Instance\)](#page-74-1)
- [Deinstallation Summary \(Unmanaged Instance\)](#page-75-0)
- [Deinstallation Progress](#page-76-0)
- [Deinstallation Complete](#page-77-0)

## <span id="page-69-0"></span>**C.1 Welcome**

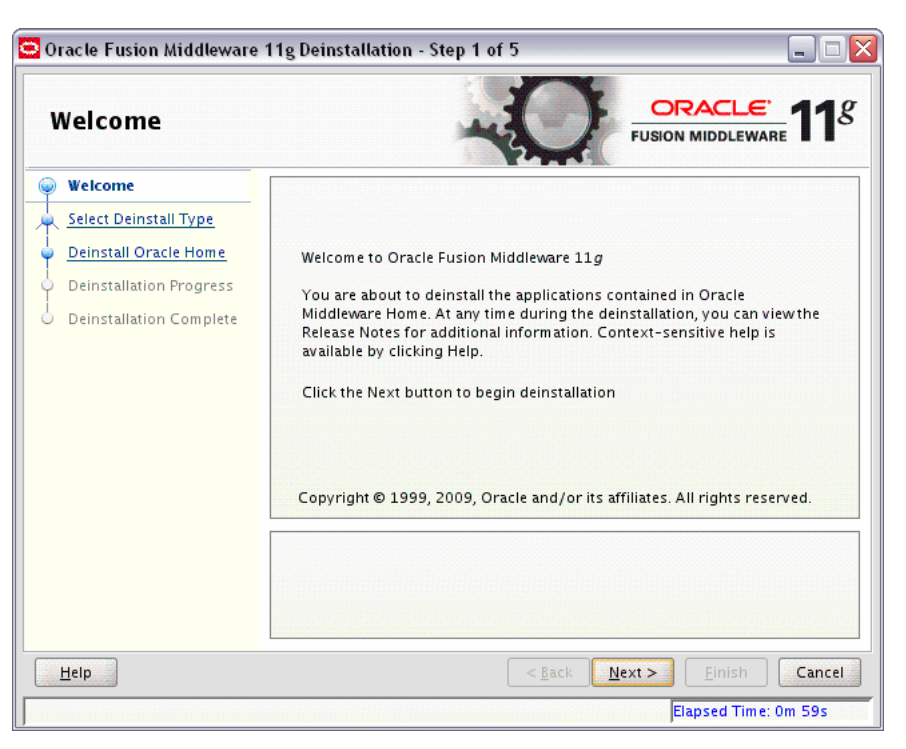

The installer displays this screen when you are about to deinstall one or more Oracle Fusion Middleware software components.

When you use the installer to deinstall your Oracle Fusion Middleware software, the installer removes the software files in the selected Oracle home from disk, updates the Oracle inventory, and performs other operating-specific tasks to remove the components.

Like the Welcome screen that appears when you are about to install a product, the deinstallation Welcome screen contains a navigation pane on the left that summarizes the tasks the installer will help you complete.

Each item in the navigation pane represents a specific installer screen that will prompt you for information required to install the software.

For complete information about deinstalling your Oracle Fusion Middleware software, refer to the deinstallation information in the Installation guide for your software suite.

# <span id="page-70-0"></span>**C.2 Select Deinstallation Type**

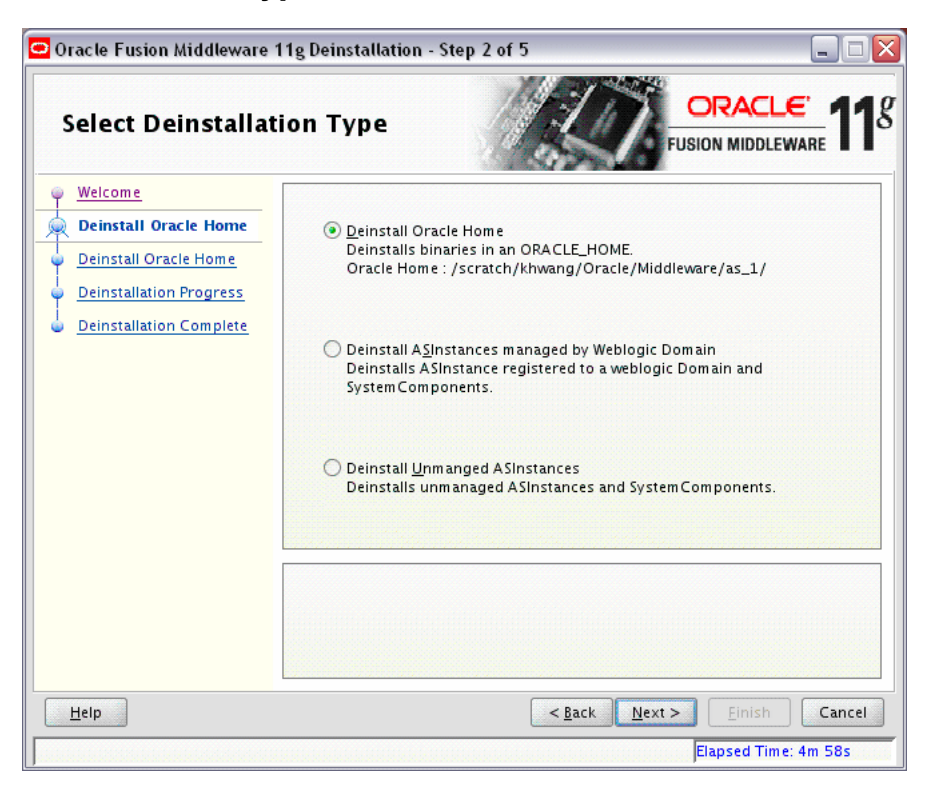

Use this screen to select the type of deinstallation you want to perform.

The following table describes the options on this screen:

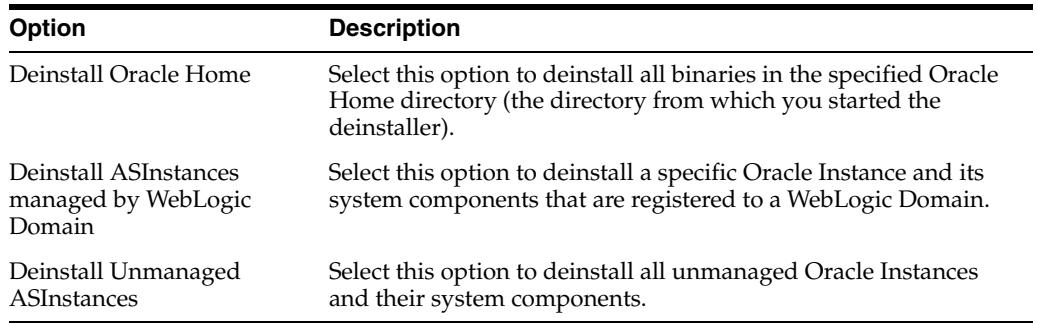

## <span id="page-71-0"></span>**C.3 Deinstall Oracle Home**

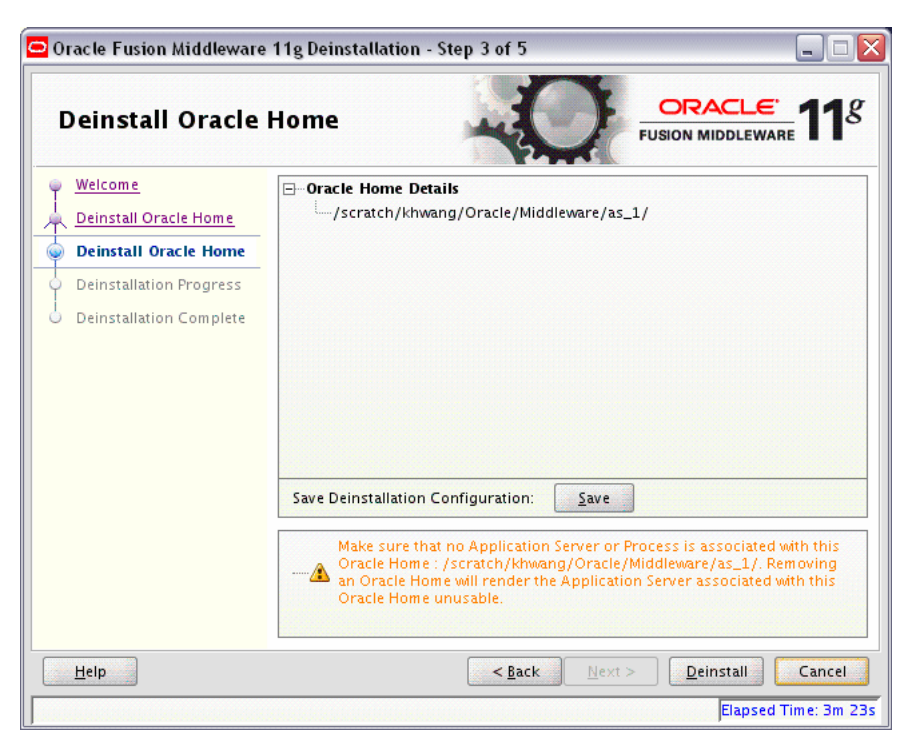

Use this screen to verify that you have selected the Oracle home that you want to deinstall.

When you click **Deinstall**, then the installer will begin the process of deinstalling the Oracle home shown on this screen, and the following screen will appear:

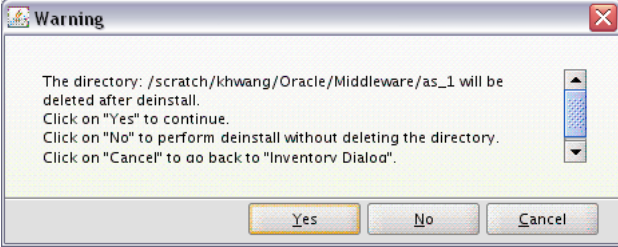

Click **Yes** to remove the software and the Oracle home directory from which the deinstaller was started. Click **No** to remove the software but do not remove the Oracle home directory. Click **Cancel** to return to the previous screen.

**Note:** Before you click **Deinstall**, ensure that all processes associated with the selected Oracle home have been stopped.

If you want to save this configuration to a text file (called a response file), click **Save**. The resulting response file can be used later if you choose to perform the same deinstallation procedure from the command line.

See Appendix [E, "Silent Installation and Deinstallation"](#page-82-0)for more information.
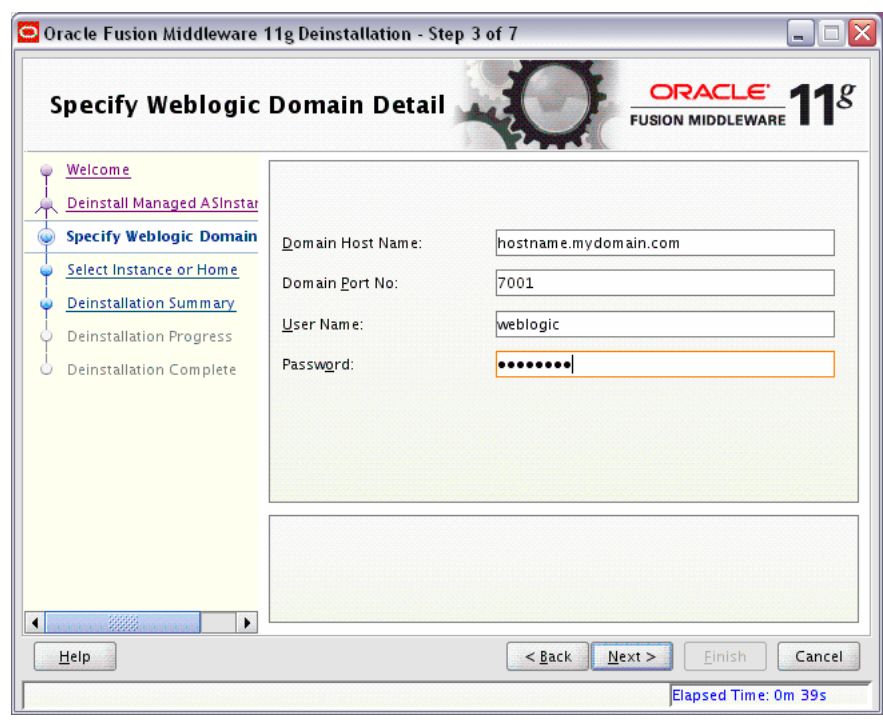

## **C.4 Specify WebLogic Domain Detail**

Use this screen to specify the WebLogic Domain credentials for your managed instances, as described in the following table:

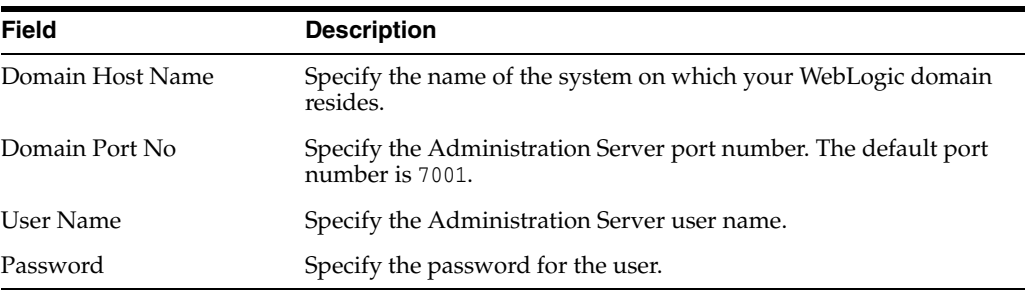

## **C.5 Select Managed Instance**

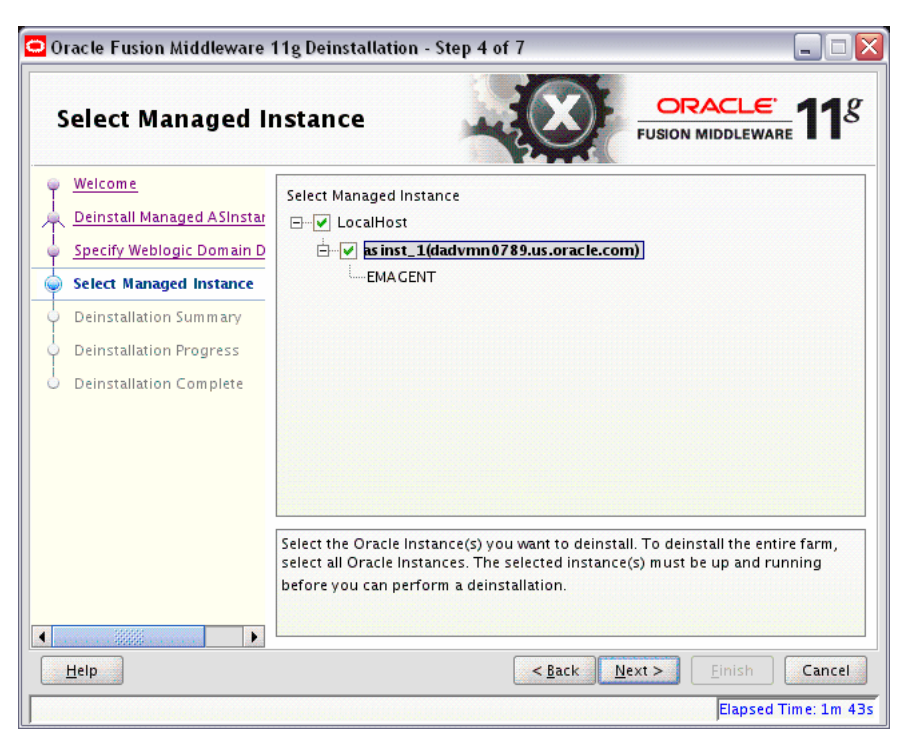

Use this screen to select the managed instance you want to deinstall. Select **LocalHost** if you have multiple managed instances on your system and you want to select all instances.

**Note:** Your instances must be up and running before they can be deinstalled.

## **C.6 Specify Instance Location**

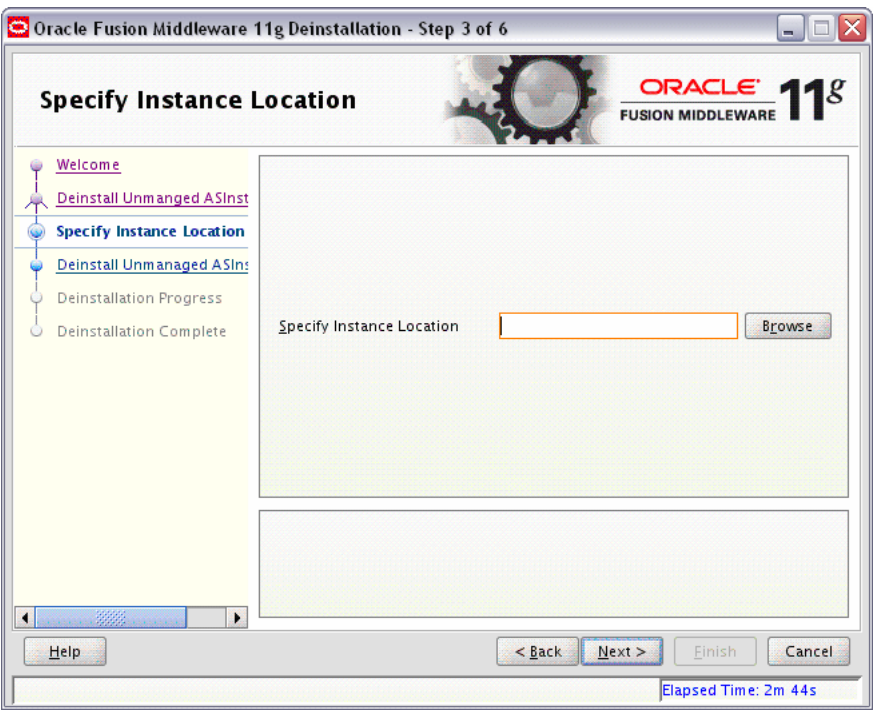

se this screen to specify the full path to your Oracle Instance directory. If you are unsure, click **Browse** to find this directory on your system.

## <span id="page-74-0"></span>**C.7 Deinstallation Summary (Managed Instance)**

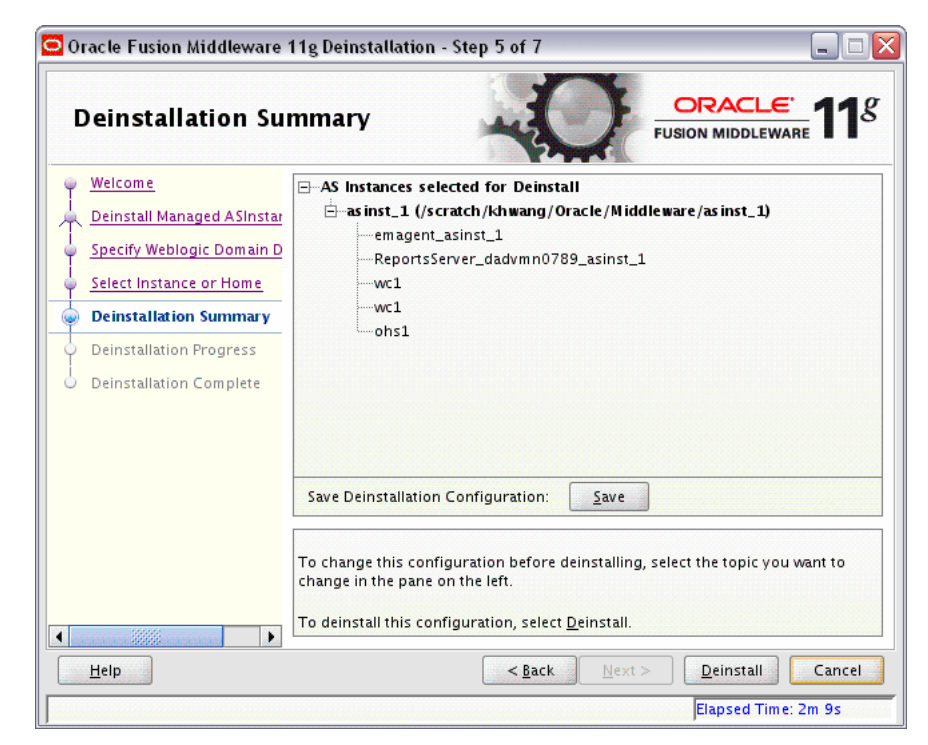

This screen shows you the instance(s) you are about to deinstall.

If you want to save this configuration to a text file (called a response file), click **Save**. The resulting response file can be used later if you choose to perform the same deinstallation procedure from the command line.

See Appendix [E, "Silent Installation and Deinstallation"](#page-82-0) for more information.

## **C.8 Deinstallation Summary (Unmanaged Instance)**

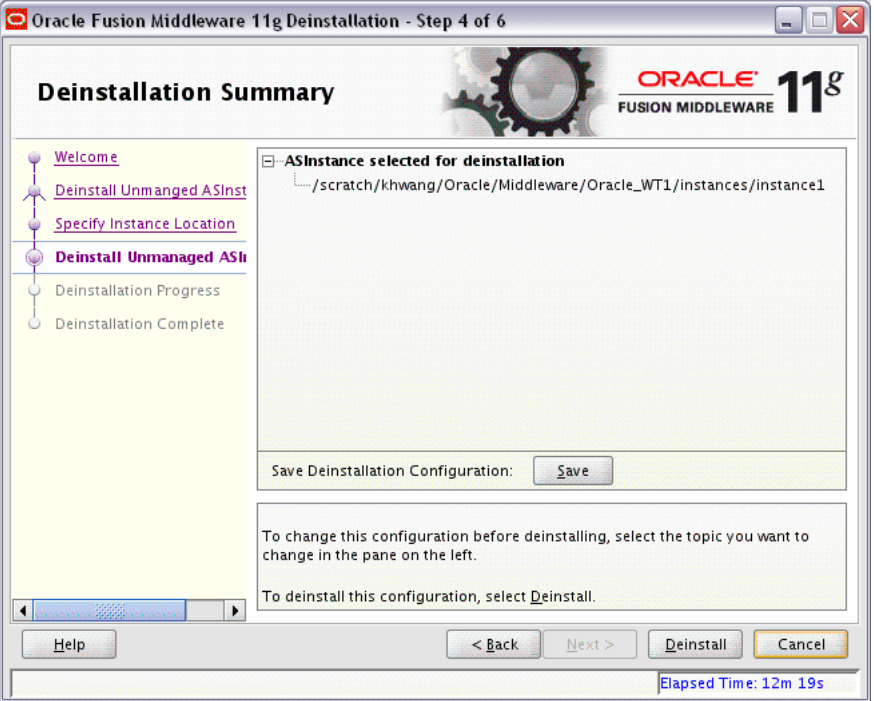

This screen shows you the instance(s) you are about to deinstall.

If you want to save this configuration to a text file (called a response file), click **Save**. The resulting response file can be used later if you choose to perform the same deinstallation procedure from the command line.

See Appendix [E, "Silent Installation and Deinstallation"](#page-82-0) for more information.

## **C.9 Deinstallation Progress**

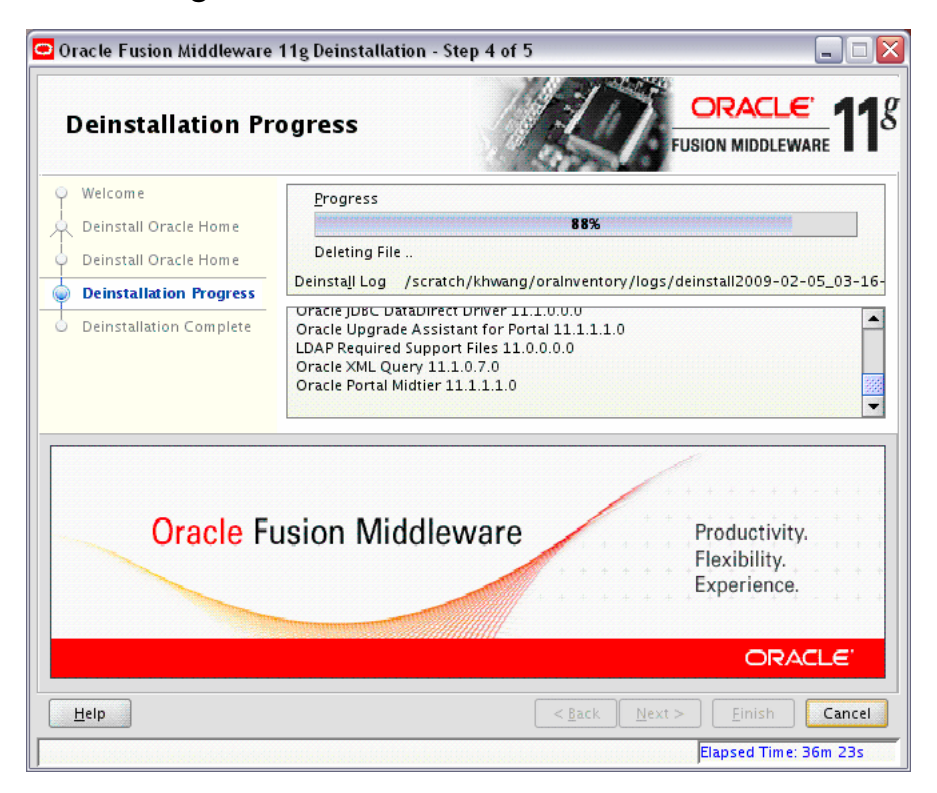

Use this screen to monitor the progress of the deinstallation process.

Click **Cancel** to stop the desinstallation process.

## **C.10 Deinstallation Complete**

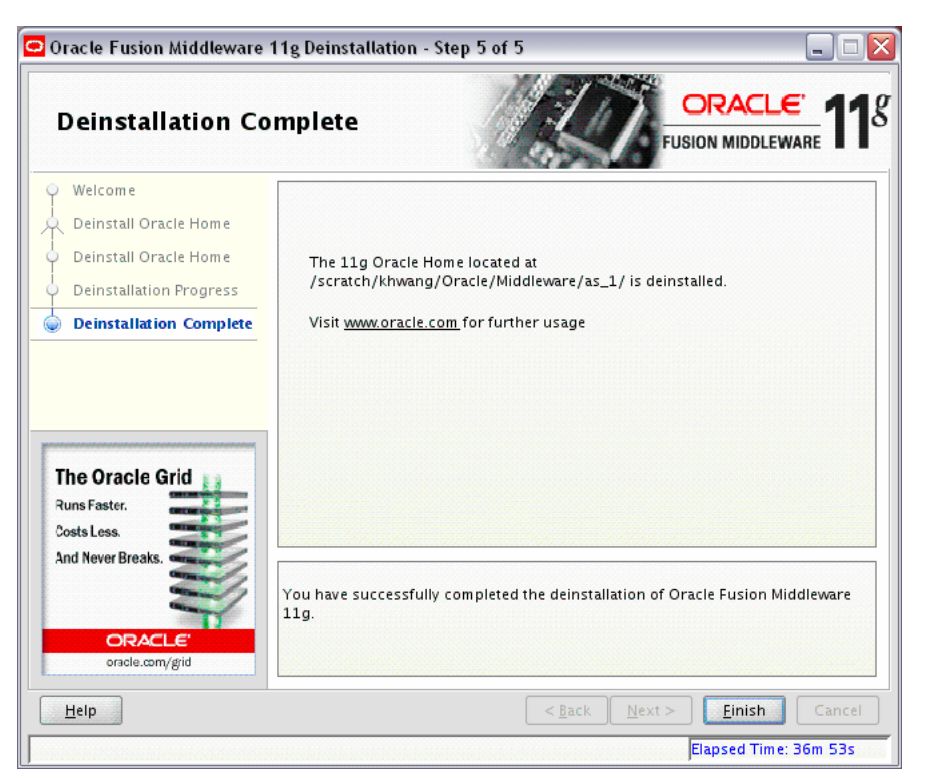

This screen summarizes the deinstallation that was just completed. When this screen appears, it indicates that the deinstallation is complete and the selected components have been cleared from the Oracle Inventory.

# **D**

# <sup>D</sup>**Oracle Discoverer Desktop Deinstallation Screens**

<span id="page-78-1"></span>This appendix contains screenshots and descriptions for all of the Oracle Discoverer Desktop deinstallation screens:

- **[Welcome](#page-78-0)**
- [Deinstall Oracle Home](#page-79-0)
- [Deinstallation Progress](#page-80-0)
- [Deinstallation Complete](#page-81-0)

## <span id="page-78-0"></span>**D.1 Welcome**

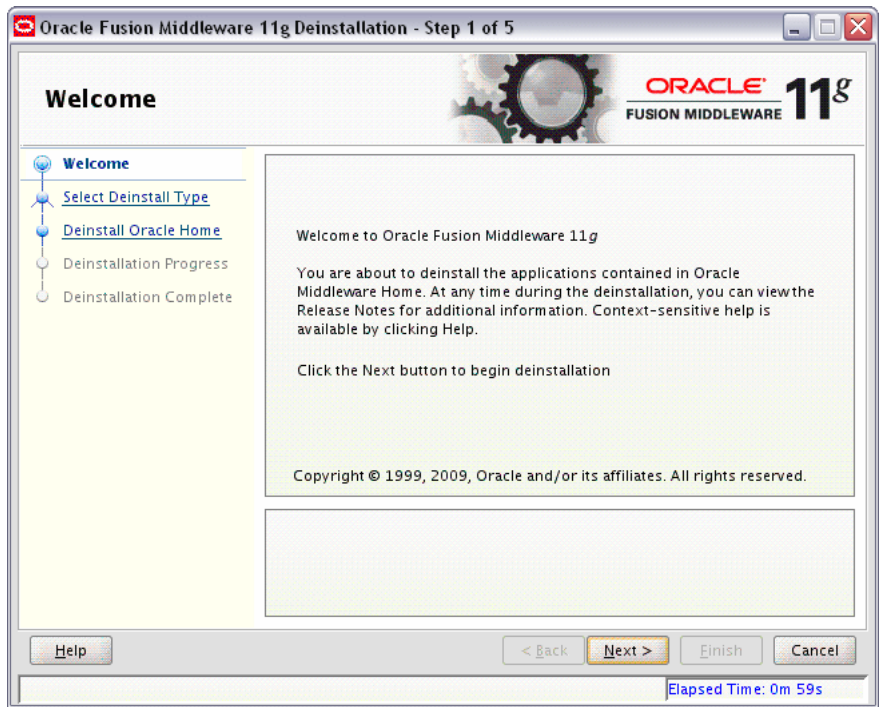

The installer displays this screen when you are about to deinstall one or more Oracle Fusion Middleware software components.

When you use the installer to deinstall your Oracle Fusion Middleware software, the installer removes the software files in the selected Oracle home from disk, updates the Oracle inventory, and performs other operating-specific tasks to remove the components.

Like the Welcome screen that appears when you are about to install a product, the deinstallation Welcome screen contains a navigation pane on the left that summarizes the tasks the installer will help you complete.

Each item in the navigation pane represents a specific installer screen that will prompt you for information required to install the software.

For complete information about deinstalling your Oracle Fusion Middleware software, refer to the deinstallation information in the Installation guide for your software suite.

## <span id="page-79-0"></span>**D.2 Deinstall Oracle Home**

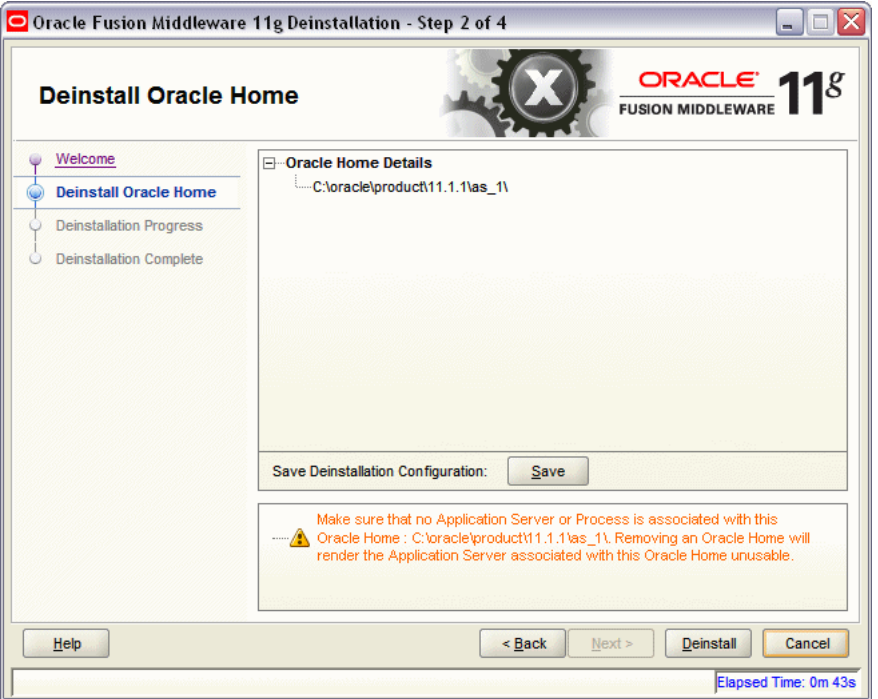

Use this screen to verify that you have selected the Oracle home that you want to deinstall.

When you click **Deinstall**, then the installer will begin the process of deinstalling the Oracle home shown on this screen, and the following screen will appear:

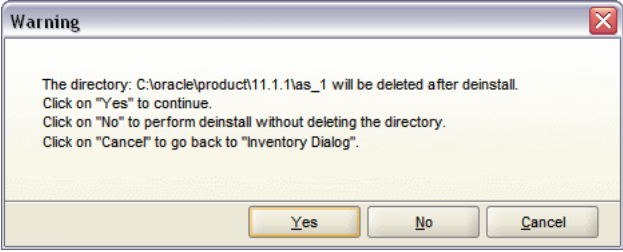

Click **Yes** to remove the software and the Oracle home directory from which the deinstaller was started. Click **No** to remove the software but do not remove the Oracle home directory. Click **Cancel** to return to the previous screen.

**Note:** Before you click **Deinstall**, ensure that all processes associated with the selected Oracle home have been stopped.

If you want to save this configuration to a text file (called a response file), click **Save**. The resulting response file can be used later if you choose to perform the same deinstallation procedure from the command line.

See Appendix [E, "Silent Installation and Deinstallation"](#page-82-0)for more information.

## <span id="page-80-0"></span>**D.3 Deinstallation Progress**

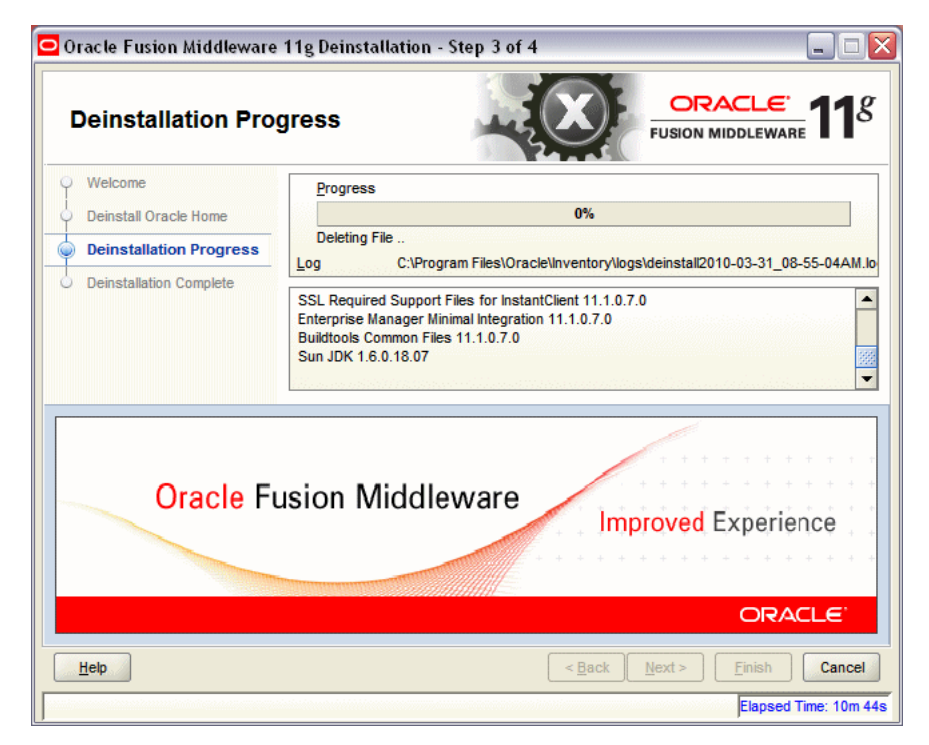

Use this screen to monitor the progress of the deinstallation process.

Click **Cancel** to stop the desinstallation process.

## <span id="page-81-0"></span>**D.4 Deinstallation Complete**

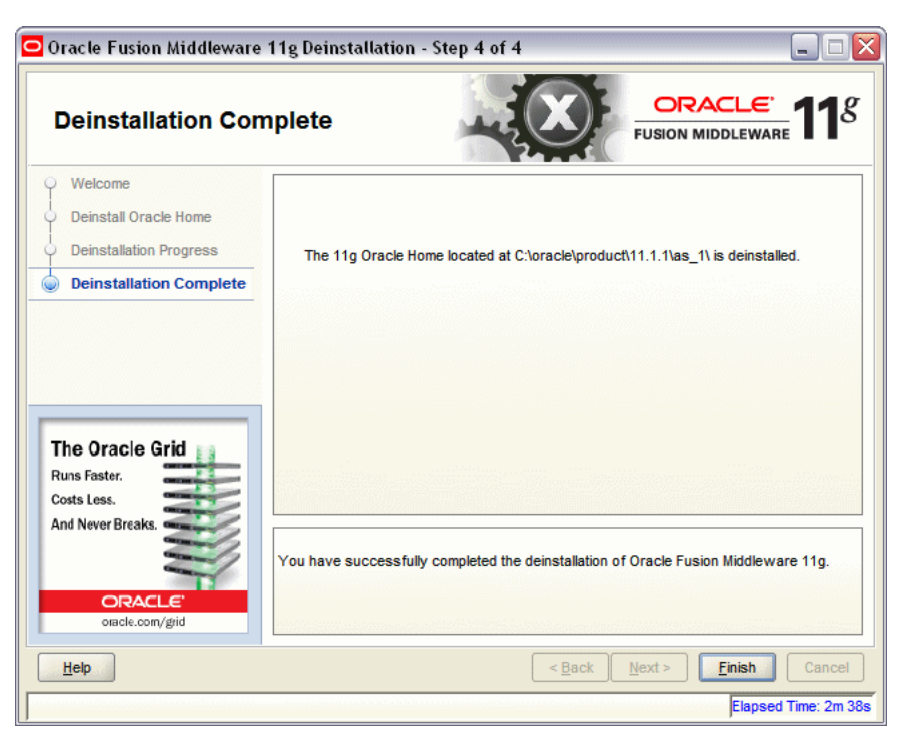

This screen summarizes the deinstallation that was just completed. When this screen appears, it indicates that the deinstallation is complete and the selected components have been cleared from the Oracle Inventory.

**E**

# <span id="page-82-6"></span><span id="page-82-5"></span><span id="page-82-0"></span><sup>E</sup> **Silent Installation and Deinstallation**

This appendix describes how to install and deinstall Oracle Portal, Forms, Reports and Discoverer from the command line in silent mode. This appendix contains the following topics:

- [About Silent Installation and Deinstallation](#page-82-1)
- [Oracle Portal, Forms, Reports and Discoverer Response Files](#page-82-2)

## <span id="page-82-1"></span>**E.1 About Silent Installation and Deinstallation**

For information about silent installation and deinstallation, refer to "Silent Oracle Fusion Middleware Installation and Deinstallation" in *Oracle Fusion Middleware Installation Planning Guide*.

#### <span id="page-82-2"></span>**E.2 Oracle Portal, Forms, Reports and Discoverer Response Files**

<span id="page-82-4"></span>Before doing a silent installation, you must provide information specific to your installation in a response file. The installer will fail if you attempt an installation using a response file that is not configured correctly. Response files are text files that you can create or edit in a text editor

Oracle recommends creating your response file by first running the install GUI, then clicking **Save** on the [Installation Summary](#page-57-0). You will be prompted for a name and location where you want to create this response file. After it is created, you can use it exactly as-is to replicate the installation on other systems, or modify it as needed.

This section contains the following:

- **[Silent Installation Response Files](#page-82-3)**
- [Patch Set Installer Response Files](#page-92-0)
- **[Silent Deinstallation Response Files](#page-93-0)**

#### <span id="page-82-3"></span>**E.2.1 Silent Installation Response Files**

[Table](#page-83-0) E–1 lists the installation response files provided in the Disk1/stage/Response (on UNIX operating systems) or Disk1\stage\Response (on Windows operating systems) directory on the installation CD-ROM:

| <b>Template</b>           | <b>Description</b>                                                                                                    |
|---------------------------|----------------------------------------------------------------------------------------------------|
| configure_only.rsp        | This is the template response file that should be used if you have<br>already installed the software on your system, and now need to<br>configure the products to either create or extend a domain.                                                                              |
|                           | The equivalent using the GUI would be to run the config.sh (on<br>UNIX operating systems) or config.bat (on Windows operating<br>systems) script from the ORACLE_HOME/bin (on UNIX operating<br>systems) or <i>ORACLE_HOME</i> \bin (on Windows operating systems)<br>directory. |
|                           | See Section E.2.1.1, "Contents of the configure_only.rsp File" to<br>view the contents of this file.                                                                                                    |
| install only.rsp          | This is the template response file that should be used if you only<br>want to install the software on your system.                                                                                                    |
|                           | The equivalent using the GUI would be selecting Install Software -<br>Do Not Configure option on the Select Installation Type.                                                                                                    |
|                           | See Section E.2.1.2, "Contents of the install_only.rsp File" to view<br>the contents of this file.                                                                                                    |
| install_and_configure.rsp | This is the template response file that should be used if you want to<br>install and configure the software on your system.                                                                                                    |
|                           | The equivalent using the GUI would be selecting Install and<br><b>Configure</b> option on the Select Installation Type.                                                                                                    |
|                           | See Section E.2.1.3, "Contents of the install_and_configure.rsp<br>File" to view the contents of this file.                                                                                                    |

<span id="page-83-0"></span>*Table E–1 Oracle Portal, Forms, Reports and Discoverer Installation and Configuration Response File Templates*

#### <span id="page-83-1"></span>**E.2.1.1 Contents of the configure\_only.rsp File**

This section shows the contents of the Disk1/stage/Response/configure\_only.rsp response file on a UNIX operating system:

[ENGINE]

```
#DO NOT CHANGE THIS.
Response File Version=1.0.0.0.0
```
[GENERIC]

#Set this to true if you want to create a new domain, all other required variables need to be provided. If this is set to true then variables "EXTEND\_DOMAIN" and "EXPAND\_CLUSTER" must be set to false, since the variables are mutually exclusive. CREATE\_DOMAIN=true

#Set this to true if you want to extend an already existing domain, all other required variables need to be provided. If this is set to true then variables "CREATE\_DOMAIN" and "EXPAND\_CLUSTER" must be set to false, since the variables are mutually exclusive. EXTEND\_DOMAIN=false

#Set this to true if you want to expand a cluster in an already existing domain, all other required variables need to be provided. If this is set to true then variables "CREATE\_DOMAIN" and "EXTEND\_DOMAIN" must be set to false, since the variables are mutually exclusive. EXPAND\_CLUSTER=false

#Write the name of the domain you want to create. Domain name may only contain alphanumeric characters, or the underscore (\_) or hyphen (-) characters.

DOMAIN\_NAME=

#Write the name of the host to which you want to connect. It should have an already existing domain configured. DOMAIN\_HOSTNAME=

#Give the port number at which the host should be connected. DOMAIN\_PORT=

#Give an administrator user name for the domain if you are creating a new one otherwise give the administrator user name for the domain configured at the host. ADMIN\_USER\_NAME=weblogic

#Give an administrator password for the domain if you are creating a new one otherwise give the administrator password for the domain configured at the host. ADMIN\_PASSWORD=

#Write the administrator password again to confirm. ADMIN\_CONFIRM\_PASSWORD=

#Provide the My Oracle Support Username. If you wish to ignore Oracle Configuration Manager configuration provide empty string for user name. MYORACLESUPPORT\_USERNAME=

#Provide the My Oracle Support Password MYORACLESUPPORT\_PASSWORD=

#Set this to true if you wish to decline the security updates. Setting this to true and providing empty string for My Oracle Support username will ignore the Oracle Configuration Manager configuration DECLINE\_SECURITY\_UPDATES=false

#Set this to true if My Oracle Support Password is specified SECURITY\_UPDATES\_VIA\_MYORACLESUPPORT=true #Provide the Proxy Host PROXY\_HOST=

#Provide the Proxy Port PROXY\_PORT=

#Provide the Proxy Username PROXY\_USER=

#Provide the Proxy Password PROXY\_PWD=

#Give the complete path to a valid Middleware Home with WebLogic Server installed. MW\_HOME=

#Give the complete path to a valid WebLogic Server Home for the corresponding Middleware Home entered. WL\_HOME=

#Give the complete path for an Oracle Home to be created. The Oracle Home directory name may only contain alphanumeric , hyphen (-) , dot (.) and underscore (\_) characters, and it must begin with an alphanumeric character. ORACLE\_HOME=

#Give the complete path for an Oracle Instance directory to be created. This is the location where the software configuration files and runtime processes will

reside. INSTANCE\_HOME= #Give a name for Oracle Instance corresponding to the Instance Home. The Oracle Instance name may only contain alphanumeric and underscore (\_) characters, it must begin with an alphabetic (a-z or A-Z) character, and must be from 4 to 30 characters in length. INSTANCE\_NAME=asinst\_1 #Set this to true if you want the configuration wizard to assign the ports automatically. AUTOMATIC\_PORT\_DETECT=true #Give the location for the file containing the list of static ports if you manually want to assign ports. STATICPORT INI FILE LOCATION= #Set this to true if you do not want to use proxy. DO NOT USE PROXY SETTINGS=true #Set this to true if you do want to use proxy. ENABLE PROXY=false #Give the host name for proxy settings. PROXY HOST NAME= #Give the port for proxy settings. PROXY PORT NO= #Give the bypass addresses for proxy settings. PROXY BY PASS ADDRESS= #Give the connection string to establish a connection to a database. DATABASE\_CONNECTION\_STRING= #Set this to true if you want to register Discoverer Schema, schema name and password details need to be provided. REGISTER\_DISCOVERER\_SCHEMA=true #Give the Discoverer Schema Name. DISCOVERER\_SCHEMA\_NAME= #Give the Portal Schema Name. PORTAL\_SCHEMA\_NAME= #Give the Discoverer Schema Password. DISCOVERER\_SCHEMA\_PASSWORD= #Give the Portal Schema Password.

PORTAL\_SCHEMA\_PASSWORD=

#Set this to true if you want to register Portlet Schema, schema name and password details need to be provided. REGISTER\_PORTLET\_SCHEMA=true

#Give the Portlet Schema Name. PORTLET\_SCHEMA\_NAME=

#Give the Portlet Schema Password. PORTLET\_SCHEMA\_PASSWORD=

#Set this to true if you want to use Application OID. It has to be true you are configuring Oracle Portal. USE\_OID=true

#Give the Application OID hostname. OID\_HOST=

#Give the Application OID port. OID\_PORT=

#Give the Application OID user name. OID\_USERNAME=cn=orcladmin

#Give the Application OID password. OID\_PASSWORD=

#Set this to true if you want to use Application OID in SSL mode. OID\_USE\_SSL=false

[SYSTEM]

#### [APPLICATIONS]

[RELATIONSHIPS] #Set this to true if you want to configure Oracle Portal. "CONFIGURE\_WEBCACHE" and "CONFIGURE\_OHS" must also be set to true then as Oracle Portal Configuration is dependent on them. CONFIGURE\_PORTAL=true

#Set this to true if you want to configure Oracle Forms CONFIGURE\_FORMS=true

#Set this to true if you want to configure Oracle Reports CONFIGURE\_REPORTS=true

#Set this to true if you want to configure Oracle Discoverer. "CONFIGURE\_OHS" must also be set to true then as Oracle Discoverer Configuration is dependent on it. CONFIGURE\_DISCO=true

#Set this to true if you want to configure Oracle Forms Builder. "CONFIGURE\_FORMS" must also be set to true then as Oracle Forms Builder Configuration is dependent on it. CONFIGURE\_FORMS\_BUILDER=false

#Set this to true if you want to configure Oracle Reports Builder. "CONFIGURE\_ REPORTS" must also be set to true then as Oracle Reports Builder Configuration is dependent on it. CONFIGURE\_REPORTS\_BUILDER=false

#Set this to true if you want to configure Oracle HTTP Server. CONFIGURE\_OHS=true

#Set this to true if you want to configure Oracle Webcache. "CONFIGURE\_OHS" must also be set to true then as Oracle Webcahce Configuration is dependent on it. CONFIGURE\_WEBCACHE=true

#Set this to true if you want to configure Oracle Enterprise Manager.

ENTERPRISE\_MANAGEMENT=true

#Set this to true if you want to create a cluster for the selected applications CREATE\_CLUSTERED=true

#### <span id="page-87-0"></span>**E.2.1.2 Contents of the install\_only.rsp File**

This section shows the contents of the Disk1/stage/Response/install\_only.rsp response file on a UNIX operating system:

[ENGINE]

```
#DO NOT CHANGE THIS.
Response File Version=1.0.0.0.0
```
[GENERIC]

#Set this to true if installation and configuration need to be done, all other required variables need to be provided. Variable "INSTALL AND CONFIGURE LATER TYPE" must be set to false if this is set to true as the variables are mutually exclusive INSTALL AND CONFIGURE TYPE=false

#Set this to true if only Software only installation need to be done. If this is set to true then variable "INSTALL AND CONFIGURE TYPE" must be set to false, since the variables are mutually exclusive. INSTALL AND CONFIGURE LATER TYPE=true

#Give the complete path for an Oracle Home to be created. The Oracle Home directory name may only contain alphanumeric , hyphen (-) , dot (.) and underscore (\_) characters, and it must begin with an alphanumeric character. ORACLE\_HOME=

#Write the complete path to a valid Middleware Home. MW\_HOME=

#Provide the My Oracle Support Username. If you wish to ignore Oracle Configuration Manager configuration provide empty string for user name. MYORACLESUPPORT\_USERNAME=

#Provide the My Oracle Support Password MYORACLESUPPORT\_PASSWORD=

#Set this to true if you wish to decline the security updates. Setting this to true and providing empty string for My Oracle Support username will ignore the Oracle Configuration Manager configuration DECLINE\_SECURITY\_UPDATES=false

#Set this to true if My Oracle Support Password is specified SECURITY\_UPDATES\_VIA\_MYORACLESUPPORT=true

#Provide the Proxy Host PROXY\_HOST=

#Provide the Proxy Port PROXY\_PORT=

#Provide the Proxy Username PROXY\_USER=

#Provide the Proxy Password

PROXY\_PWD=

[SYSTEM]

[APPLICATIONS]

[RELATIONSHIPS]

#### <span id="page-88-0"></span>**E.2.1.3 Contents of the install\_and\_configure.rsp File**

This section shows the contents of the Disk1/stage/Response/install\_and configure.rsp response file on a UNIX operating system:

[ENGINE]

#DO NOT CHANGE THIS. Response File Version=1.0.0.0.0

[GENERIC]

#Set this to true if installation and configuration need to be done, all other required variables need to be provided. Variable "INSTALL AND CONFIGURE LATER TYPE" must be set to false if this is set to true as the variables are mutually exclusive INSTALL AND CONFIGURE TYPE=true

#Set this to true if only Software only installation need to be done. If this is set to true then variable "INSTALL AND CONFIGURE TYPE" must be set to false, since the variables are mutually exclusive. INSTALL AND CONFIGURE LATER TYPE=false

#Set this to true if you want to create a new domain, all other required variables need to be provided. If this is set to true then variables "EXTEND\_DOMAIN" and "EXPAND\_CLUSTER" must be set to false, since the variables are mutually exclusive. CREATE\_DOMAIN=true

#Set this to true if you want to extend an already existing domain, all other required variables need to be provided. If this is set to true then variables "CREATE\_DOMAIN" and "EXPAND\_CLUSTER" must be set to false, since the variables are mutually exclusive. EXTEND\_DOMAIN=false

#Set this to true if you want to expand a cluster in an already existing domain, all other required variables need to be provided. If this is set to true then variables "CREATE\_DOMAIN" and "EXTEND\_DOMAIN" must be set to false, since the variables are mutually exclusive. EXPAND\_CLUSTER=false

#Write the name of the domain you want to create. Domain name may only contain alphanumeric characters, or the underscore (\_) or hyphen (-) characters. DOMAIN\_NAME=

#Write the name of the host to which you want to connect. It should have an already existing domain configured. DOMAIN\_HOSTNAME=

#Give the port number at which the host should be connected. DOMAIN\_PORT=

#Give an administrator user name for the domain if you are creating a new one otherwise give the administrator user name for the domain configured at the host. ADMIN\_USER\_NAME=weblogic

#Give an administrator password for the domain if you are creating a new one otherwise give the administrator password for the domain configured at the host. ADMIN\_PASSWORD=

#Write the administrator password again to confirm. ADMIN\_CONFIRM\_PASSWORD=

#Provide the My Oracle Support Username. If you wish to ignore Oracle Configuration Manager configuration provide empty string for user name. MYORACLESUPPORT\_USERNAME=

#Provide the My Oracle Support Password MYORACLESUPPORT\_PASSWORD= #Set this to true if you wish to decline the security updates. Setting this to true and providing empty string for My Oracle Support username will ignore the Oracle Configuration Manager configuration DECLINE\_SECURITY\_UPDATES=false

#Set this to true if My Oracle Support Password is specified SECURITY\_UPDATES\_VIA\_MYORACLESUPPORT=true

#Provide the Proxy Host PROXY\_HOST=

#Provide the Proxy Port PROXY\_PORT=

#Provide the Proxy Username PROXY\_USER=

#Provide the Proxy Password PROXY\_PWD=

#Give the complete path to a valid Middleware Home with WebLogic Server installed. MW\_HOME=

#Give the complete path to a valid WebLogic Server Home for the corresponding Middleware Home entered. WL\_HOME=

#Give the complete path for an Oracle Instance directory to be created. The Oracle Home directory name may only contain alphanumeric , hyphen (-) , dot (.) and underscore () characters, and it must begin with an alphanumeric character. ORACLE\_HOME=

#Give the complete path for an Oracle Instance directory to be created. This is the location where the software configuration files and runtime processes will reside. INSTANCE\_HOME=

#Give a name for Oracle Instance corresponding to the Instance Home. The Oracle Instance name may only contain alphanumeric and underscore (\_) characters, it must begin with an alphabetic (a-z or A-Z) character, and must be from 4 to 30 characters in length. INSTANCE\_NAME=asinst\_1

#Set this to true if you want the configuration wizard to assign the ports automatically. AUTOMATIC\_PORT\_DETECT=true #Give the location for the file containing the list of static ports if you manually want to assign ports. STATICPORT INI FILE LOCATION= #Set this to true if you do not want to use proxy. DO NOT USE PROXY SETTINGS=true #Set this to true if you do want to use proxy. ENABLE PROXY=false #Give the host name for proxy settings. PROXY HOST NAME= #Give the port for proxy settings. PROXY PORT NO= #Give the bypass addresses for proxy settings. PROXY BY PASS ADDRESS= #Give the connection string to establish a connection to a database. DATABASE\_CONNECTION\_STRING= #Set this to true if you want to register Discoverer Schema, schema name and password details need to be provided. REGISTER\_DISCOVERER\_SCHEMA=true #Give the Discoverer Schema Name. DISCOVERER\_SCHEMA\_NAME= #Give the Portal Schema Name. PORTAL\_SCHEMA\_NAME= #Give the Discoverer Schema Password. DISCOVERER\_SCHEMA\_PASSWORD= #Give the Portal Schema Password. PORTAL\_SCHEMA\_PASSWORD= #Set this to true if you want to register Portlet Schema, schema name and password details need to be provided. REGISTER\_PORTLET\_SCHEMA=true #Give the Portlet Schema Name. PORTLET\_SCHEMA\_NAME=

#Give the Portlet Schema Password. PORTLET\_SCHEMA\_PASSWORD=

#Set this to true if you want to use Application OID. It has to be true you are configuring Oracle Portal. USE\_OID=true

#Give the Application OID hostname. OID\_HOST=

#Give the Application OID port.

OID\_PORT=

#Give the Application OID user name. OID\_USERNAME=cn=orcladmin

#Give the Application OID password. OID\_PASSWORD=

#Set this to true if you want to use Application OID in SSL mode. OID\_USE\_SSL=false

[SYSTEM]

[APPLICATIONS]

```
[RELATIONSHIPS]
```
#Set this to true if you want to configure Oracle Portal. "CONFIGURE\_WEBCACHE" and "CONFIGURE\_OHS" must also be set to true then as Oracle Portal Configuration is dependent on them. CONFIGURE\_PORTAL=true

#Set this to true if you want to configure Oracle Forms CONFIGURE\_FORMS=true

#Set this to true if you want to configure Oracle Reports CONFIGURE\_REPORTS=true

#Set this to true if you want to configure Oracle Discoverer. "CONFIGURE\_OHS" must also be set to true then as Oracle Discoverer Configuration is dependent on it. CONFIGURE\_DISCO=true

#Set this to true if you want to configure Oracle Forms Builder. "CONFIGURE\_FORMS" must also be set to true then as Oracle Forms Builder Configuration is dependent on it. CONFIGURE\_FORMS\_BUILDER=false

#Set this to true if you want to configure Oracle Reports Builder. "CONFIGURE\_ REPORTS" must also be set to true then as Oracle Reports Builder Configuration is dependent on it. CONFIGURE\_REPORTS\_BUILDER=false

#Set this to true if you want to configure Oracle HTTP Server. CONFIGURE\_OHS=true

#Set this to true if you want to configure Oracle Webcache. "CONFIGURE OHS" must also be set to true then as Oracle Webcahce Configuration is dependent on it. CONFIGURE\_WEBCACHE=true

#Set this to true if you want to configure Oracle Enterprise Manager. ENTERPRISE\_MANAGEMENT=true

#Set this to true if you want to create a cluster for the selected applications CREATE\_CLUSTERED=true

#### <span id="page-92-0"></span>**E.2.2 Patch Set Installer Response Files**

This section describes the classic\_patch\_install.rsp response file provided in the Disk1/stage/Response (on UNIX operating systems) or Disk1\stage\Response (on Windows operating systems) directory where you downloaded and extracted the Patch Set Installer archive file. This response file is designed for use in situations where you are updating an existing Oracle Portal, Forms, Reports and Discoverer Oracle home.

The contents of the Disk1/stage/Response/classic\_patch\_install.rsp response file on a UNIX system is shown below:

[ENGINE]

#DO NOT CHANGE THIS. Response File Version=1.0.0.0.0

[GENERIC]

#Provide the Oracle Home location. The location has to be the immediate child under the specified Middleware Home location. The Oracle Home directory name may only contain alphanumeric , hyphen (-) , dot (.) and underscore (\_) characters, and it must begin with an alphanumeric character. The total length has to be less than or equal to 128 characters. The location has to be an empty directory or a valid WebTier Oracle Home.

ORACLE\_HOME=/scratch/Middleware/as\_1

#Provide existing Middleware Home location. MIDDLEWARE\_HOME=/scratch/Middleware

#Provide the My Oracle Support Username. If you wish to ignore Oracle Configuration Manager configuration provide empty string for user name. MYORACLESUPPORT\_USERNAME=

#Provide the My Oracle Support Password MYORACLESUPPORT\_PASSWORD=<SECURE VALUE>

#Set this to true if you wish to decline the security updates. Setting this to true and providing empty string for My OracleSupport username will ignore the Oracle Configuration Manager configuration DECLINE\_SECURITY\_UPDATES=true

#Set this to true if My Oracle Support Password is specified SECURITY\_UPDATES\_VIA\_MYORACLESUPPORT=false

# CONFIG\_WIZARD\_RESPONSE\_FILE\_LOCATION=0

[SYSTEM]

[APPLICATIONS]

[RELATIONSHIPS]

The parameters you should set in this file are:

ORACLE\_HOME. Specify the full path to your Oracle home directory.

- MIDDLEWARE\_HOME. Specify the full path to your Middleware home directory.
- Decide whether or not you want to configure Oracle Configuration Manager for automatic software and security updates.

If you do not want to configure Oracle Configuration Manager, set DECLINE\_ SECURITY\_UPDATES to true.

If you want to configure Oracle Configuration Manager, set SECURITY\_UPDATES\_ VIA\_MYORACLESUPPORT to true. Doing so also requires that you set the MYORACLESUPPORT\_USERNAME and MYORACLESUPPORT\_PASSWORD parameters with your My Oracle Support user name and password, respectively.

For more information about Oracle Configuration Manager, see "Installing Oracle Configuration Manager" in the *Oracle Fusion Middleware Installation Planning Guide*.

#### <span id="page-93-0"></span>**E.2.3 Silent Deinstallation Response Files**

[Table](#page-93-1) E–2 lists the deinstallation response files provided in the Disk1/stage/Response (on UNIX operating systems) or Disk1\stage\Response (on Windows operating systems) directory on the installation CD-ROM:

<span id="page-93-1"></span>*Table E–2 Oracle Portal, Forms, Reports and Discoverer Deinstallation Response File Templates*

| <b>Template</b>                  | <b>Description</b>                                                                                                    |
|----------------------------------|----------------------------------------------------------------------------------------------------|
| deinstall_managed_instance.rsp   | This is the template response file that should be used if you have<br>configured managed instances on your system. These managed<br>instances must be removed before you remove the Oracle home.         |
|                                  | The equivalent using the GUI would be starting the deinstaller and<br>selecting the Deinstall ASInstances managed by WebLogic Domain<br>option on the Select Deinstallation Type.                        |
|                                  | See Section E.2.3.1, "Contents of the deinstall_managed_<br>instances.rsp File" to view the contents of this file.                                                                                       |
| deinstall_unmanaged_instance.rsp | This is the template response file that should be used if you have<br>configured unmanaged instances on your system. These unmanaged<br>instances must be removed before you remove the Oracle Home.     |
|                                  | The equivalent using the GUI would be starting the deinstaller and<br>selecting the Deinstall Unmanaged ASInstances option on the Select<br>Deinstallation Type.                                         |
|                                  | See Section E.2.3.2, "Contents of the deinstall_unmanaged_<br>instances.rsp File" to view the contents of this file.                                                                                     |
| deinstall_oh.rsp                 | This is the template response file that should be used if you have<br>already removed all managed and unmanaged instances that use this<br>Oracle Home, and now you are ready to remove the Oracle Home. |
|                                  | The equivalent using the GUI would be starting the deinstaller and<br>selecting the Deinstall Oracle Home option on the Select<br>Deinstallation Type.                                                   |
|                                  | See Section E.2.3.3, "Contents of the deinstall_oh.rsp File" to view<br>the contents of this file.                                                                                                    |

In addition to these pre-existing response files, you can create your own response file by running the deinstaller GUI, then clicking **Save** on the [Deinstallation Summary](#page-74-0)  [\(Managed Instance\)](#page-74-0) screen. You will be prompted for a name and location where you want to create this response file. After it is created, you can use it exactly as-is to replicate the deinstallation on other systems, or modify it as needed.

#### <span id="page-94-0"></span>**E.2.3.1 Contents of the deinstall\_managed\_instances.rsp File**

This section shows the contents of the Disk1/stage/Response/deinstall\_managed\_ instances.rsp response file on a UNIX system:

[ENGINE]

#DO NOT CHANGE THIS. Response File Version=1.0.0.0.0

[GENERIC]

#Identifies if the Instance deinstallation is valid or not DEINSTALL\_IN\_ASINSTANCE\_MODE=true

#Specify true for Oracle Home deinstall OH\_HOME\_DEINSTALL=false

#Specify true for Managed Instance deinstall DOMAIN\_MANAGED\_ASINSTANCE\_DEINSTALL=true

#Specify true for Un-managed Instance deinstall UNMANAGED\_ASINSTANCE\_DEINSTALL=false

[SYSTEM]

[APPLICATIONS]

[RELATIONSHIPS]

#Specify the Domain Host Name DOMAIN\_HOST\_NAME=localhost.domain

#Specify the Domain Port Number DOMAIN\_PORT\_NO=7001

#Specify the Domain User Name DOMAIN\_USER\_NAME=weblogic

#Specify the Domain Password DOMAIN\_USER\_PASSWORD=<SECURE PASSWORD>

#Specify the list of Instance to be deinstalled in the following format. InstanceName^LocationOfInstance\$InstanceName^LocationOfInstance MANAGED\_INSTANCE\_LIST=asinst\_1^C:\wls1\asinst\_1\$

#### <span id="page-94-1"></span>**E.2.3.2 Contents of the deinstall\_unmanaged\_instances.rsp File**

This section shows the contents of the Disk1/stage/Response/deinstall\_unmanaged\_ instances.rsp response file on a UNIX system:

[ENGINE]

#DO NOT CHANGE THIS. Response File Version=1.0.0.0.0

[GENERIC]

#Identifies if the Instance deinstallation is valid or not

DEINSTALL\_IN\_ASINSTANCE\_MODE=true

#Specify true for Oracle Home deinstall OH\_HOME\_DEINSTALL=false

#Specify true for Managed Instance deinstall DOMAIN\_MANAGED\_ASINSTANCE\_DEINSTALL=false

#Specify true for Un-managed Instance deinstall UNMANAGED\_ASINSTANCE\_DEINSTALL=true

#Specify the path of the Un-managed Instance ASINSTANCE\_LOCATION\_TEXTFIELD=c:\Oracle\Middleware\asinst\_1

[SYSTEM]

[APPLICATIONS]

[RELATIONSHIPS]

#### <span id="page-95-0"></span>**E.2.3.3 Contents of the deinstall\_oh.rsp File**

This section shows the contents of the Disk1/stage/Response/deinstall\_oh.rsp response file on a UNIX system:

[ENGINE]

#DO NOT CHANGE THIS. Response File Version=1.0.0.0.0

[GENERIC]

#Identifies if the Instance deinstallation is valid or not DEINSTALL\_IN\_ASINSTANCE\_MODE=true

#Specify true for Oracle Home deinstall OH\_HOME\_DEINSTALL=true

#Specify true for Managed Instance deinstall DOMAIN\_MANAGED\_ASINSTANCE\_DEINSTALL=false

#Specify true for Un-managed Instance deinstall UNMANAGED\_ASINSTANCE\_DEINSTALL=false

[SYSTEM]

[APPLICATIONS]

[RELATIONSHIPS]

# <span id="page-96-1"></span>**F**

# <sup>F</sup> **Troubleshooting**

This appendix describes solutions to common problems that you might encounter when installing Oracle Portal, Forms, Reports and Discoverer. It contains the following sections:

- [General Troubleshooting Tips](#page-96-0)
- **[Installation and Configuration Log Files](#page-97-0)**
- [Verifying Environment Variable Lengths for Oracle Reports \(Windows Only\)](#page-98-0)
- [Granting Access to rwbuilder](#page-98-1)
- [Errors Accessing the Discoverer Plus and Discoverer Viewer URLs](#page-99-0)
- [Need More Help?](#page-99-1)

## <span id="page-96-0"></span>**F.1 General Troubleshooting Tips**

If you encounter an error during installation:

- Read the *Oracle Fusion Middleware Release Notes* for the latest updates. The most current version of the release notes is available on Oracle Technology Network (http://www.oracle.com/technology/documentation).
- Verify your system and configuration is certified. Refer to the Fusion Middleware Certification document:

http://www.oracle.com/technology/software/products/ias/files/fusion\_ certification.html

Verify your system meets the minimum system requirements. Refer to the System Requirements and Specifications document:

http://www.oracle.com/technology/software/products/ias/files/fusion\_ requirements.htm

- If you entered incorrect information on one of the installation screens, return to that screen by clicking **Back** until you see the screen.
- If an error occurred while the installer is copying or linking files:
	- **1.** Note the error and review the installation log files.
	- **2.** Remove the failed installation by following the steps in [Chapter](#page-28-0) 4, ["Deinstalling Oracle Portal, Forms, Reports and Discoverer".](#page-28-0)
	- **3.** Correct the issue that caused the error.
	- **4.** Restart the installation.

## <span id="page-97-0"></span>**F.2 Installation and Configuration Log Files**

This section contains information about the log files that are created when running the Oracle Portal, Forms, Reports and Discoverer installer and the Configuration Wizard. Log files contain information that can help you troubleshoot problems with your installation or configuration.

#### **F.2.1 Installation Log Files**

<span id="page-97-2"></span><span id="page-97-1"></span>The installer writes logs files to the *Oracle\_Inventory\_Location*/log (on UNIX operating systems) or *Oracle\_Inventory\_Location*\logs (on Windows operating systems) directory. On UNIX operating systems, if you do not know the location of your Oracle Inventory directory, you can find it in the oraInst.loc file in the following directories (default locations):

- Linux: /etc/oraInst.loc
- HP-UX and Solaris: /var/opt/oracle/oraInst.loc

On Windows operating systems, the location for the inventory directory is  $C:\Per$   $Program$ Files\Oracle\Inventory\logs. If you are using a 32-bit installer on a 64-bit Windows machine, the inventory directory is  $C:\Per\gamma$  Files (x86)\Oracle\Inventory\logs.

The following install log files are written to the log directory:

■ install*date-time-stamp*.log

This is the main log file.

■ install*date-time-stamp*.out

This log file contains the output and error streams during the installation.

■ installActions*date-time-stamp*.log

This file is used by the installer GUI to keep track of internal information.

■ installProfile*date-time-stamp*.log

This log file contains the overall statistics like time taken to complete the installation, as well as configuration, memory and CPU details.

■ oraInstall*date-time-stamp*.log

This log file contains the output stream of the copy session.

If you start the installer with the -printtime parameter, the timeTaken*date-time-stamp*.log and time*date-time-stamp*.log files are created in the same directory:

■ timeTaken*date-time-stamp*.log

This file contains information for the amount of time taken to move between screens (applicable for GUI installations only).

■ time*date-time-stamp*.log

This file contains time information for the copy session.

If you start the installer with the -printmemory parameter, the memory*date-time-stamp*.log file is created. This file contains memory usage information for the copy session.

#### **F.2.2 Configuration Log Files**

<span id="page-98-2"></span>To create a log file of your configuration session, start the Configuration Wizard with the -log option, as shown below:

On UNIX operating systems:

% ./config.sh -log=*log\_filename*

On Windows operating systems:

G:\ config.cmd -log=*log\_filename*

If you specify an absolute path with your *log\_filename* then your log file will be created there. If you only specify a file name with no path, then the log files are created in the *ORACLE\_HOME*/common/bin (on UNIX operating systems) or *ORACLE\_HOME*\common\bin (on Windows operating systems) directory.

## <span id="page-98-0"></span>**F.3 Verifying Environment Variable Lengths for Oracle Reports (Windows Only)**

If an environment variable used by startManagedWebLogic.cmd (for example, *PATH* or *CLASSPATH*) contains too many characters, Oracle Reports will generate errors when you try to start its Managed Server.

To work around this issue, you can try to convert all directory names longer than eight characters to the Windows short name format. For example,

C:\Oracle11g\Middleware can be converted to C:\Oracle~1\Middle~1 wherever you define your environment variables that use this path.

You can also reinstall Oracle WebLogic Server to a location where the directory path is shorter than its current location.

For more information about the character limits of the environment variables on your Windows system, refer Article 830473 on the Microsoft Support website (http://support.microsoft.com/kb/830473), or refer to your operating system documentation.

## <span id="page-98-3"></span><span id="page-98-1"></span>**F.4 Granting Access to rwbuilder**

A user who installed the Oracle Reports components can access them, by default. If you want to allow other users to run rwbuilder:

**1.** Change the permissions of the following files.

On Linux x86 operating systems:

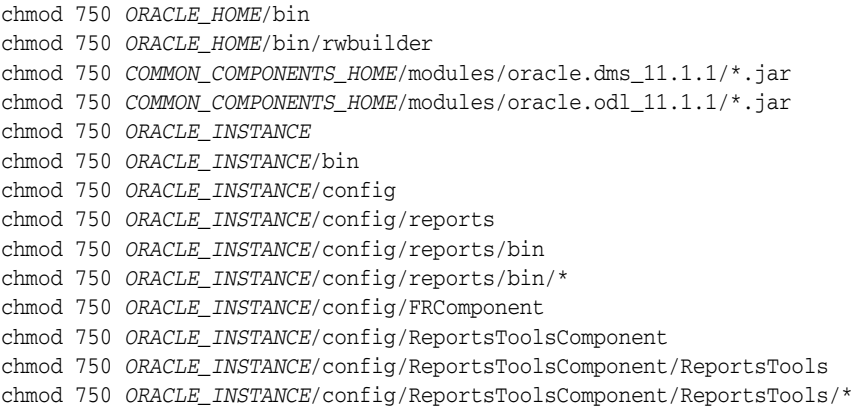

```
chmod 770 ORACLE_
INSTANCE/config/ReportsToolsComponent/ReportsTools/rwbuilder.conf
chmod 750 ORACLE_INSTANCE/reports
chmod 750 ORACLE_INSTANCE/reports/reports_install.properties
chmod 750 DOMAIN_HOME/servers/WLS_REPORTS/tmp/_WL_user/
chmod 770 DOMAIN_HOME/servers/WLS_REPORTS/tmp/_WL_user/reports_version/
chmod 770 DOMAIN_HOME/servers/WLS_REPORTS/tmp/_WL_user/reports_version/<random_
name>/war
chmod 750 directory_mentioned_in_REPORTS_TMP
```
On Windows operating systems, right-click on the folder, select **Properties**, then modify the security settings as necessary.

**2.** Change the location of the log files so that users will have both read and write access. Modify the PATH property of the runtime\_trace\_handler and zrcclient\_ trace\_handler parameters in the *ORACLE\_*

*INSTANCE*/config/ReportsToolsComponent/ReportsTools/logging.xml (on Linux x86 operating systems) or *ORACLE\_*

*INSTANCE*\config\ReportsToolsComponent\ReportsTools\logging.xml (on Windows operating systems) file.

## <span id="page-99-0"></span>**F.5 Errors Accessing the Discoverer Plus and Discoverer Viewer URLs**

During the configuration process, if the database that contains the *prefix*\_DISCOVERER schema is shut down between the "Create ASInstance" and "Deploy Discoverer" steps, the configuration process will be completed successfully despite the database being down. However, you will not be able to access the Discoverer Plus and Discoverer Viewer URLs.

The following errors can be found in the log file:

connection error.

```
- error while creating the session, check for other errors.
```
- oracle.discoiv.connections.ConnectionStoreException:

```
@ weblogic.common.resourcepool.ResourceDisabledException: Pool
```

```
@ examplehost.exampledomain.com_SPS3NT_DISCOVERER_PS is disabled,
```
cannot allocate resources to applications..

In this situation, you should do the following:

- **1.** Start the database.
- **2.** Restart the Oracle Discoverer instance.
- **3.** Restart the WLS\_DISCO Managed Server.
- **4.** Restart the Administration Server.

#### <span id="page-99-1"></span>**F.6 Need More Help?**

<span id="page-99-2"></span>If this appendix does not solve the problem you encountered, try looking for a solution on My Oracle Support (formerly Oracle*MetaLink*):

https://support.oracle.com/

If you are unable to find a solution for your problem, open a service request.

## **Index**

#### <span id="page-100-0"></span>**A**

[accessibility software, Java Access Bridge,](#page-38-0) A-1

#### **B**

[browser URLs,](#page-22-0) 2-11

### **C**

cluster [expanding,](#page-47-0) A-10 [configuration log files,](#page-98-2) F-3 Configuration Tool [running,](#page-18-0) 2-7 [configuring a proxy,](#page-53-0) A-16 [createCentralInventory.sh script,](#page-41-0) A-4 [creating response files,](#page-82-4) E-1

#### **D**

database schemas [creating for Oracle Portal and Oracle](#page-15-0)  Discoverer, 2-4 [default port numbers,](#page-52-0) A-15 [deinstallation options,](#page-28-1) 4-1 [deinstallation types,](#page-28-1) 4-1, [C-3](#page-70-1) [deinstalling Oracle Discoverer Desktop,](#page-78-1) D-1 [deinstalling Oracle Portal, Forms, Reports and](#page-68-0)  Discoverer, C-1 [dropping the schemas,](#page-31-0) 4-4

#### **E**

[expanding a cluster,](#page-47-0) A-10 [extending a WebLogic Domain,](#page-47-1) A-10

#### **G**

[granting access to RWbuilder,](#page-98-3) F-3

#### **I**

install type silent, [Index-1](#page-100-0) [installation instructions,](#page-12-0) 2-1, [2-5,](#page-16-0) [3-1](#page-24-0) Application Developer

[installation instructions,](#page-25-0) 3-2 installation location [specifying,](#page-49-0) A-12 [installation log files,](#page-17-0) 2-6, [3-2,](#page-25-1) [F-2](#page-97-1) [installation overview,](#page-8-0) 1-1 [inventory screens,](#page-17-1) 2-6

#### **L**

[log files,](#page-25-1) 3-2 [for configuration,](#page-98-2) F-3 [for installation,](#page-17-0) 2-6, [F-2](#page-97-1)

#### **M**

[My Oracle account,](#page-48-0) A-11 [My Oracle Support,](#page-99-2) F-4

#### **N**

[non-interactive installations,](#page-82-5) E-1

#### **O**

[OPMN status,](#page-22-1) 2-11 [opmnctl command,](#page-22-2) 2-11 [Oracle Configuration Manager,](#page-48-1) A-11 Oracle Discoverer [manual configuration,](#page-21-0) 2-10 Oracle Discoverer Desktop [deinstallation screens,](#page-78-1) D-1 [deinstalling,](#page-36-0) 5-1, [D-1](#page-78-1) [installation log files,](#page-25-1) 3-2 [installing,](#page-24-0) 3-1 [specifying the installation location,](#page-64-0) B-3 [starting,](#page-26-0) 3-3 Oracle Fusion Middleware [stopping,](#page-32-0) 4-5 [Oracle Home,](#page-50-0) A-13 Oracle home [manually removing,](#page-37-0) 5-2 [Oracle Inventory,](#page-17-2) 2-6 [custom inventory location,](#page-17-3) 2-6 [Oracle Inventory location,](#page-41-1) A-4 Oracle JDeveloper [removing,](#page-35-0) 4-8

Oracle Portal, Forms, Reports and Discoverer [deinstallation screens,](#page-68-0) C-1 [deinstalling,](#page-28-2) 4-1, [C-1](#page-68-0) [installation instructions,](#page-16-0) 2-5 [installing on separate servers,](#page-14-0) 2-3 [reinstalling,](#page-35-1) 4-8 [silent installation,](#page-82-6) E-1 [verifying the installation,](#page-21-1) 2-10 Oracle Web Agent (OWA) [upgrading for Oracle Portal,](#page-13-0) 2-2 Oracle WebLogic Server [installing,](#page-15-1) 2-4 [removing,](#page-34-0) 4-7 [oracleRoot.sh script,](#page-20-0) 2-9 [oraInst.loc file,](#page-17-4) 2-6, [F-2](#page-97-2) [oraInventory directory,](#page-41-1) A-4 [overview of installation,](#page-8-0) 1-1

# **P**

[Patch Set Installer,](#page-18-1) 2-7 [port configuration,](#page-52-1) A-15 proxy [configuring,](#page-53-0) A-16

#### **R**

[receiving security updates,](#page-48-2) A-11 [reinstalling Oracle Portal, Forms, Reports and](#page-35-1)  Discoverer, 4-8 [removing Oracle JDeveloper,](#page-35-0) 4-8 [removing Oracle WebLogic Server,](#page-34-0) 4-7 response file [creating,](#page-82-4) E-1 RWbuilder [granting access to,](#page-98-3) F-3

## **S**

schema [specifying,](#page-54-0) A-17 schemas [dropping,](#page-31-0) 4-4 security updates [signing up for,](#page-48-2) A-11 [silent installation,](#page-82-6) E-1 [specifying schema,](#page-54-0) A-17 [starting the deinstaller,](#page-32-1) 4-5 [on Windows systems,](#page-32-1) 4-5 [staticports.ini file,](#page-52-2) A-15 [stopping Oracle Fusion Middleware,](#page-32-0) 4-5

#### **T**

[troubleshooting,](#page-96-1) F-1 [types of deinstallation,](#page-28-1) 4-1, [C-3](#page-70-1)

#### **U**

[upgrading Oracle Web Agent \(OWA\) for Oracle](#page-13-0)  Portal, 2-2

#### **Index-2**

[URLs to help verify installation,](#page-22-0) 2-11

#### **V**

[verifying the installation,](#page-21-1) 2-10

#### **W**

WebLogic Domain [extending,](#page-47-1) A-10